Dell™ 4220/4320 Projektor Bedienungsanleitung

### **Hinweis, Vorsicht und Warnung**

**HINWEIS:** Ein HINWEIS macht auf wichtige Informationen aufmerksam, mit deren Hilfe Sie den Computer besser einsetzen können.

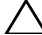

 $\wedge$  **VORSICHT:** Eine VORSICHT-Mitteilung zeigt potentielle Hardware-Schäden oder möglichen Datenverlust an, falls die Anweisungen nicht korrekt befolgt werden.

 **WARNUNG: Eine WARNUNG weist auf Gefahrenquellen hin, die Sachschäden, Verletzungen oder sogar den Tod von Personen zur Folge haben können.**

**Die Informationen in diesem Dokument können ohne Ankündigung geändert werden. © 2011 Dell Inc. Alle Rechte vorbehalten.**

Reproduktionen dieser Materialien sind ohne vorherige schriftliche Genehmigung der Dell Inc. strengstens untersagt.

Marken in diesem Text: *Dell* und das *DELL-*Logo sind Handelsmarken der Dell Inc.; *DLP* und das *DLP*-Logo sind Handelsmarken von TEXAS INSTRUMENTS INCORPORATED; *Microsoft* und *Windows* sind entweder Handelsmarken oder eingetragene Handelsmarken der Microsoft Corporation in den USA und/oder in anderen Ländern.

Alle anderen in dieser Dokumentation genannten Marken und Handelsbezeichnungen sind Eigentum der entsprechenden Hersteller und Firmen. Dell Inc. verzichtet auf sämtliche Besitzrechte an Marken und Handelsbezeichnungen, die nicht ihr Eigentum sind.

**Model 4220/4320**

**März 2011 Rev. A00**

\_\_\_\_\_\_\_\_\_\_\_\_\_\_\_\_\_\_\_\_

# **Inhalte**

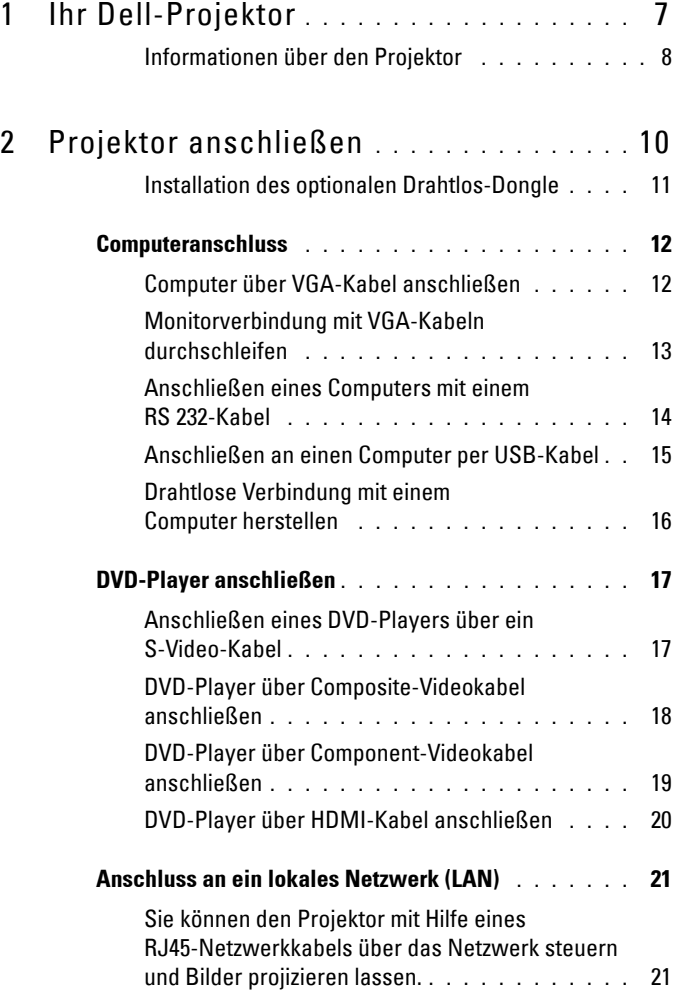

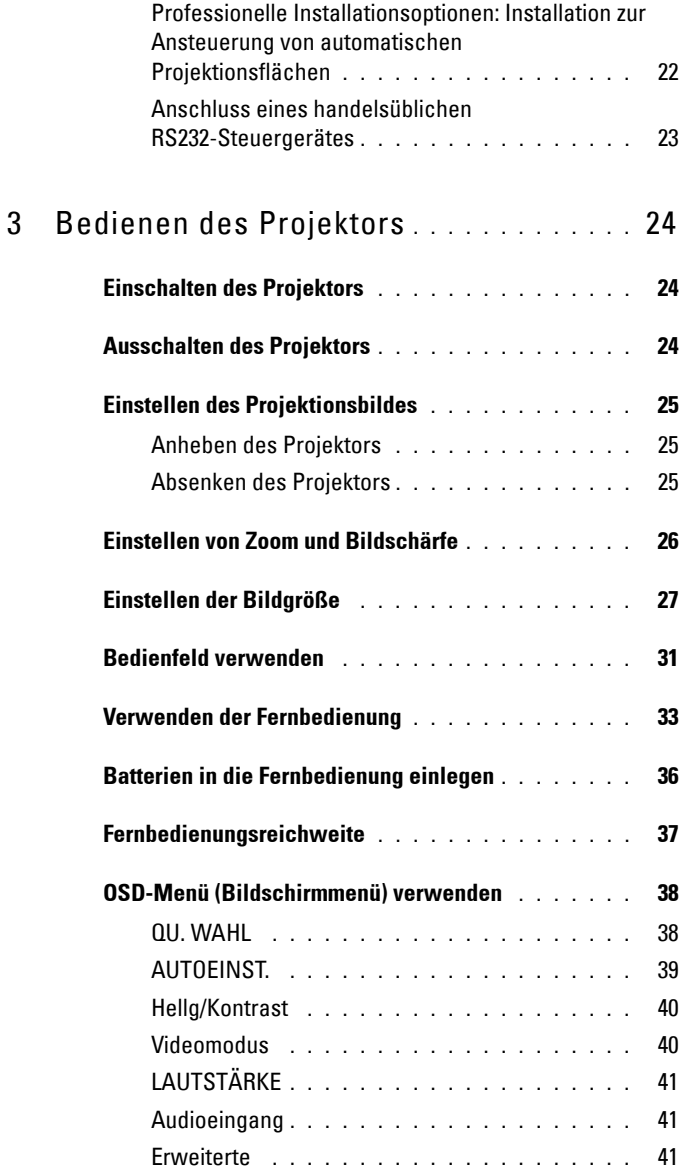

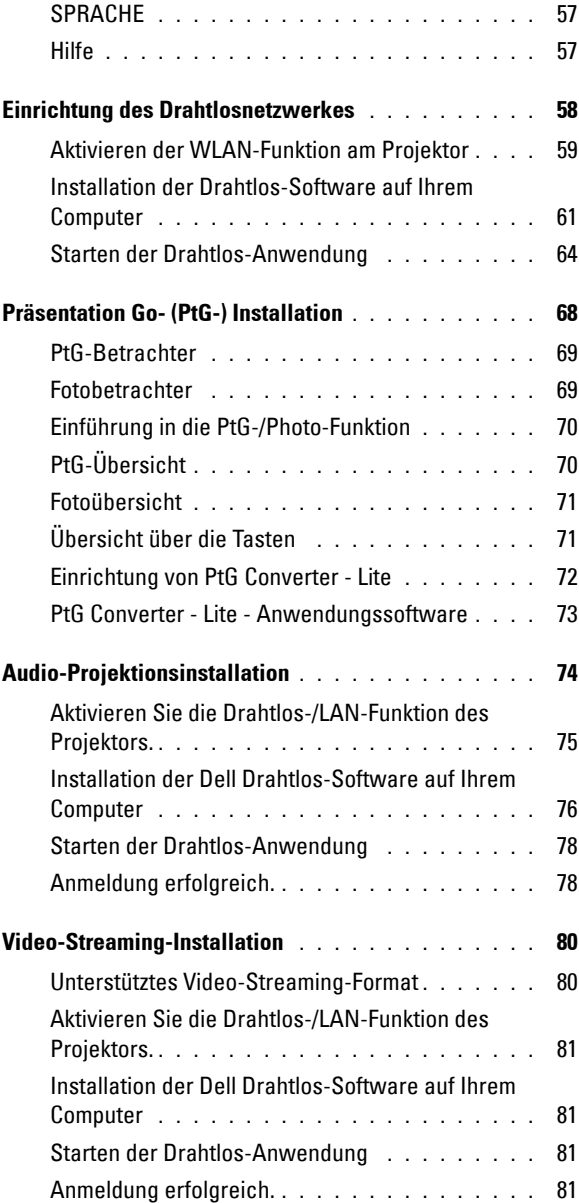

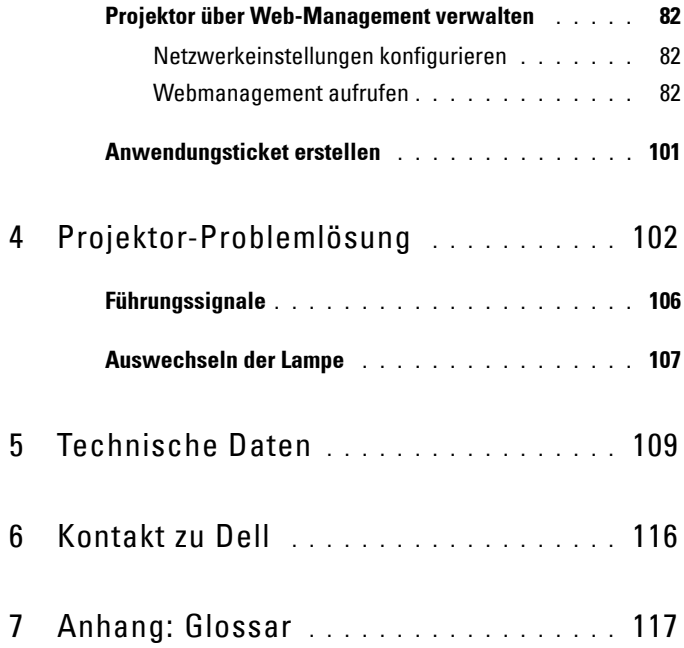

# **1**

# <span id="page-6-0"></span>**Ihr Dell-Projektor**

Im Lieferumfang des Projektors sind die unten abgebildeten Artikel enthalten. Prüfen Sie den Lieferumfang auf Vollständigkeit; wenden Sie sich an Dell™, falls etwas fehlen sollte.

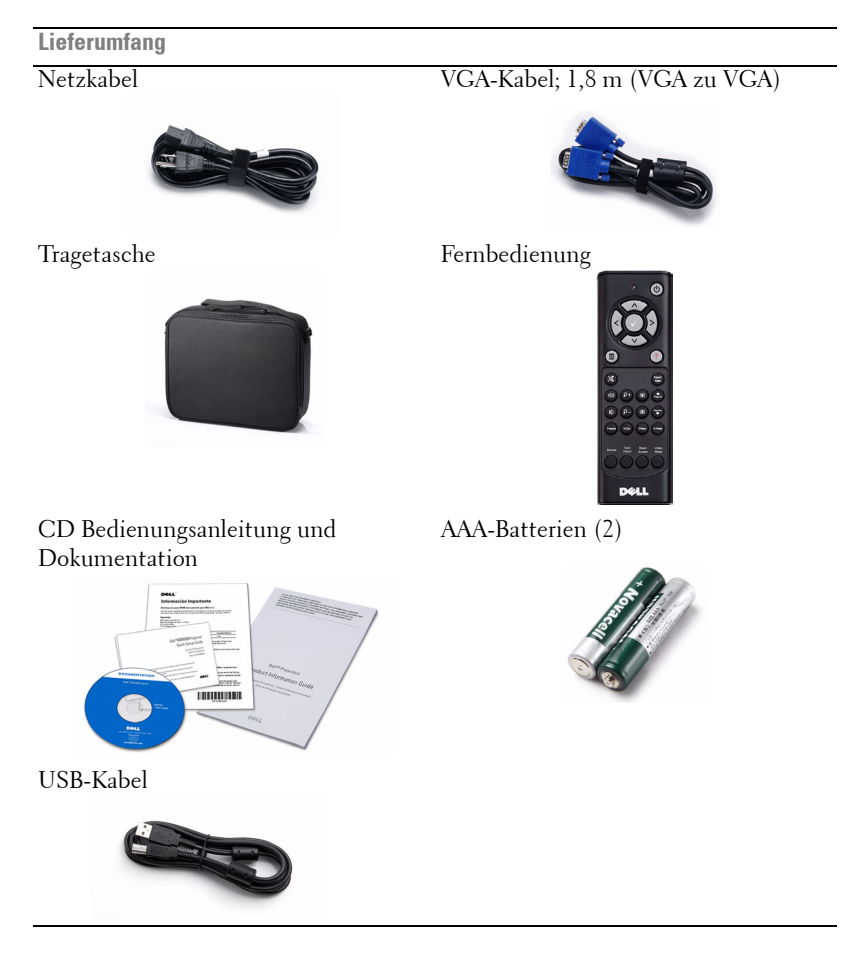

#### <span id="page-7-0"></span>**Informationen über den Projektor**

**Ansicht von oben Ansicht von unten**

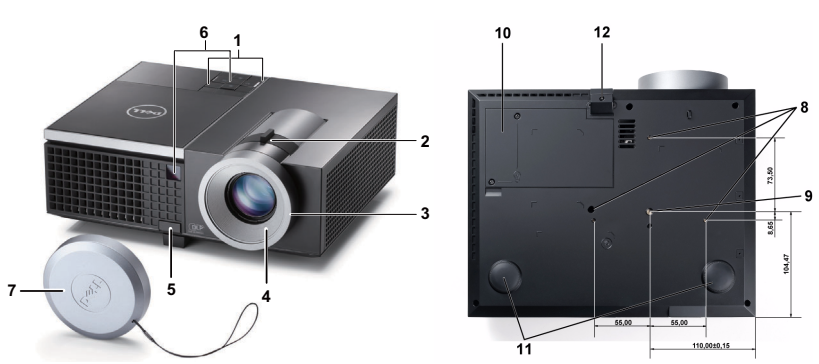

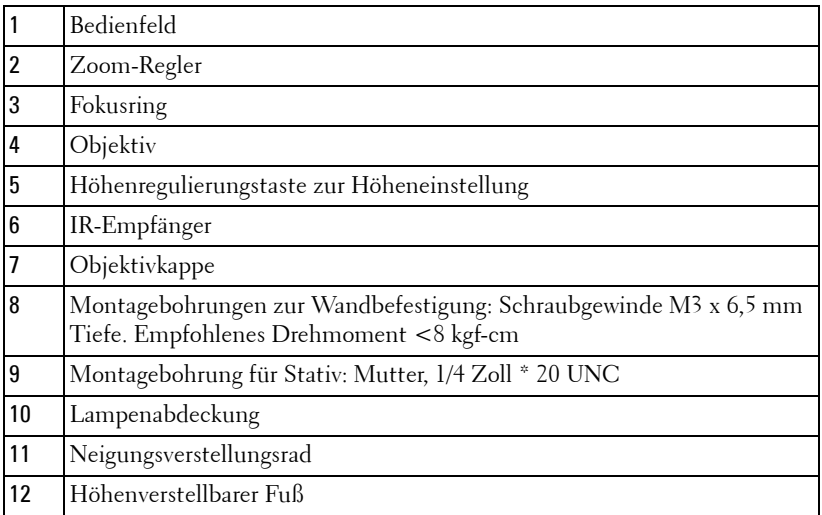

#### <span id="page-7-1"></span>**Vorsicht: Sicherheitshinweise**  $\bigwedge$

- Nehmen Sie den Projektor nicht in der Nähe von Geräten in Betrieb, die starke Hitze produzieren.
- Nehmen Sie den Projektor nicht an sehr staubigen Orten in Betrieb. Staub kann zu einer Fehlfunktion des Systems führen und der Projektor schaltet automatisch ab.
- **3** Vergewissern Sie sich, dass der Projektor an einem gut belüfteten Ort aufgestellt ist.
- **4** Blockieren Sie keinefalls die Belüftungsschlitze und Öffnungen des Projektorgehäuses.
- **5** Achten Sie darauf, dass der Projektor bei geeigneten Umgebungstemperaturen (5 ºC bis 35 ºC) betrieben wird.
- **6** Berühren Sie nicht die Entlüftungsöffnung: Diese kann sich im Betrieb stark erhitzen und bleibt auch nach dem Abschalten des Projektors noch eine Weile heiß.
- **7** Blicken Sie nicht in das Objektiv, während der Projektor im Betrieb ist; andernfalls kann es zu Augenschädigungen kommen.
- **8** Legen Sie keinerlei Gegenstände in der Nähe oder vor dem Projektor ab, verdecken Sie das Objektiv im Betrieb nicht: Die dadurch entstehende Hitze kann den jeweiligen Gegenstand stark beschädigen oder gar zerstören.
- **9** Verwenden Sie den kabellosen Projektor nicht in der Nähe von Personen mit Herzschrittmacher.
- **10** Verwenden Sie den kabellosen Projektor nicht in der Nähe von medizinischer Ausrüstung.
- **11** Verwenden Sie den kabellosen Projektor nicht in der Nähe von Mikrowellenöfen.

#### **Hinweis:**

- Versuchen Sie nicht, den Projektor selbst an der Wand zu installieren. Überlassen Sie solche Arbeiten einem qualifizierten Techniker.
- Empfohlener Projektor-Deckenmontagesatz (Artikelnummer: C3505). Weitere Informationen finden Sie auf der Dell-Kundendienstwebseite unter **support.dell.com**.
- Weitere Informationen finden Sie in den mit dem Projektor gelieferten *Sicherheitshinweisen*.
- Der Projektor 4220/4320 ist nur zum Einsatz in Innenräumen geeignet.

# 

## <span id="page-9-1"></span><span id="page-9-0"></span>**Projektor anschließen**

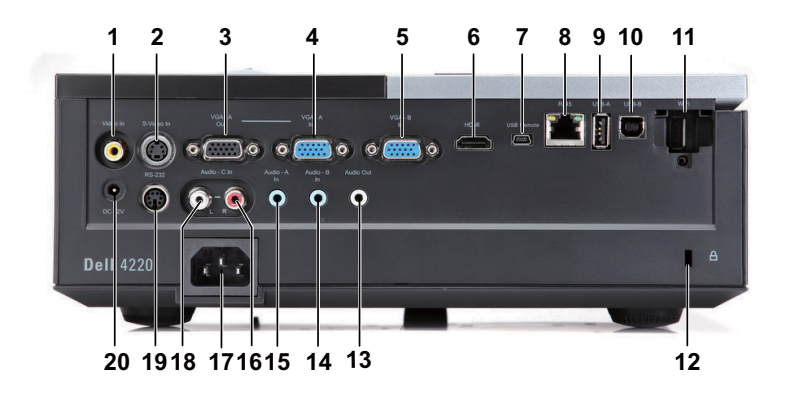

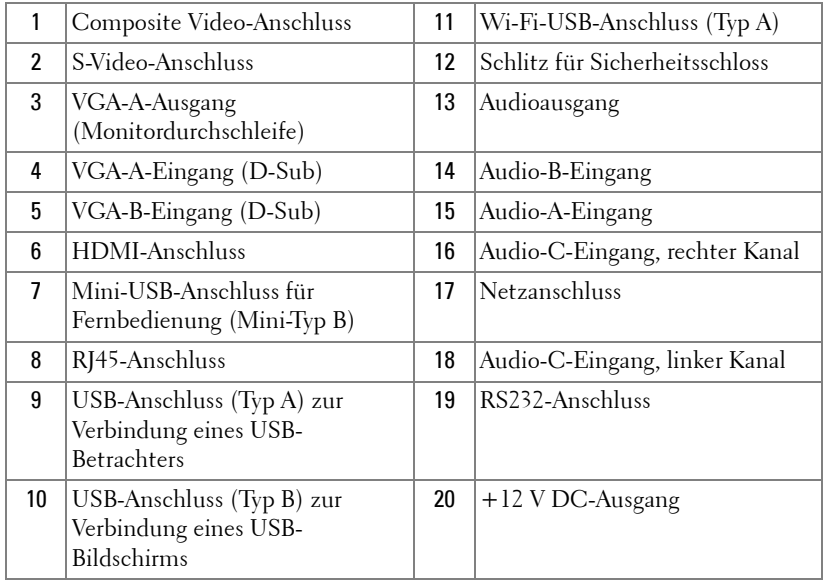

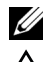

**Hinweis:** Die Anschlüssen für Projektor 4220 und 4320 sind identisch.

**Vorsicht:** Bevor Sie mit den in diesem Kapitel gezeigten Schritten beginnen, beachten Sie die auf [Seite 8](#page-7-1) beschriebenen Sicherheitshinweise.

#### <span id="page-10-0"></span>**Installation des optionalen Drahtlos-Dongle**

An Ihrem Projektor muss ein Drahtlos-Dongle installiert werden, wenn Sie die Drahtlosnetzwerkoption nutzen möchten. Siehe ["Einrichtung des](#page-57-1)  [Drahtlosnetzwerkes" auf Seite 58](#page-57-1). Der Drahtlos-Dongle ist nicht im Lieferumfang des 4220/4320-Projektors enthalten. Sie können ihn über die Dell-Webseite **www.dell.com** erwerben.

1 Lösen Sie die Schraube, entfernen Sie die Abdeckung des WLAN-Anschlusses.

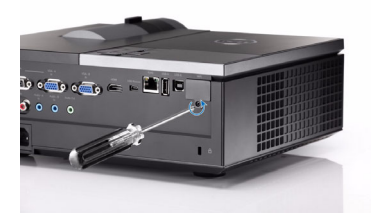

2 Stecken Sie den Drahtlos-Dongle ein.

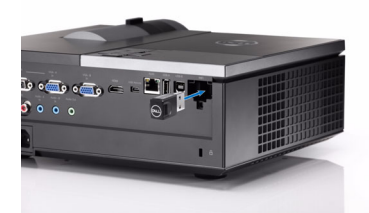

3 Bringen Sie die Abdeckung des WLAN-Anschlusses wieder an.

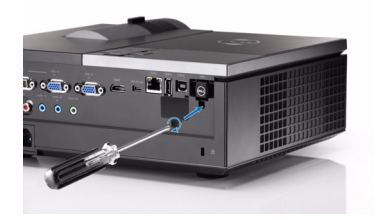

## <span id="page-11-0"></span>**Computeranschluss**

#### <span id="page-11-1"></span>**Computer über VGA-Kabel anschließen**

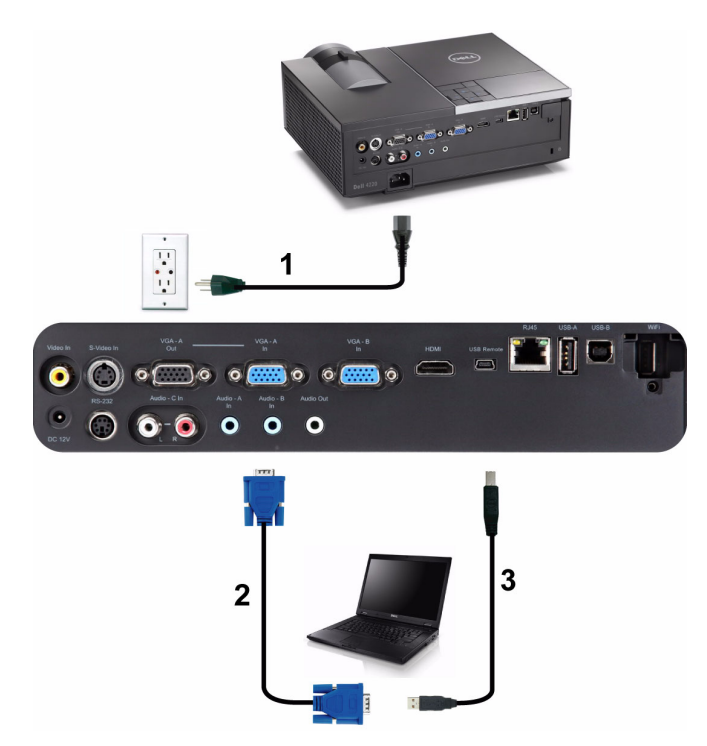

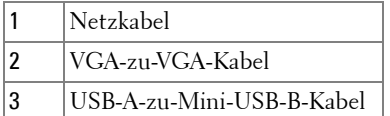

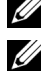

**Hinweis:** Das Mini-USB-Kabel ist nicht im Lieferumfang enthalten.

**Hinweis:** Das Mini-USB-Kabel muss angeschlossen sein, falls Sie die Bild aufund Bild ab-Tasten der Fernbedienung nutzen möchten.

# ້ š, 1 õ  $\bullet$   $\bullet$  $\bullet$  $\bullet$  $\bullet$  $\overline{2}$  $\overline{\mathbf{2}}$

#### <span id="page-12-0"></span>**Monitorverbindung mit VGA-Kabeln durchschleifen**

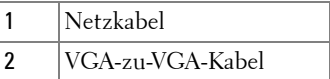

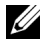

**Hinweis:** Ihr Projektor wird mit einem VGA-Kabel geliefert. Weitere VGA-Kabel können Sie über die Dell-Webseite www.dell.com erwerben.

#### <span id="page-13-0"></span>**Anschließen eines Computers mit einem RS 232-Kabel**

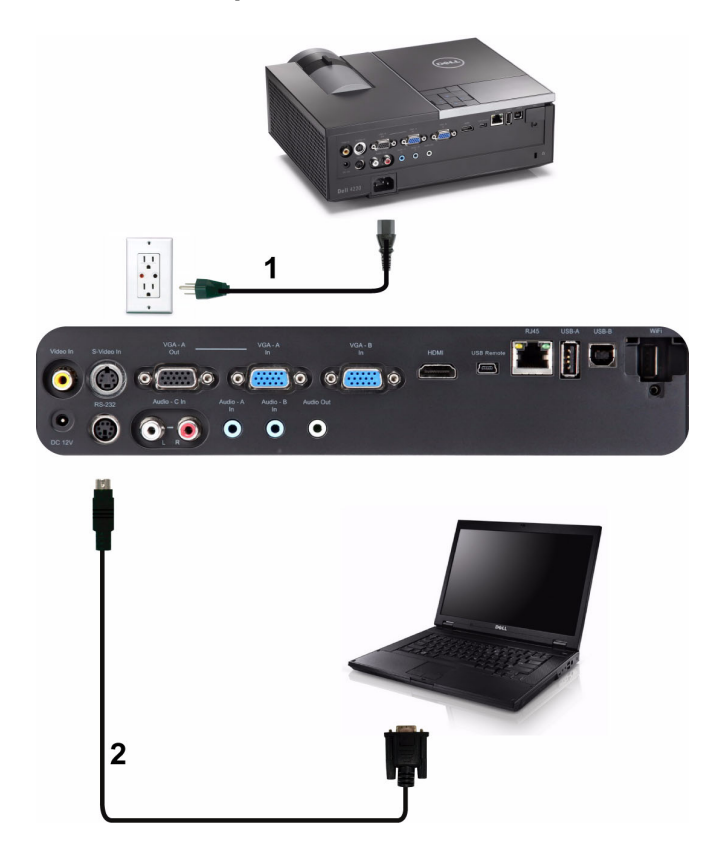

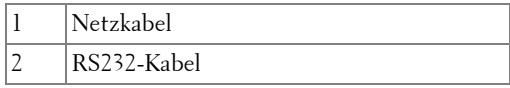

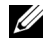

**Hinweis:** Das RS232-Kabel ist nicht im Lieferumfang enthalten. Informationen zum Kabel und zur RS232–Fernbedienungssoftware erhalten Sie beim Fachmann.

#### <span id="page-14-0"></span>**Anschließen an einen Computer per USB-Kabel**

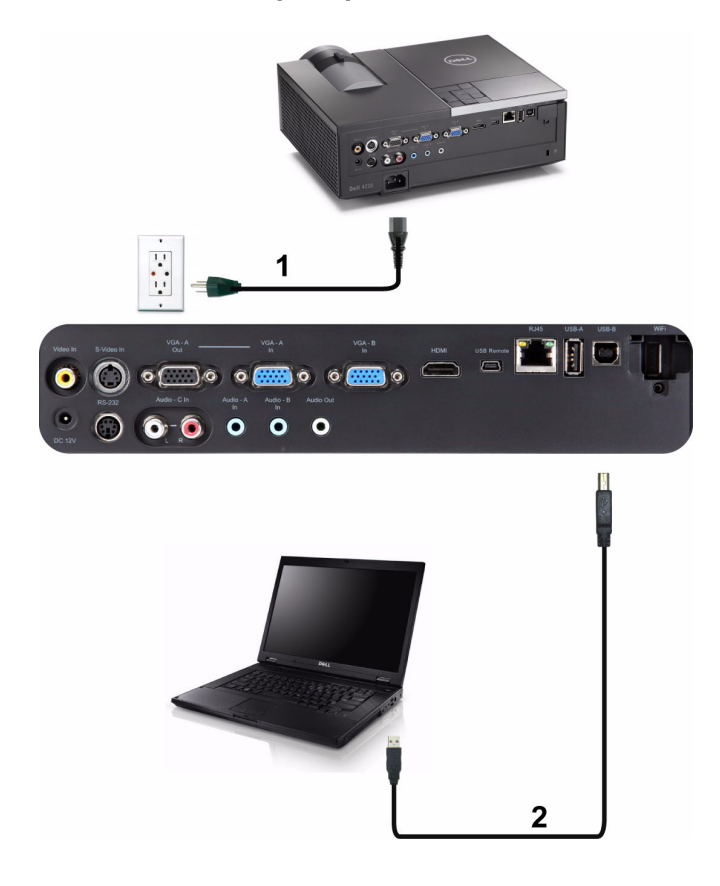

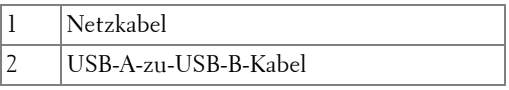

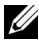

**Hinweis:** Anschließen und loslegen (Plug-and-Play). Ihr Projektor wird mit einem USB-Kabel geliefert. Weitere USB-Kabel können Sie über die Dell-Webseite www.dell.com erwerben.

#### <span id="page-15-0"></span>**Drahtlose Verbindung mit einem Computer herstellen**

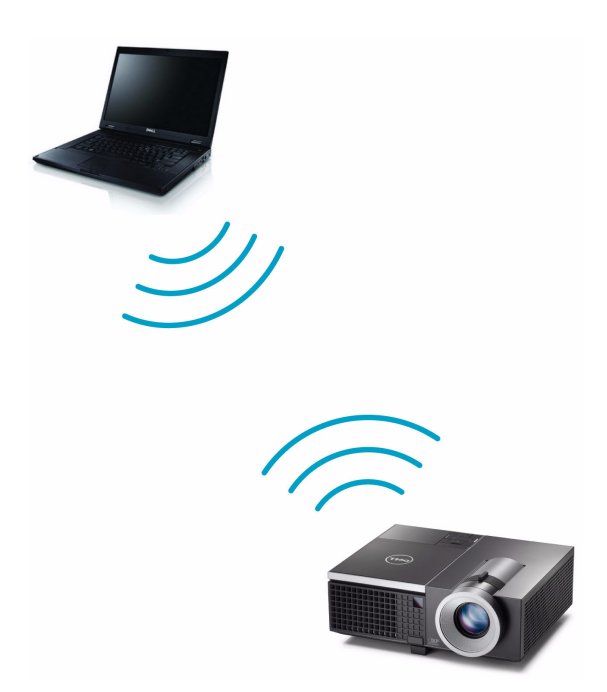

**Hinweis:** Ihr Computer sollte über einen WLAN-Anschluss verfügen und so konfiguriert sein, dass er weitere Drahtlosverbindungen erkennt. Halten Sie sich bezüglich der Konfiguration einer drahtlosen Verbindung an die Dokumentation Ihre Computers.

**Hinweis:** An Ihrem Projektor muss ein Drahtlos-Dongle installiert werden, wenn Sie die Drahtlosnetzwerkoption nutzen möchten. Siehe ["Einrichtung des](#page-57-1)  [Drahtlosnetzwerkes" auf Seite 58.](#page-57-1)

## <span id="page-16-0"></span>**DVD-Player anschließen**

#### <span id="page-16-1"></span>**Anschließen eines DVD-Players über ein S-Video-Kabel**

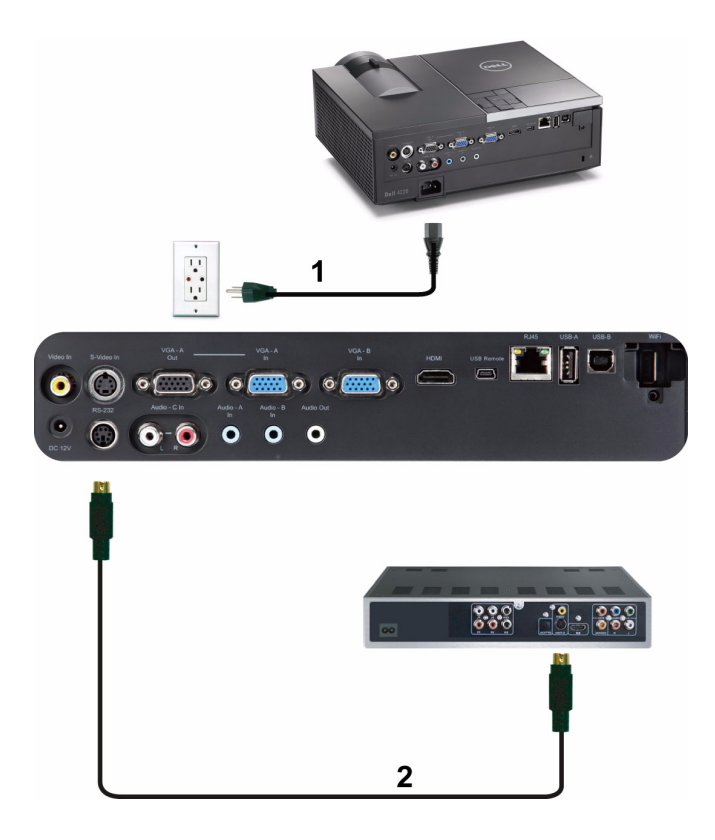

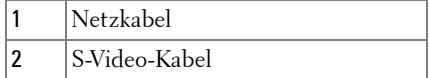

**Hinweis:** Das S-Video-Kabel ist nicht im Lieferumfang enthalten. Sie können S-Video-Verlängerungskabel (15 m/30 m) über die Dell-Webseite www.dell.com erwerben.

#### <span id="page-17-0"></span>**DVD-Player über Composite-Videokabel anschließen**

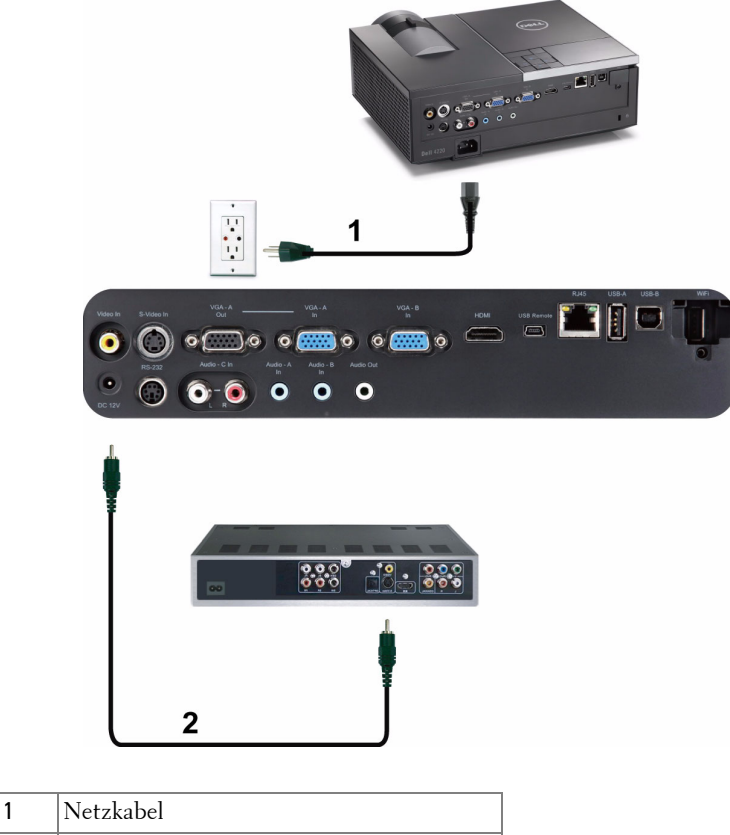

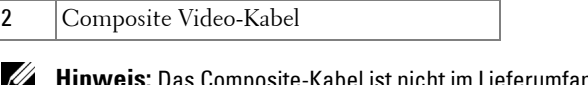

**t** nicht im Lieferumfang enthalten. Sie können Composite Video-Verlängerungskabel (15 m/30 m) über die Dell-Webseite www.dell.com erwerben.

#### <span id="page-18-0"></span>**DVD-Player über Component-Videokabel anschließen**

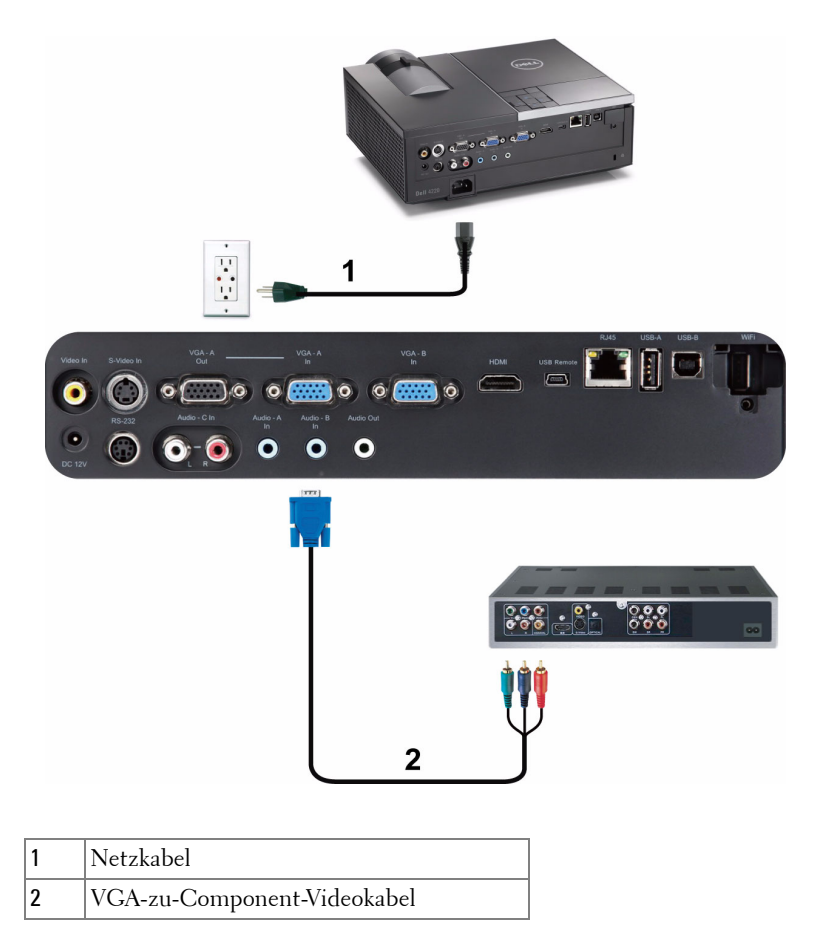

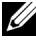

**Hinweis:** Das VGA-zu-Component-Videokabel ist nicht im Lieferumfang enthalten. Sie können VGA-zu-Component-Verlängerungskabel (15 m/30 m) über die Dell-Webseite www.dell.com erwerben.

#### <span id="page-19-0"></span>**DVD-Player über HDMI-Kabel anschließen**

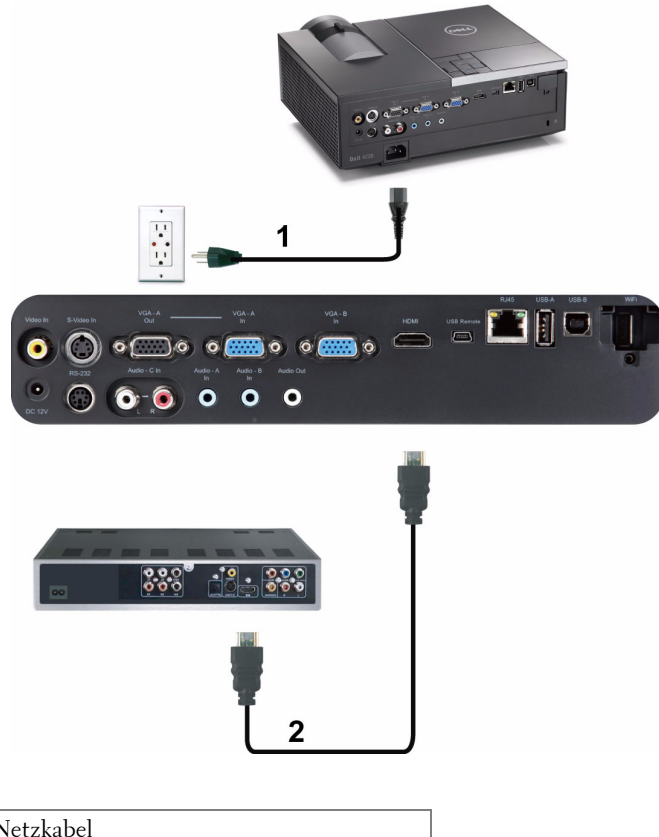

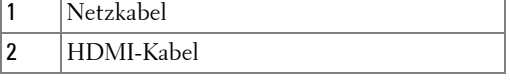

**Hinweis:** Das HDMI-Kabel ist nicht im Lieferumfang enthalten. Sie können das HDMI-Kabel über die Dell-Webseite www.dell.com erwerben.

### <span id="page-20-0"></span>**Anschluss an ein lokales Netzwerk (LAN)**

<span id="page-20-1"></span>**Sie können den Projektor mit Hilfe eines RJ45-Netzwerkkabels über das Netzwerk steuern und Bilder projizieren lassen.**

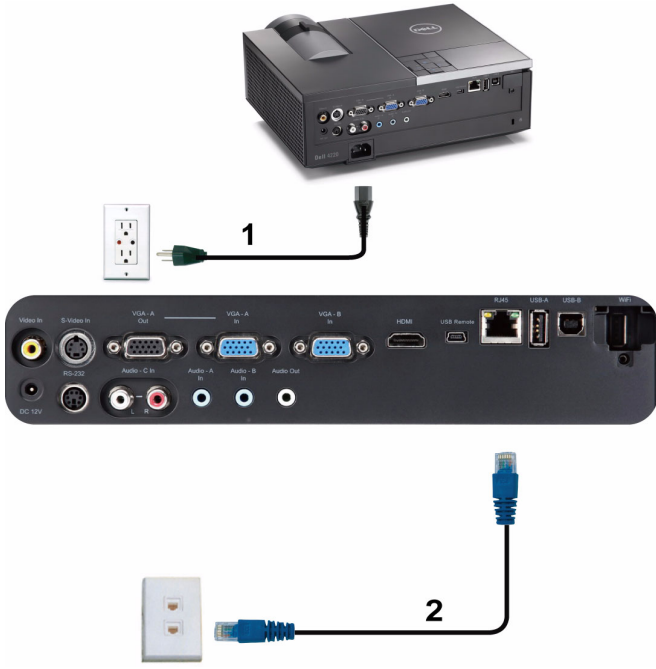

Lokales Netzwerk (LAN)

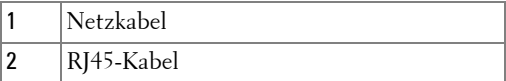

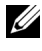

**Hinweis:** Das RJ45-Kabel ist nicht im Lieferumfang enthalten. Sie können das RJ45-Kabel über die Dell-Webseite www.dell.com erwerben.

#### <span id="page-21-0"></span>**Professionelle Installationsoptionen: Installation zur Ansteuerung von automatischen Projektionsflächen**

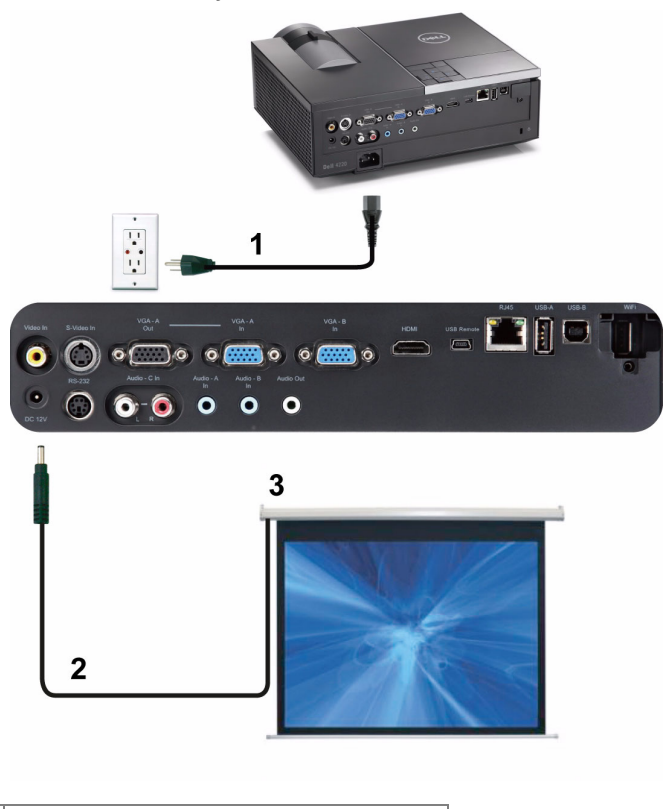

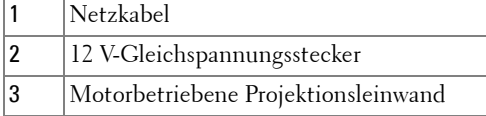

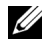

**Hinweis:** Verbinden Sie die motorbetriebenen Leinwand über einen 12 VDC-Stecker (Abmessungen: 1,7 mm (Innendurchmesser) x 4,00 mm (Außendurchmesser) x 9,5 mm (Schaft)) mit dem Projektor.

12 V-Gleichspannungstecker

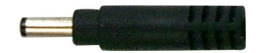

#### <span id="page-22-0"></span>**Anschluss eines handelsüblichen RS232-Steuergerätes**

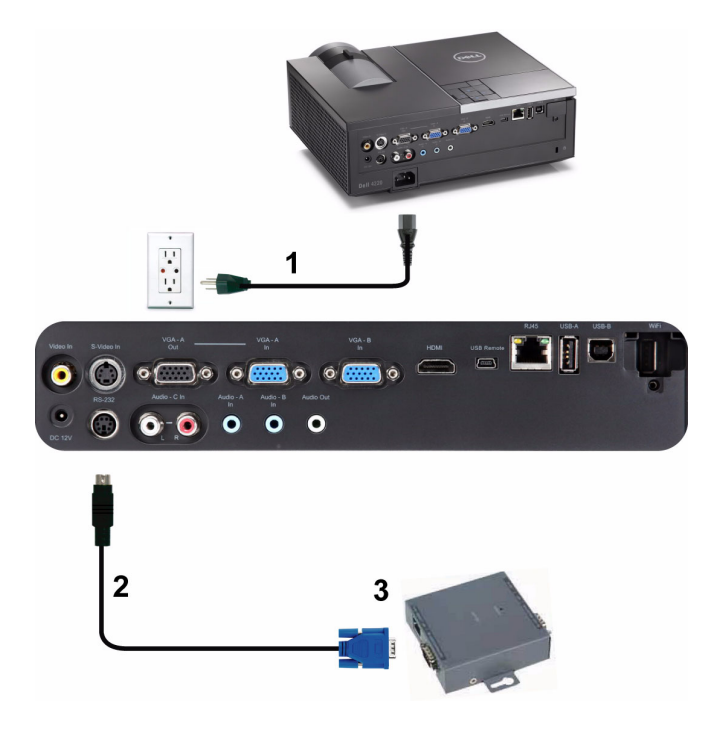

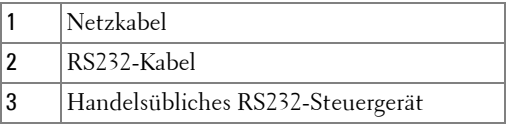

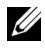

**Hinweis:** Das RS232-Kabel ist nicht im Lieferumfang enthalten. Dieses Kabel erhalten Sie im Fachhandel.

# <span id="page-23-0"></span>**Bedienen des Projektors**

## <span id="page-23-1"></span>**Einschalten des Projektors**

**Hinweis:** Schalten Sie die Projektor ein, bevor Sie die Signalquelle (Computer, DVD-Player, etc.) einschalten. Die Leuchte der Betrieb-Taste blinkt so lange blau, bis sie gedrückt wird.

- **1** Entfernen Sie die Objektivkappe.
- **2** Schließen Sie das Netzkabel und die erforderlichen Signalkabel am Projektor an. Informationen zum Anschließen des Projektors finden Sie unter "Projektor [anschließen" auf Seite 10.](#page-9-1)
- **3** Drücken Sie die **Betrieb-**Taste (siehe ["Bedienfeld verwenden" auf Seite 31](#page-30-0) zur genauen Position der **Betrieb**-Taste).
- **4** Schalten Sie dann die Signalquelle (Computer, DVD-Player usw.) ein.
- **5** Schließen Sie die Signalquelle über ein passendes Kabel an den Projektor an. Unter ["Projektor anschließen" auf Seite 10](#page-9-1) finden Sie Hinweise zum Anschluss von Signalquellen an den Projektor.
- **6** Die Eingangsquelle des Projektors ist auf VGA-A voreingestellt. Wechseln Sie die Eingangsquelle, wenn nötig.
- **7** Falls mehrere Quellen an den Projektor angeschlossen sind, drücken Sie zum Auswählen der gewünschten Quelle die **Quelle**-Taste auf der Fernbedienung oder am Bedienfeld. Unter ["Bedienfeld verwenden" auf Seite 31](#page-30-0) und "Verwenden der [Fernbedienung" auf Seite 33](#page-32-0) erfahren Sie, wo sich die **Quelle**-Taste befindet.

## <span id="page-23-2"></span>**Ausschalten des Projektors**

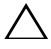

**Vorsicht:** Trennen Sie den Projektor erst dann vom Stromnetz, wenn er entsprechend der nachfolgend beschriebenen Schritte ausgeschaltet wurde.

**1** Drücken Sie auf die **Betrieb**-Taste. Befolgen Sie zum sachgemäßen Ausschalten des Projektors die auf der Leinwand angezeigten Anweisungen.

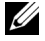

**Hinweis: Die Meldung "Drücken Sie die Ein/Austaste, um den Projektor auszuschalten.**" wird eingeblendet. Die Meldung wird nach 5 Sekunden ausgeblendet; alternativ können Sie sie durch Drücken der Menu-Taste schließen.

- **2** Drücken Sie die **Betrieb**-Taste noch einmal. Die Lüfter laufen anschließend noch weitere 120 Sekunden lang.
- **3** Um den Projektor schnell auszuschalten, halten Sie die Betrieb-Taste 1 Sekunde lang gedrückt, während die Lüfter des Projektors noch laufen.

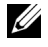

**Hinweis:** Warten Sie 60 Sekunden, bevor Sie den Projektor erneut einschalten, damit sich die Innentemperatur stabilisieren kann.

**4** Trennen Sie das Netzkabel von der Steckdose und dem Projektor.

## <span id="page-24-0"></span>**Einstellen des Projektionsbildes**

#### <span id="page-24-1"></span>**Anheben des Projektors**

- **1** Drücken Sie auf die **Höhenregulierungstaste**.
- **2** Heben Sie den Projektor auf den gewünschten Projektionswinkel an und lassen Sie die Taste los, so dass der Fuß einrastet.
- **3** Mit Hilfe des Einstellrads können Sie eine Feineinstellung des Anzeigewinkels vornehmen.

#### <span id="page-24-2"></span>**Absenken des Projektors**

- **1** Drücken Sie auf die **Höhenregulierungstaste**.
- **2** Senken Sie den Projektor, lassen Sie die Taste los, damit der Fuß einrastet.

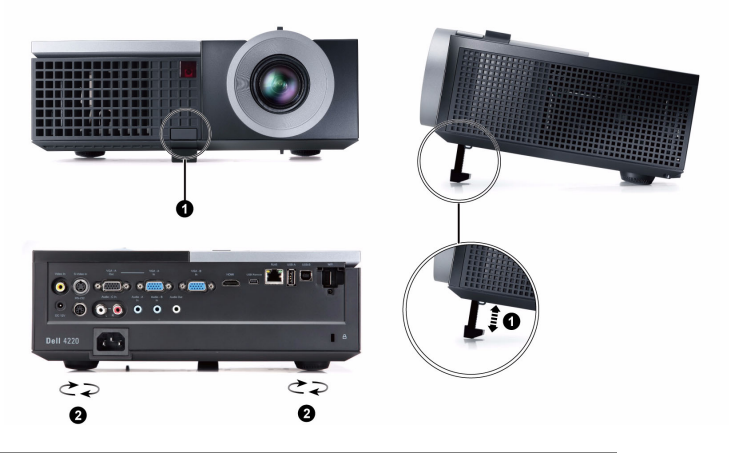

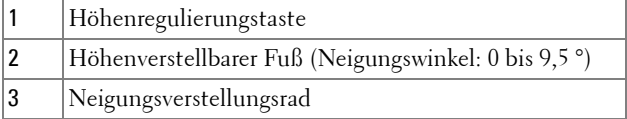

## <span id="page-25-0"></span>**Einstellen von Zoom und Bildschärfe**

- **Vorsicht:** Um den Projektor vor Schäden zu schützen, stellen Sie sicher, dass das Zoomobjektiv und der höhenverstellbare Fuß vollständig eingefahren sind, bevor Sie den Projektor an einen anderen Ort tragen oder in die Tragetasche legen.
	- **1** Drehen Sie den Zoom-Regler, um das Projektionsbild zu vergrößern bzw. zu verkleinern.
	- **2** Drehen Sie zum Einstellen der Bildschärfe am Fokusregler. Ein Scharfstellen des Projektionsbildes ist bei einem Abstand des Projektors zur Leinwand zwischen 1,2 und 10 m möglich.

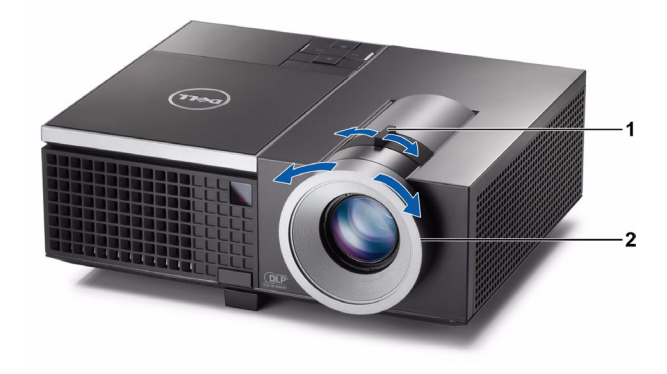

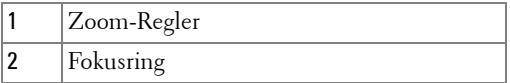

## <span id="page-26-0"></span>**Einstellen der Bildgröße**

#### **4220**

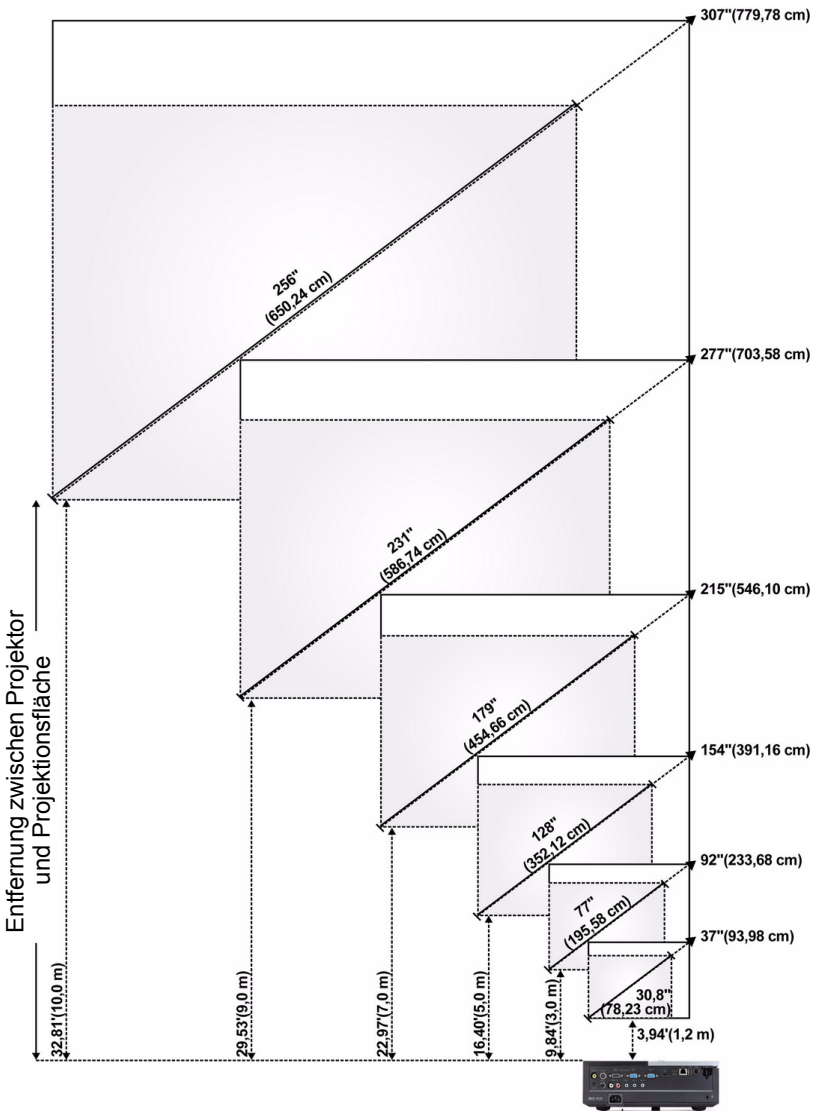

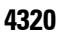

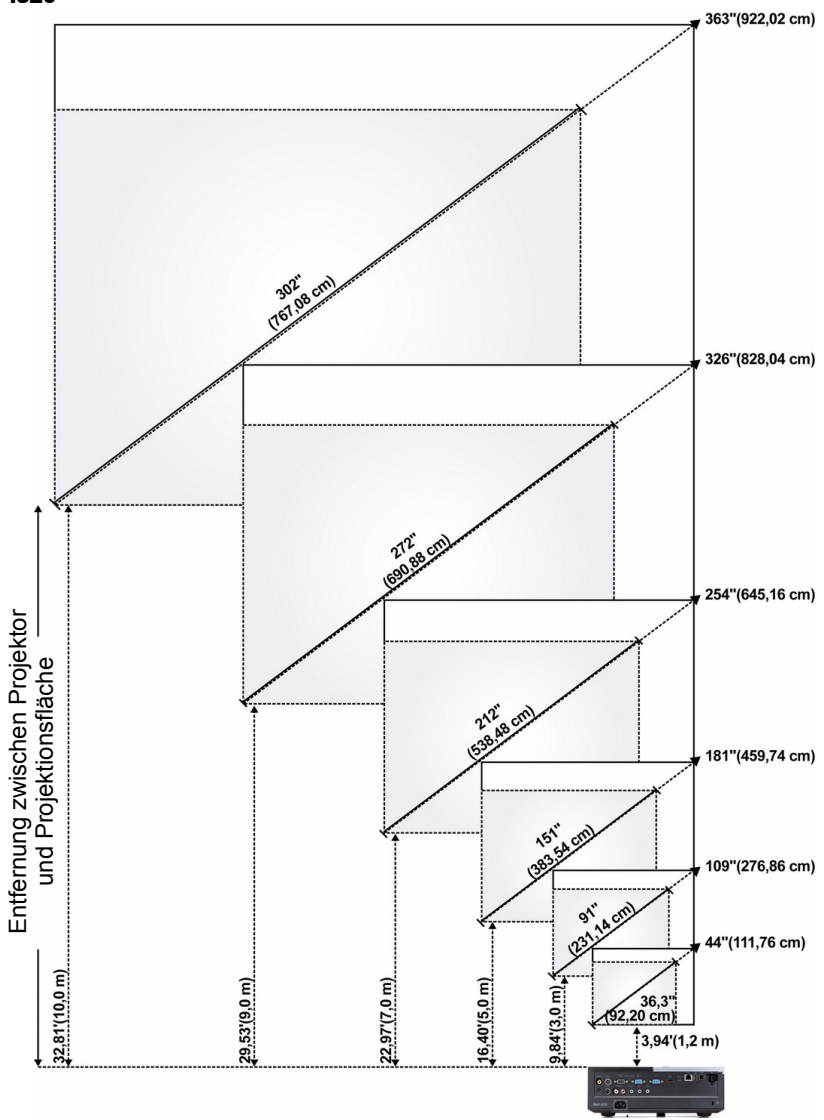

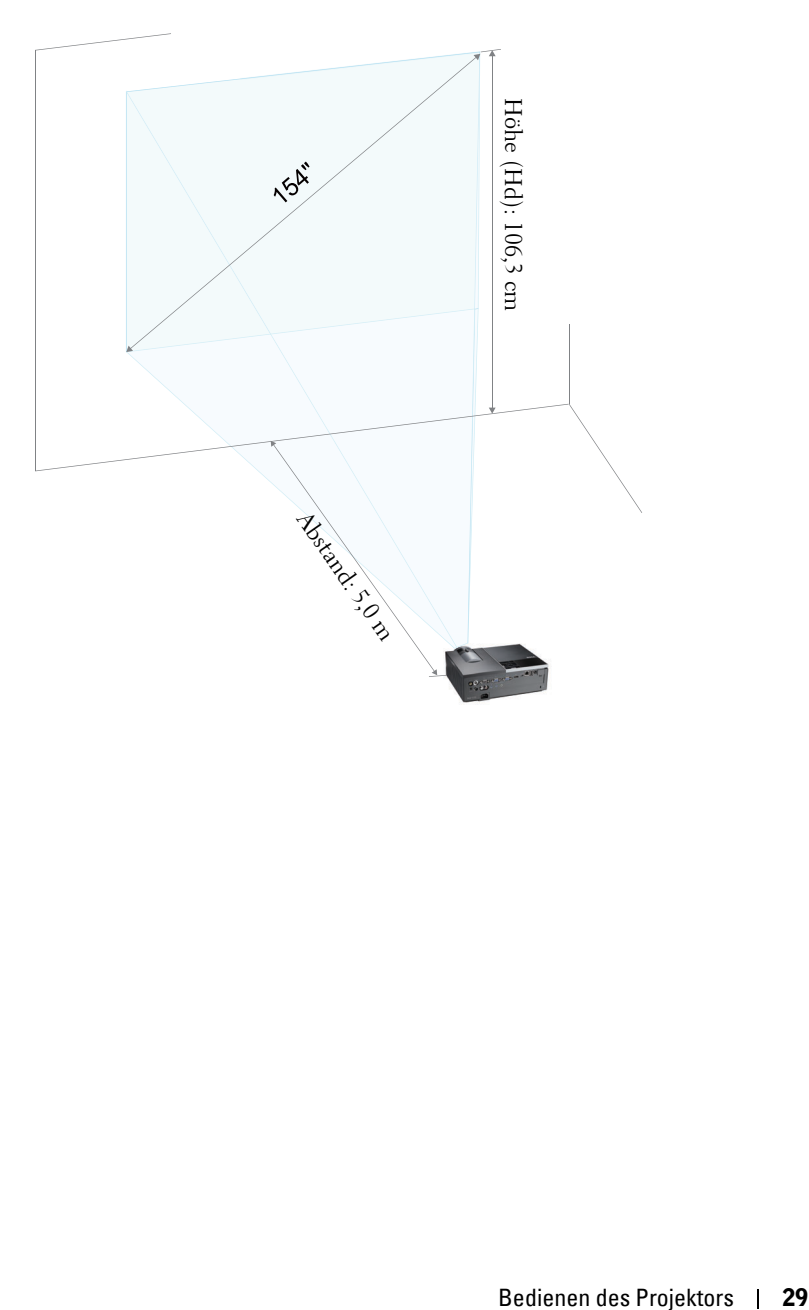

#### **4220**

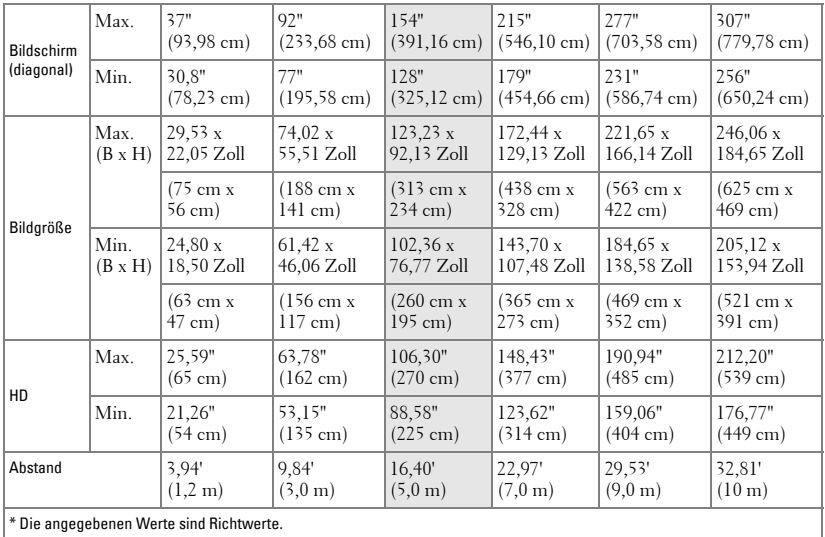

#### **4320**

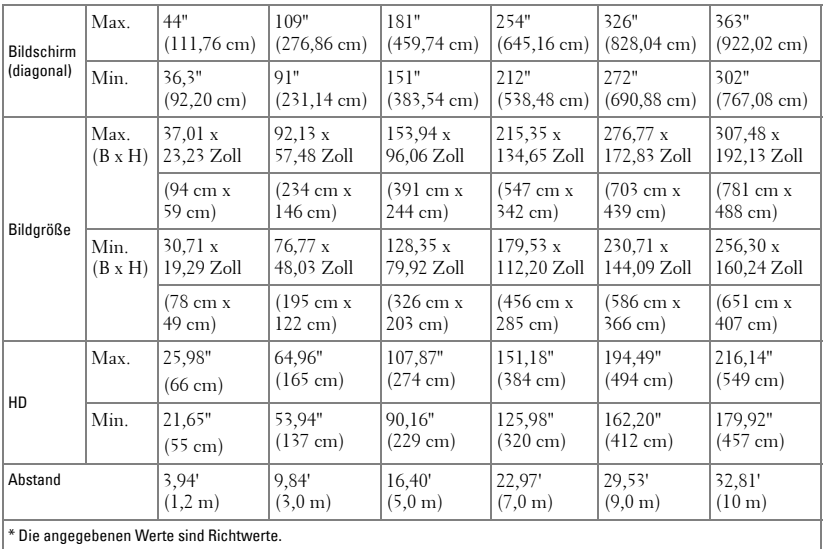

## <span id="page-30-0"></span>**Bedienfeld verwenden**

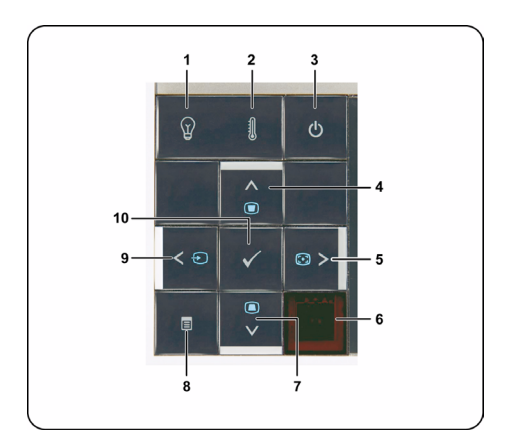

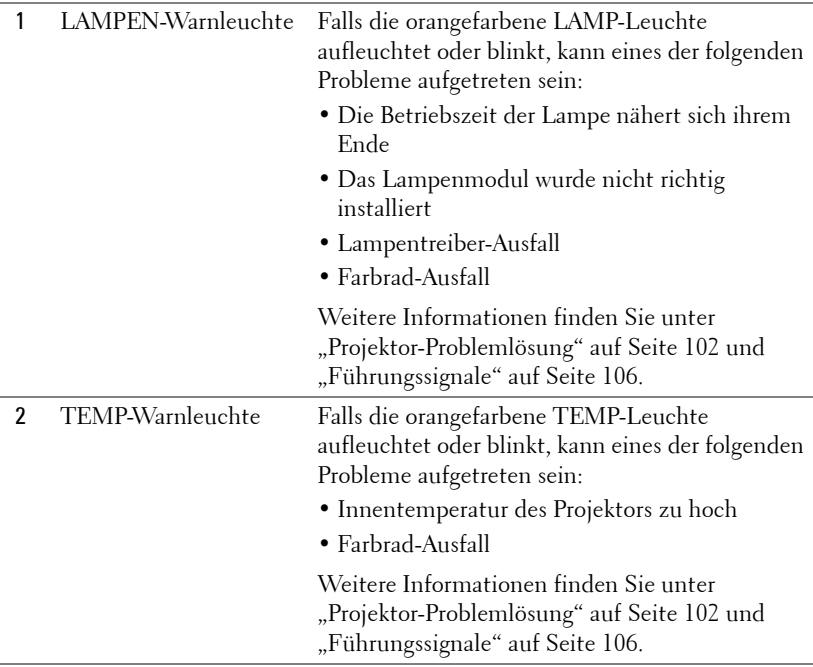

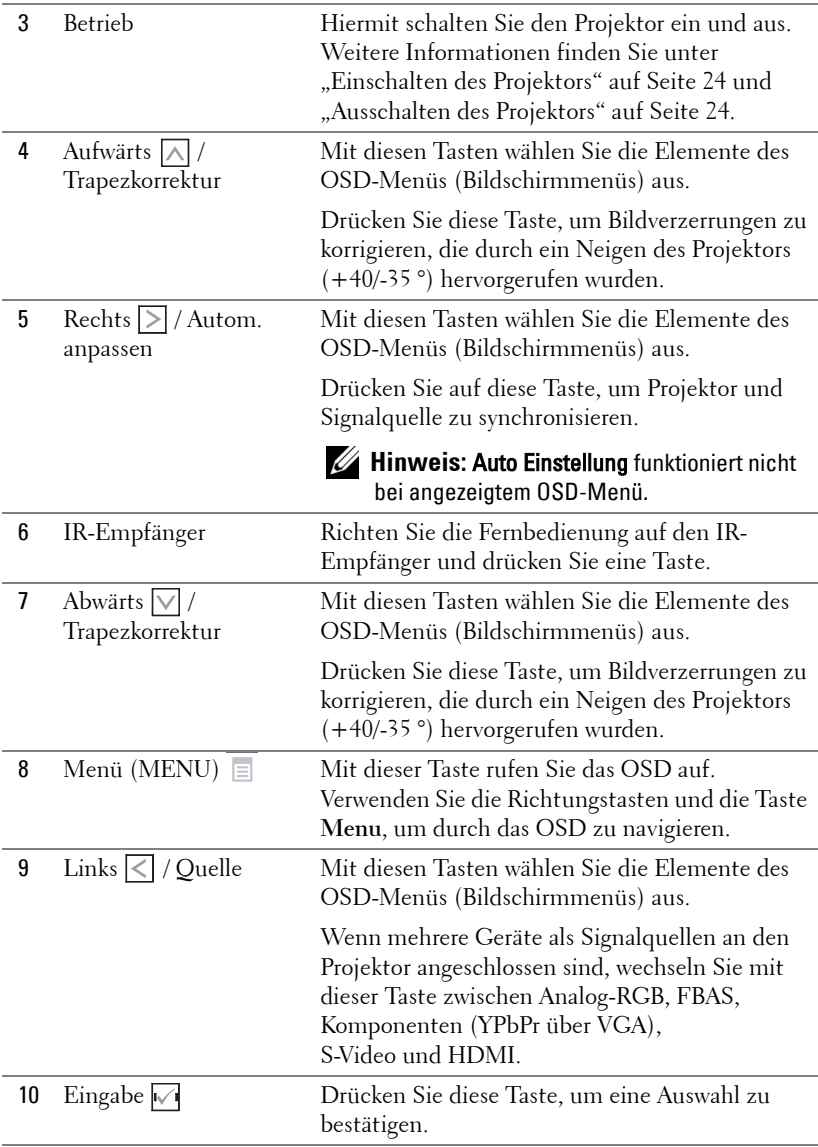

## <span id="page-32-0"></span>**Verwenden der Fernbedienung**

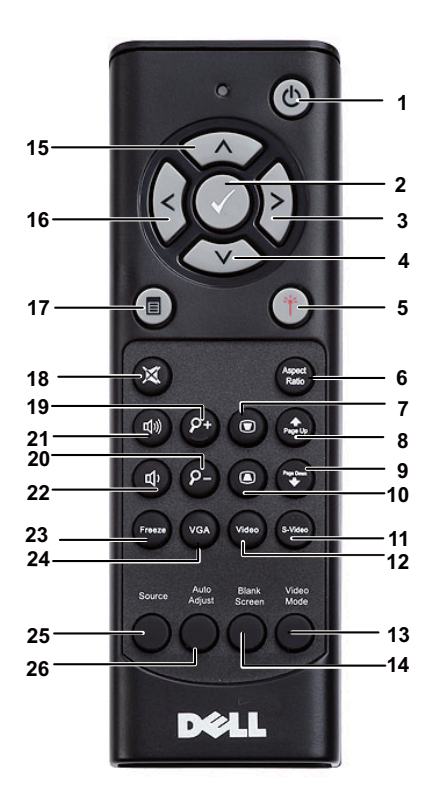

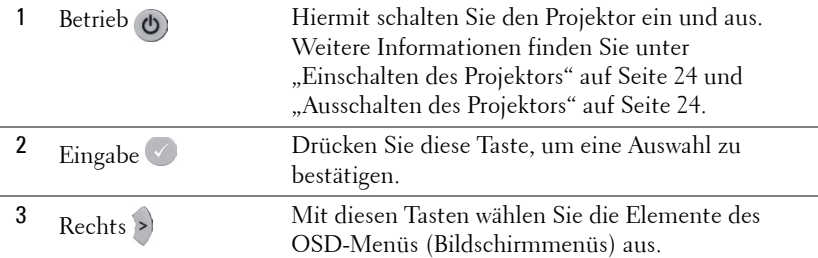

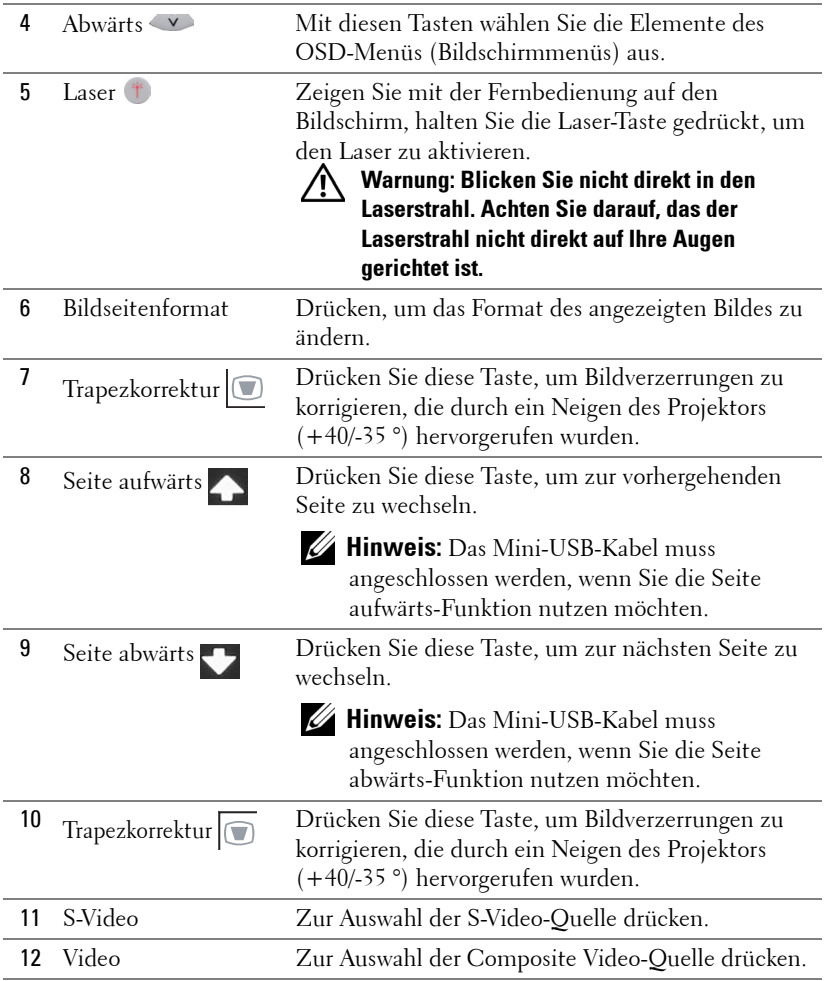

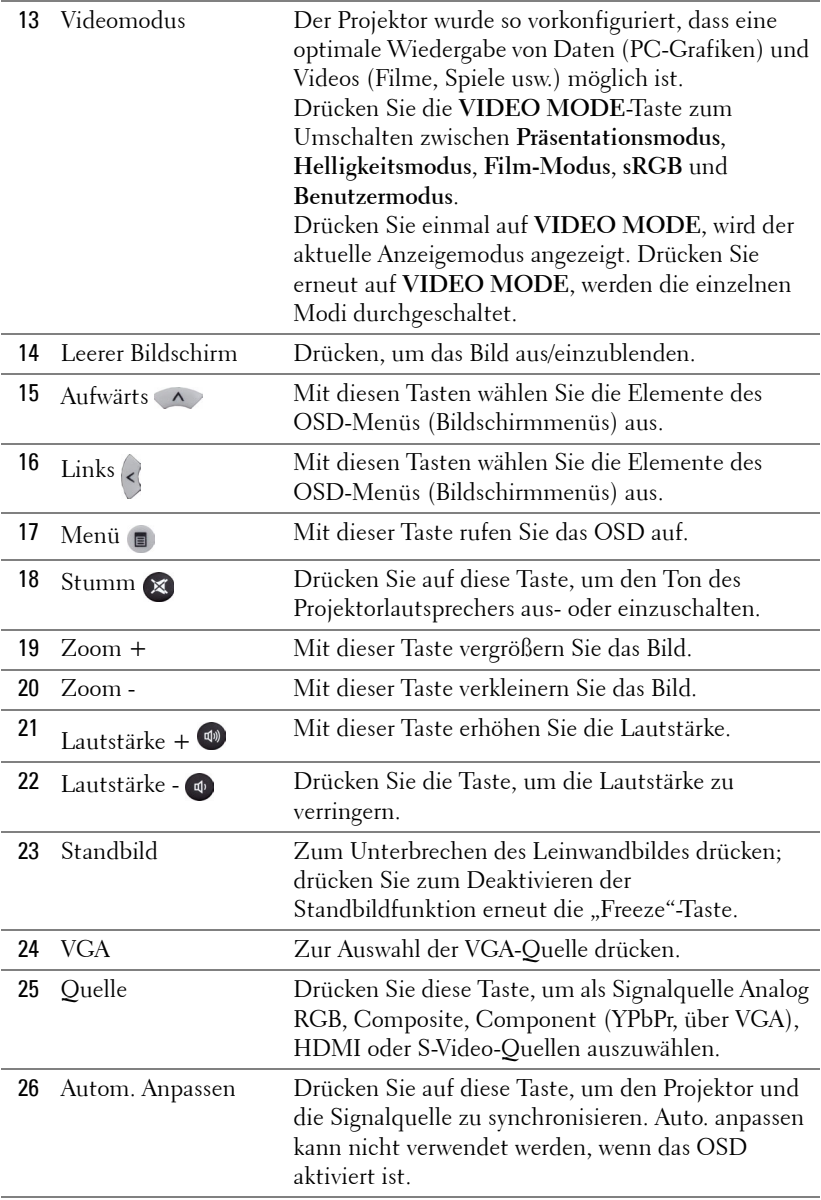

## <span id="page-35-0"></span>**Batterien in die Fernbedienung einlegen**

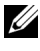

**Hinweis:** Nehmen Sie bei Nichtgebrauch die Batterien aus der Fernbedienung.

**1** Betätigen Sie den Riegel, heben Sie den Batteriefachdeckel ab.

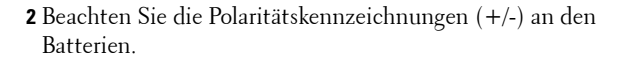

- **3** Legen Sie die Batterien richtig herum in das Batteriefach ein; achten Sie auf die Markierungen im Batteriefach.
- **Hinweis:** Mischen Sie keine unterschiedlichen Batterietypen und keine verbrauchten und frischen Batterien.
- **4** Setzen Sie den Batteriefachdeckel wieder auf.

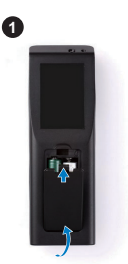

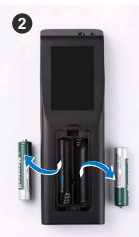

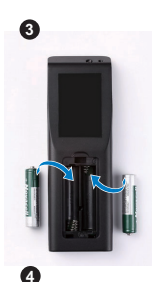

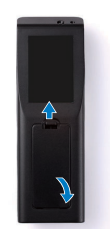
## **Fernbedienungsreichweite**

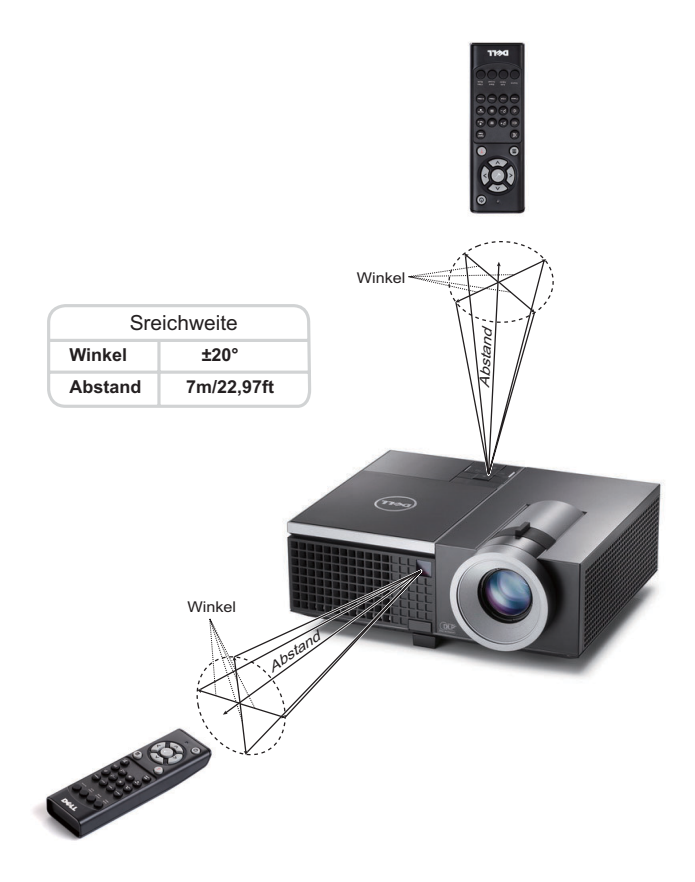

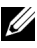

**Hinweis:** Die tatsächliche Reichweite kann etwas von den Angaben in der Abbildung abweichen. Bei schwachen Batterien können Störungen bei der Fernbedienung des Projektors auftreten.

# **OSD-Menü (Bildschirmmenü) verwenden**

- Der Projektor verfügt über ein mehrsprachiges Bildschirmmenü (OSD), das mit und ohne angeschlossene Eingangsquelle angezeigt werden kann.
- Drücken Sie zum Aufrufen des Hauptmenüs die Menütaste am Bedienfeld bzw. auf der Fernbedienung.
- Drücken Sie zur Navigation durch die Registerkarten im Hauptmenü die Tasten  $\sqrt{\sqrt{}}$  am Bedienfeld des Projektors oder auf der Fernbedienung.
- Um ein Untermenü zu wählen, drücken Sie  $\sqrt{\ }$  oder  $\sqrt{\ }$  am Projektor oder auf der Fernbedienung.
- Um eine Option zu wählen, drücken Sie  $\Box$  oder  $\Box$  am Bedienfeld des Projektors oder an der Fernbedienung. Wenn eine Option gewählt wurde, wechselt die Farbe zu dunkelblau.
- Mit den Tasten  $\overline{\wedge}$  /  $\overline{\vee}$  am Bedienfeld oder an der Fernbedienung passen Sie die Einstellungen an..
- Wenn Sie zum Hauptmenü zurückkehren möchten, drücken Sie  $\leq$  am Bedienfeld oder auf der Fernbedienung.
- Drücken Sie zum Verlassen des OSD direkt die **Menü**-Tate am Bedienfeld oder auf der Fernbedienung.

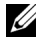

**Hinweis: OSD-Struktur und Einrichtung sind bei den Modellen 4220 und 4320** identisch.

## **QU. WAHL**

Das QU. WAHL-Menü ermöglicht die Wahl der Eingangsquelle des Projektors.

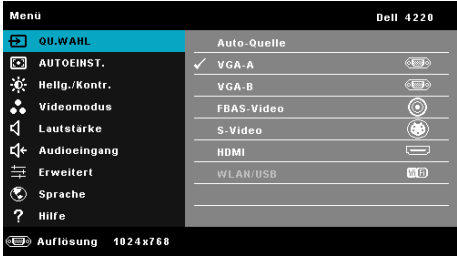

**VGA-A**—Durch Drücken von  $\sqrt{ }$  erkennt das Gerät ein VGA-A-Signal.

**VGA-B**—Durch Drücken von  $\sqrt{ }$  erkennt das Gerät ein VGA-B-Signal.

HDMI-Durch Drücken von  $\sqrt{ }$  erkennt das Gerät ein HDMI-Signal.

**FBAS-VIDEO—**Durch Drücken von **Verkennt das Gerät ein Composite-Video-**Signal.

**S-VIDEO—**Durch Drücken von **M** erkennt das Gerät ein S-Video-Signal.

**WLAN/USB—**Mit Maktivieren Sie das Menü Eingangsquelle – Drahtlos/USB.

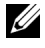

**Hinweis:** WLAN/USB kann nach Aktivierung von "WLAN/LAN" genutzt werden.

## <span id="page-38-0"></span>**DRAHTLOS/USB**

Das Menü Drahtlos/USB ermöglicht Ihnen die Aktivierung von Drahtlosanzeige, USB-Anzeige und USB-Betrachter.

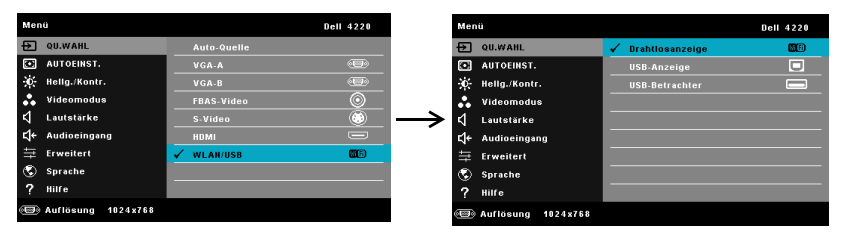

**DRAHTLOSANZEIGE-Mit** M zeigen Sie die Drahtlos-Anleitung des Projektors auf dem Bildschirm an. Siehe "Bildschirm mit Anleitung zur Drahtlosverbindung" auf [Seite 60](#page-59-0).

**USB-ANZEIGE—**Ermöglicht Ihnen via USB-Kabel die Anzeige des Computer-/ Notebook-Bildschirms über Ihren Projektor.

**USB-BETRACHTER—**Ermöglicht Ihnen die Anzeige von Foto- und PPT-Dateien von Ihrem USB-Flash-Laufwerk. Siehe "Präsentation Go- (PtG-) Installation" auf [Seite 68](#page-67-0).

## **AUTOEINST.**

Die Funktion AUTOEINST. passt automatisch H. Position, V. Position, Frequenz und die Abstimmung des Projektors im PC-Modus an.

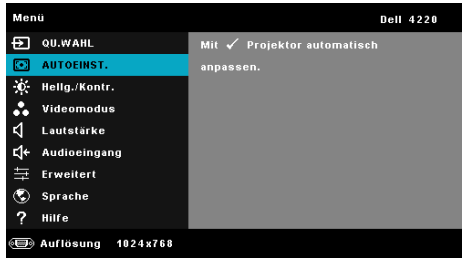

## **Hellg/Kontrast**

Das Menü Helligkeit/Kontrast ermöglicht Ihnen die Anpassung der Helligkeits- / Kontrasteinstellungen Ihres Projektors.

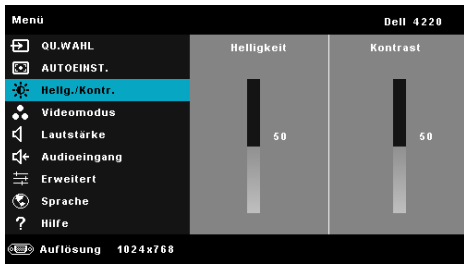

**HELLIGKEIT**—Mit den Tasten  $\boxed{\wedge}$  und  $\boxed{\vee}$ können Sie die Helligkeit des Bildes einstellen.

**KONTRAST—Mit den Tasten**  $\land$  **und**  $\lor$  **können Sie den Kontrast einstellen.** 

**Hinweis:** Wenn Sie die Einstellungen von Helligkeit und Kontrast anpassen, schaltet der Projektor automatisch auf Benutzermodus um.

#### **Videomodus**

Das Videomodus-Menü ermöglicht Ihnen die Optimierung des Anzeigebildes: **Präsentation**, **Brillant**, **Film**, **sRGB** (bietet eine exaktere Farbwiedergabe) und **Benutzer** (Festlegen Ihrer bevorzugten Einstellungen).

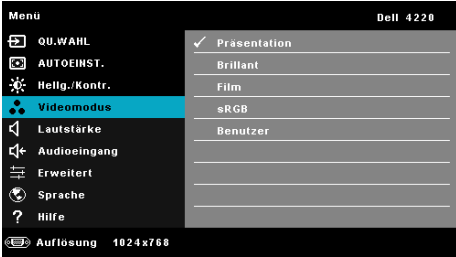

## **LAUTSTÄRKE**

Das Lautstärke-Menü ermöglicht die Anpassung der Lautstärkeeinstellungen Ihres Projektors.

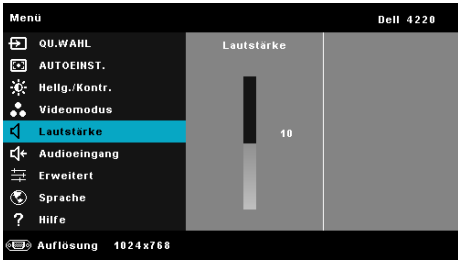

LAUTSTÄRKE-Mit <a>[A]</a> erhöhen Sie die Lautstärke, mit <a>[V]</a> verringern Sie die Lautstärke.

## **Audioeingang**

Das Audioeingang-Menü ermöglicht die Wahl der Audioeingangsquelle. Folgende Optionen stehen zur Auswahl: **Audio-A**, **Audio-B**, **Audio-C**, **HDMI,** und **WLAN/LAN**.

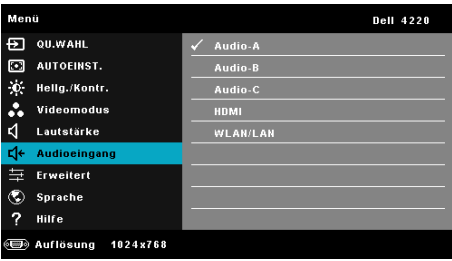

## **Erweiterte**

Das Menü Erweiterte Einstellungen ermöglicht Ihnen die Änderung der Einstellungen von **Bild**, **Anzeige**, **Projektor**, LAN, Drahtlos, **Menü**, **Power** und **Information**.

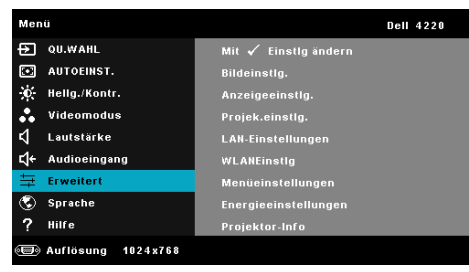

**BILDEINSTLG. (IM PC-MODUS)**—Wählen Sie die Option; rufen Sie mit M die Bildeinstellungen auf. Das Bildeinstellungen-Menü bietet folgende Optionen:

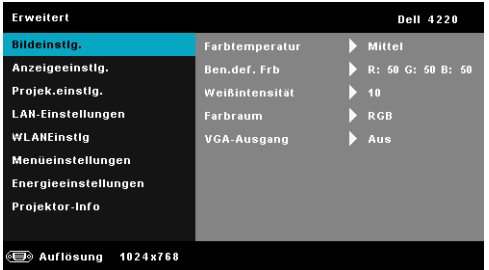

**FARBTEMPERATUR—**Hier können Sie die Farbtemperatur einstellen. Der Bildschirm erscheint bei höheren Temperaturen kühler, und bei niedrigeren Temperaturen wärmer. Bei einer Einstellung der Werte im **Farbeinst.** Menü, wird der Benutzermodus aktiviert. Die Werte werden im Benutzermodus gespeichert.

**BEN. DEF. FRB—**Dient der manuellen Einstellung der Rot-, Grün-, und Blauanteile.

**WEIßINTENSITÄT—**Drücken Sie √; zeigen Sie mit |∧| und |∨| die Weißintensität an.

**FARBRAUM—**Ermöglicht die Auswahl des Farbraums. Folgende Optionen stehen zur Auswahl: RGB YCbCr und YPbPr.

**VGA-AUSGANG—**Wählen Sie zum De-/Aktivieren der VGA-Ausgangsfunktion im Bereitschaftsmodus des Projektors Ein oder Aus. Standardeinstellung ist Aus.

**Hinweis:** Wenn Sie die Einstellungen von Farbtemperatur, Ben. def. Frb und Weißintensität anpassen, schaltet der Projektor automatisch auf Benutzermodus um.

**BILDEINSTLG. (IM VIDEOMODUS)—Wählen Sie die Option; rufen Sie mit M die** Bildeinstellungen auf. Das Bildeinstellungen-Menü bietet folgende Optionen:

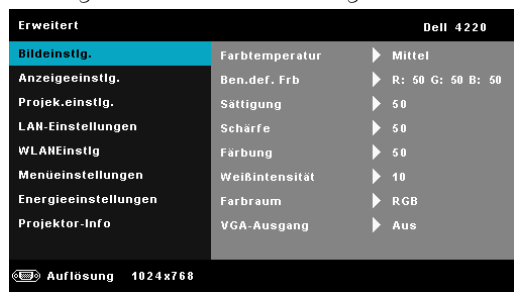

**FARBTEMPERATUR—**Hier können Sie die Farbtemperatur einstellen. Der Bildschirm erscheint bei höheren Temperaturen kühler, und bei niedrigeren Temperaturen wärmer. Bei einer Einstellung der Werte im **Farbeinst.** Menü, wird der Benutzermodus aktiviert. Die Werte werden im Benutzermodus gespeichert.

**BEN. DEF. FRB—**Dient der manuellen Einstellung der Rot-, Grün-, und Blauanteile.

**SÄTTIGUNG—**Ermöglicht Anpassung der Videoquelle von Schwarz-Weiß-Darstellung und einer Darstellung mit satten Farben. Mit  $\wedge$  erhöhen Sie den Farbanteil im Bild, mit  $\nabla$  verringern Sie den Farbanteil im Bild.

**SCHÄRFE—**Mit  $\sqrt{\phantom{a}}$  erhöhen Sie die Bildschärfe, mit  $\sqrt{\phantom{a}}$  verringern Sie die Bildschärfe.

**FÄRBUNG—**Mit |  $\land$  erhöhen Sie den Grünanteil im Bild, mit  $\lor$  verringern Sie den Grünanteil im Bild (nur bei NTSC verfügbar).

**WEIßINTENSITÄT—**Drücken Sie  $\sqrt{ }$ ; zeigen Sie mit  $\boxed{\wedge}$  und  $\boxed{\vee}$  die Weißintensität an.

**FARBRAUM—**Ermöglicht die Auswahl des Farbraums. Folgende Optionen stehen zur Auswahl: RGB YCbCr und YPbPr.

**VGA-AUSGANG—**Wählen Sie zum De-/Aktivieren der VGA-Ausgangsfunktion im Bereitschaftsmodus des Projektors Ein oder Aus. Standardeinstellung ist Aus.

#### **Hinweis:**

- 1 Wenn Sie die Einstellungen von Farbtemperatur, Ben. def. Frb, Sättigung, Schärfe, Färbung und Weißintensität anpassen, schaltet der Projektor automatisch auf Benutzermodus um.
- 2 Sättigung, Schärfe und Färbung sind nur bei den Eingangsquellen FBAS und S-Video verfügbar.

**BILDEINSTLG. (KEINE EINGANGSQUELLE)—**Wählen Sie die Option; rufen Sie mit die Bildeinstellungen auf. Das Bildeinstellungen-Menü bietet folgende Optionen:

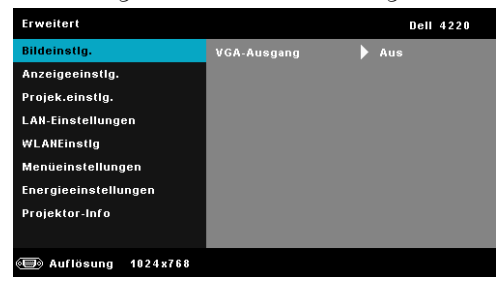

**VGA-AUSGANG—**Wählen Sie zum De-/Aktivieren der VGA-Ausgangsfunktion im Bereitschaftsmodus des Projektors Ein oder Aus. Standardeinstellung ist Aus.

**ANZEIGEEINSTLG. (IM PC-MODUS)—**Wählen Sie die Option; drücken Sie zum Einblenden der Anzeigeeinstellungen  $\overline{\mathbb{W}}$ . Das Anzeigeeinstellungen-Menü bietet folgende Optionen:

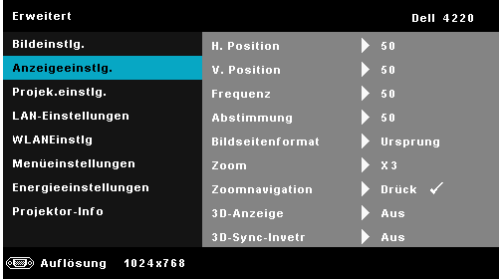

**H. POSITION—**Mit  $\boxed{\wedge}$  bewegen Sie das Bild nach rechts, mit  $\boxed{\vee}$  bewegen Sie das Bild nach links.

**V. POSITION—**Mit  $\boxed{\wedge}$  bewegen Sie das Bild nach oben, mit  $\boxed{\vee}$  bewegen Sie das Bild nach unten.

**FREQUENZ—**Ermöglicht das Ändern der Taktfrequenz der Anzeigedaten, um sie mit der Grafikkartenfrequenz des Computers abzustimmen. Wenn Sie senkrechte, flimmernde Wellen sehen, können Sie diese über die Frequenz-Steuerung minimieren. Es handelt sich hierbei nur um eine Grobeinstellung.

**ABSTIMMUNG—**Hier wird die Phase des Anzeigesignals mit der Grafikkarte synchronisiert. Ein instabiles oder flimmerndes Bild lässt sich mit der Option Abstimmung korrigieren. Es handelt sich hierbei um eine Feineinstellung.

**BILDSEITENFORMAT—**Ermöglicht die Wahl eines Formates für die Bildanzeige. Zur Verfügung stehen: Ursprung, 16:9, und 4:3.

•Ursprung — Wählen Sie Ursprung, wenn das Seitenverhältnis des projizierten Bildes entsprechend der Eingangsquelle beibehalten werden soll.

•16:9 — Das Eingangssignal wird auf die Breite der Projektionsfläche skaliert und zeigt ein 16:9-Bild an.

• 4:3 — Das Eingangssignal wird auf die Bildschirmgröße skaliert und zeigt ein Bild im 4:3-Format.

**Zoom—**Drücken Sie zum Vergrößern und Anzeigen des Bildes  $\wedge$  und  $\vee$ .

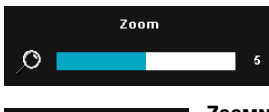

Passen Sie die Bildskalierung mit  $\leq$  oder  $\geq$ an; drücken Sie zur Anzeige ∏auf der Fernbedienung.

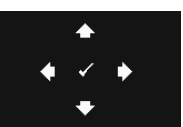

**ZOOMNAVIGATION—Mit Mufen Sie das Menü Zoomnavigation** auf.

Mit  $|\langle| \rangle$   $|\rangle$   $|\wedge|$   $|\vee|$  navigieren Sie über die Projektionsfläche.

**3D-ANZEIGE—**Durch Auswahl von Ein startet die 3D-Anzeigefunktion (Standardeinstellung ist Aus).

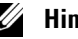

### *M* Hinweis:

- 1. Wenn Sie einen 3D-Effekt erzielen möchten, benötigen Sie noch weitere Komponenten:
	- a Computer/Notebook mit einer vierfach gepufferten Grafikkarte mit 120 Hz-Signalausgang.
	- b "Aktive" 3D-Brille mit DLP Link™.
	- c 3D-Inhalte. Siehe "Hinweis 4".
	- 3D-Player. (z. B. ein stereoskopisches Wiedergabegerät)
- 2. Aktivieren Sie die 3D-Funktion, wenn alle nachstehend genannten Bedingungen erfüllt sind:
	- a Computer/Notebook mit Grafikkarte, die ein 120 Hz Signal über ein VGA- oder HDMI-Kabel ausgeben kann.
	- Die Eingabe von 3D-Inhalten via Video und S-Video.
- 3. "3D-Anzeige" ist in "Anzeigeeinstellungen" des Menüs "Erweiterte Einstellungen" nur aktiviert, wenn der Projektor einen der obengenannten Eingänge erkennt.
- 4. Es gelten folgende 3D-Unterstützung und Bildwiederholfrequenzen:
	- a VGA/HDMI bei 1280 x 720 bei 120 Hz, 1024 x 768 bei 120 Hz und 800 x 600 bei 120 Hz
	- b CMPS/S-Video bei 60 Hz
	- c Komponenten 480i
- 5. Das empfohlene VGA-Signal eines Notebooks ist die Einzelmodusausgabe (der Dualmodus wird nicht empfohlen).

**3DSYNC-INVERT—**Falls ein ungleichmäßiges oder überlappendes Bild beim Tragen der DLP-3D-Brille angezeigt wird, müssen Sie möglicherweise zur Erzielung einer optimalen Abstimmung der Links-Rechts-Bildfolge und damit der Gewährleistung einer korrekten Bildanzeige die "Invert"-Funktion ausführen. (bei DLP-3D-Brillen)

**ANZEIGEEINSTLG. (IM VIDEOMODUS)—**Wählen Sie die Option; drücken Sie zum Einblenden der Anzeigeeinstellungen M. Das Anzeigeeinstellungen-Menü bietet folgende Optionen:

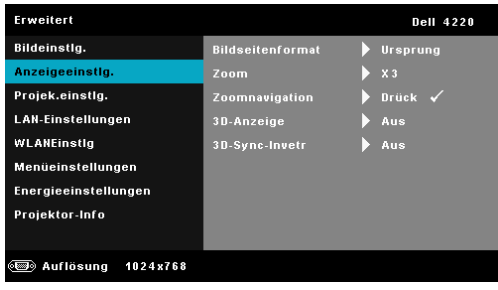

**BILDSEITENFORMAT—**Ermöglicht die Wahl eines Formates für die Bildanzeige. Zur Verfügung stehen: Ursprung, 16:9, und 4:3.

•Ursprung — Wählen Sie Ursprung, wenn das Seitenverhältnis des projizierten Bildes entsprechend der Eingangsquelle beibehalten werden soll.

•16:9 — Das Eingangssignal wird auf die Breite der Projektionsfläche skaliert und zeigt ein 16:9-Bild an.

• 4:3 — Das Eingangssignal wird auf die Bildschirmgröße skaliert und zeigt ein Bild im 4:3-Format.

**Zoom—**Drücken Sie zum Vergrößern und Anzeigen des Bildes  $\wedge$  und  $\nabla$ .

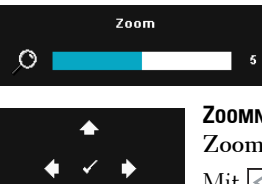

Passen Sie die Bildskalierung mit  $\leq$  oder  $\geq$ an; drücken Sie zur Anzeige  $\sqrt{ }$  auf der Fernbedienung.

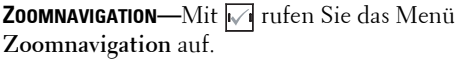

Mit  $|\langle| \rangle$   $|\rangle$   $|\langle| \rangle$  navigieren Sie über die Projektionsfläche.

**3D-ANZEIGE—**Durch Auswahl von Ein startet die 3D-Anzeigefunktion (Standardeinstellung ist Aus).

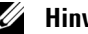

#### **Hinweis:**

- 1. Wenn Sie einen 3D-Effekt erzielen möchten, benötigen Sie noch weitere Komponenten:
	- a Computer/Notebook mit einer vierfach gepufferten Grafikkarte mit 120 Hz-Signalausgang.
	- b "Aktive" 3D-Brille mit DLP Link™.
- c 3D-Inhalte. Siehe "Hinweis 4".
- d 3D-Player. (z. B. ein stereoskopisches Wiedergabegerät)
- 2. Aktivieren Sie die 3D-Funktion, wenn alle nachstehend genannten Bedingungen erfüllt sind:
	- a Computer/Notebook mit Grafikkarte, die ein 120 Hz Signal über ein VGA- oder HDMI-Kabel ausgeben kann.
	- b Die Eingabe von 3D-Inhalten via Video und S-Video.
- 3. "3D-Anzeige"ist in "Anzeigeeinstellungen" des Menüs "Erweiterte Einstellungen" nur aktiviert, wenn der Projektor einen der obengenannten Eingänge erkennt.
- 4. Es gelten folgende 3D-Unterstützung und Bildwiederholfrequenzen:
	- a VGA/HDMI bei 1280 x 720 bei 120 Hz, 1024 x 768 bei 120 Hz und 800 x 600 bei 120 Hz
	- b CMPS/S-Video bei 60 Hz
	- c Komponenten 480i
- 5. Das empfohlene VGA-Signal eines Notebooks ist die Einzelmodusausgabe (der Dualmodus wird nicht empfohlen).

**3DSYNC-INVERT—**Falls ein ungleichmäßiges oder überlappendes Bild beim Tragen der DLP-3D-Brille angezeigt wird, müssen Sie möglicherweise zur Erzielung einer optimalen Abstimmung der Links-Rechts-Bildfolge und damit der Gewährleistung einer korrekten Bildanzeige die "Invert"-Funktion ausführen. (bei DLP-3D-Brillen)

**PROJEK.EINSTLG.—Wählen Sie die Option; rufen Sie mit M die** Projektoreinstellungen auf. Das Projektoreinstellungen-Menü bietet folgende Optionen:

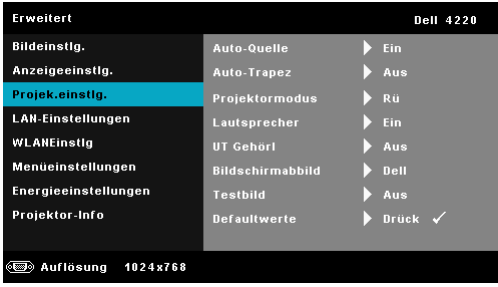

**AUTO-QUELLE—**Wählen Sie zum Sperren des aktuellen Eingangssignals **Aus** (Standardoption). Falls Sie die Source-Taste drücken, wenn der **Auto-Quelle**-Modus auf **Aus** eingestellt ist, können Sie das Eingangssignal manuell auswählen. Wählen Sie zur automatischen Erkennung verfügbarer Eingangssignale **Ein**. Wenn Sie bei eingeschaltetem Projektor die Taste **Quelle** drücken, findet das Gerät automatisch das nächste verfügbare Eingangssignal.

**AUTO-TRAPEZ—**Wählen Sie **Ein**, um die Bildverzerrung, die durch ein Neigen des Projektors hervorgerufen wird, zu korrigieren.

**PROJEKTORMODUS—**Ermöglicht die Wahl des Projektormodus, je nach Art der Projektormontage.

• Rückprojektion-Desktop — Der Projektor spiegelt das Bild, so dass der Projektor hinter einer durchscheinenden Leinwand aufgestellt werden kann.

• Rückprojektion-Decke – Der Projektor invertiert das Bild und stellt es auf den Kopf. Sie können von der Rückseite einer durchscheinenden Leinwand an die Decke projizieren.

• Frontprojektion-Desktop (Standard) — Dies ist die Standardoption.

• Frontprojektion-Decke – Der Projektor stellt das Bild für eine Deckenprojektion auf den Kopf.

**LAUTSPRECHER—**Wählen Sie zum Aktivieren der Lautsprecher **Ein**. Wählen Sie zum Deaktivieren der Lautsprecher **Aus**.

**UT GEHÖRL—**Wählen Sie zum Aktivieren der Untertitel und zum Einblenden des Untertitelmenüs **Ein**. Wählen Sie die gewünschte Untertiteloption: CC1, CC2, CC3 oder CC4.

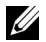

**Hinweis:** Untertitel können nur bei NTSC-Signalen angezeigt werden.

**BILDSCHIRMABBILD—**Standardmäßig wird das Dell-Logo als Hintergrundbild verwendet. Alternativ können Sie zum Einfangen der Anzeige die Option **Bild erfassen** auswählen. Die folgende Meldung erscheint auf dem Bildschirm.

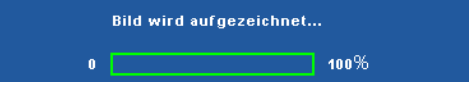

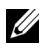

**Hinweis:** Wenn Sie ein Vollbild aufzeichnen möchten, achten Sie darauf, dass die Auflösung des Eingangssignals 1024 x 768 beträgt.

**TESTBILD—**Das Testbild können Sie zum Überprüfen von Fokus und Auflösung verwenden.

Sie können **Testbild** aktivieren/deaktivieren, indem Sie **Aus**, **1** oder **2** auswählen. Sie können das Testbild 1 auch aufrufen, indem Sie die Bedienfeldtasten  $\boxed{\equiv}$  und  $\boxed{\gt}$  gleichzeitig 2 Sekunden lang gedrückt halten. Sie können das Testbild 2 auch aufrufen, indem Sie die Bedienfeldtasten  $\boxed{\equiv}$  und  $\boxed{\leq}$  gleichzeitig 2 Sekunden lang gedrückt halten.

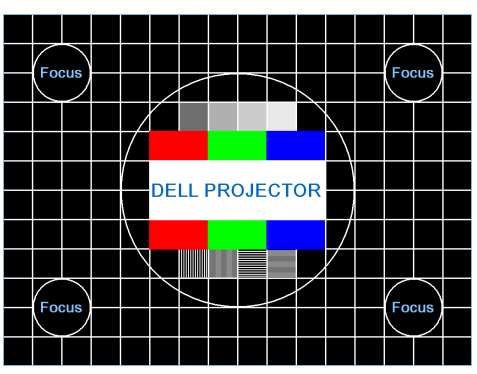

Testbild 1:

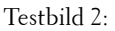

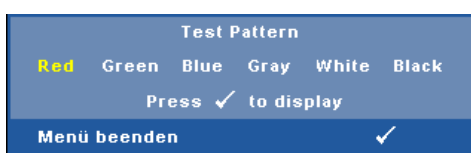

**DEFAULTWERTE—**Wählen Sie die Option; drücken Sie zum Zurücksetzen aller Einstellungen auf die werkseitigen Standardeinstellungen  $\blacksquare$ . Die folgende Warnmeldung wird angezeigt:

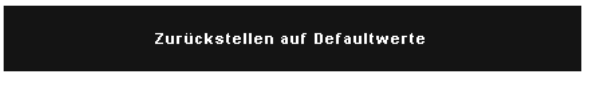

Dazu gehören die Einstellungen für die Signalquellen Computer und Video.

LAN-EINSTELLUNGEN-Wählen und drücken Sie <sub>[17]</sub>, um die LAN-Einstellungen zu aktivieren. Das LAN-Einstellungsmenü bietet folgende Optionen:

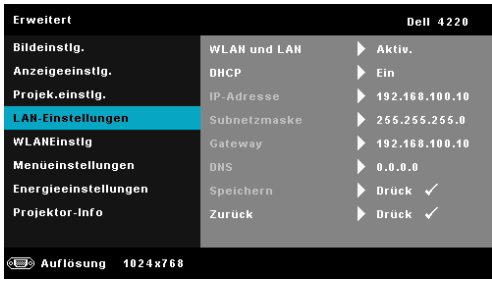

**WLAN UND LAN—**Wählen Sie zur Aktivierung der WLAN/LAN-Funktion **Aktiv.**.

**DHCP—**Falls ein DHCP-Server im Netzwerk vorhanden ist, wird die IP-Adresse automatisch bezogen, wenn Sie bei DHCP die Option Ein wählen. Wenn DHCP auf Aus eingestellt ist, müssen Sie IP-Adresse, Subnetzmaske und Gateway manuell festlegen. Mit  $|\wedge|$  /  $|\vee|$  können Sie IP-Adresse, Subnetzmaske und Gateway auswählen. Bestätigen Sie jede Eingabe mit der Eingabetaste, springen Sie dann mit  $\left|\langle \cdot \rangle / \right|$  zum nächsten Element.

**IP-ADRESSE—**Zur automatischen oder manuellen Zuweisung der IP-Adresse des Projektors im Netzwerk.

**SUBNETZMASKE—**Zur Konfiguration der für Netzwerkverbindungen erforderlichen Subnetzmaske.

**GATEWAY—**Fragen Sie bei manueller Konfiguration der Gateway-Adresse Ihren Netzwerk-/Systemadministrator.

**DNS—**Wenden Sie sich zur manuellen Konfiguration der DNS-Server-IP-Adresse an Ihren Netzwerk-/Systemadministrator.

**SPEICHERN**—Mit **M** speichern Sie die Änderungen der Netzwerkkonfiguration.

### **Hinweis:**

- 1. Verwenden Sie die Schaltflächen  $\boxed{\wedge}$  und  $\boxed{\vee}$ , um IP-Adresse, Subnetzmaske, Gateway, DNS und Speichern zu wählen
- 2. Drücken Sie  $\sqrt{ }$ , um IP-Adresse, Subnetzmaske, Gateway oder DNS einzugeben. (Die ausgewählte Option wird blau hervorgehoben)
	- a Wählen Sie mit  $\leq$  und  $\geq$  die gewünschte Option.
- b Stellen Sie den Wert mit Hilfe von  $|\wedge|$  und  $|\vee|$  ein.
- c Drücken Sie nach Abschluss der Einrichtung zum Verlassen die  $\sqrt{I}$ -Taste.
- 3. Nachdem IP-Adresse, Subnetzmaske, Gateway und DNS eingerichtet sind, wählen Sie Speichern und drücken zum Speichern der Einstellungen  $\sqrt{ }$ .
- 4. Wenn Sie Speichern auswählen, ohne die Enter-Taste zu betätigen, behält das System die Originaleinstellungen bei.

**ZURÜCK—**Mit Metzen Sie die Netzwerkkonfiguration zurück.

<span id="page-50-0"></span>WLANEINSTLG-Wählen Sie die Option; rufen Sie mit M die WLAN-Einstellungen auf. Das WLANEinstlg-Menü bietet folgende Optionen:

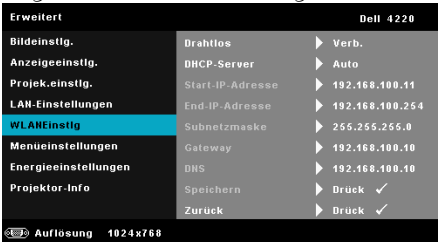

**DRAHTLOS—**Standardoption ist **Verb.**. Wählen Sie zum Deaktivieren der Drahtlosverbindung **Getr.**.

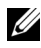

**Hinweis:** Wie empfehlen Ihnen, die Standardeinstellung der Drahtlosverbindung, "Verbinden", beizubehalten.

**DHCP-SERVER—**Ermöglicht die Aktivierung des DHCP-Servers des Drahtlosnetzwerks.

**START-IP ADRESSE—**Weist die Start-IP-Adresse des DHCP-Servers automatisch oder manuell dem drahtlos verbundenen Projektor zu.

**END-IP ADRESSE—**Weist die End-IP-Adresse des DHCP-Servers automatisch oder manuell dem drahtlos verbundenen Projektor zu.

**SUBNETZMASKE—**Zur Konfiguration der Subnetzmaske der Drahtlosverbindung.

**GATEWAY—**Fragen Sie bei manueller Konfiguration der Gateway-Adresse Ihren Netzwerk-/Systemadministrator.

**DNS—**Wenden Sie sich zur manuellen Konfiguration der DNS-Server-IP-Adresse an Ihren Netzwerk-/Systemadministrator.

**SPEICHERN**—Mit  $\sqrt{ }$  speichern Sie die Änderungen der Drahtlosnetzwerkkonfiguration.

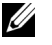

**Hinweis:** 

- 1. Verwenden Sie die Schaltflächen  $|\wedge|$  und  $|\vee|$ , um IP-Adresse, Subnetzmaske, Gateway, DNS und Speichern zu wählen
- 2. Drücken Sie  $\sqrt{ }$ , um IP-Adresse, Subnetzmaske, Gateway oder DNS einzugeben. (Die ausgewählte Option wird blau hervorgehoben)
	- a Wählen Sie mit  $\leq$  und  $\geq$  die gewünschte Option.
	- b Stellen Sie den Wert mit Hilfe von  $\boxed{\wedge}$  und  $\boxed{\vee}$  ein.
	- c Drücken Sie nach Abschluss der Einrichtung zum Verlassen die  $\sqrt{1}$ -Taste.
- 3. Nachdem IP-Adresse, Subnetzmaske, Gateway und DNS eingerichtet sind, wählen Sie Speichern und drücken zum Speichern der Einstellungen  $\mathbb{W}$ l.
- 4. Wenn Sie Speichern auswählen, ohne die Enter-Taste zu betätigen, behält das System die Originaleinstellungen bei.

**ZURÜCK—**Mit Misetzen Sie die Drahtlos-Konfiguration zurück.

**MENÜEINSTELLUNGEN-Wählen Sie die Option; mit V rufen Sie die** Menüeinstellungen auf. Die Menüeinstellungen bestehen aus den folgenden Optionen:

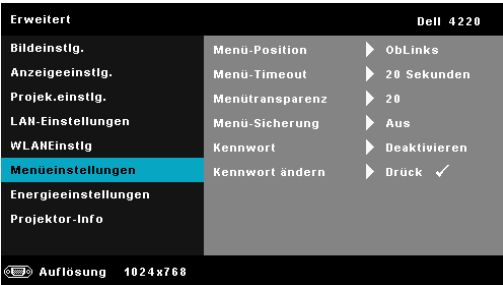

**MENÜ-POSITION—**Ermöglicht das Ändern der Position des Bildschirmmenüs auf dem Bildschirm.

**MENÜ-TIMEOUT—**Hier können Sie eine Zeitvorgabe zur Ausblendung des OSD festlegen. Standardmäßig wird das OSD, wenn keine Aktivität vorliegt, nach 20 Sekunden ausgeblendet.

**MENÜTRANSPARENZ—**Wählen Sie das Transparenzniveau für den OSD-Hintergrund.

**MENÜ-SICHERUNG—**Wählen Sie zum Aktivieren der Menü-Sicherung und zum Ausblenden des Bildschirmmenüs **Ein**. Wählen Sie zum Deaktivieren der Menü-Sicherung **Aus**. Wenn Sie die Menüsicherungsfunktion bei

ausgeblendetem Bildschirmmenü deaktivieren möchten, drücken Sie die **Menü**-Taste im Bedienfeld oder der Fernbedienung 15 Sekunden lang und deaktivieren dann die Funktion.

**KENNWORT—**Wenn die Kennwortsicherung aktiviert ist, erscheint bei Anschließen des Geräts an das Stromnetz und Einschalten auf dem Bildschirm die Aufforderung, das Kennwort einzugeben. Standardmäßig ist diese Funktion deaktiviert. Diese Funktion können Sie durch Auswahl von **Aktiv.** aktivieren. Falls zuvor ein Kennwort festgelegt wurde, geben Sie zunächst das Kennwort ein und wählen die Funktion anschließend aus. Beim nächsten Einschalten des Projektors ist die Kennwortfunktion aktiviert. Wenn Sie diese Funktion aktiviert haben, werden Sie nach dem Einschalten des Projektors zur Eingabe des Kennworts aufgefordert:

- 1 Erste Aufforderung zur Eingabe des Kennworts:
- **a** Wählen Sie **Menüeinstellungen**, drücken Sie ⊠; wählen Sie dann bei **Kennwort** die Kennwortoption **Aktiv.**.

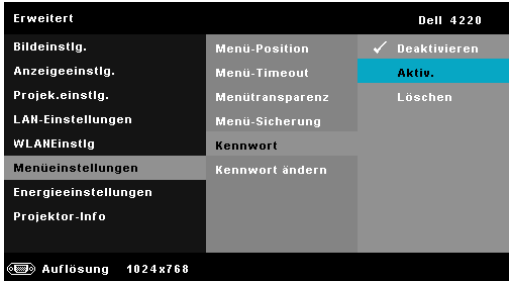

**b** Die Kennwortaktivierungsfunktion wird eingeblendet. Geben Sie über die Anzeige eine 4-stellige Nummer ein; drücken Sie  $\mathbb{W}$ l.

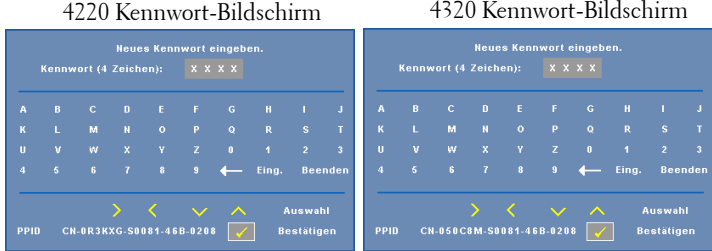

- **c** Geben Sie das Kennwort zum Bestätigen ein zweites Mal ein.
- **d** Wenn das richtige Kennwort eingegeben wurde, können Sie auf alle Funktionen des Projektors zugreifen.
- 2 Falls das Kennwort falsch war, haben Sie noch zwei weitere Versuche. Nach drei ungültigen Versuchen schaltet sich der Projektor automatisch aus.

**Hinweis:** Falls Sie das Kennwort vergessen haben, wenden Sie sich an DELL™ oder einen qualifizierten Servicemitarbeiter.

- 3 Zum Deaktivieren der Kennwortfunktion wählen Sie die Option Deaktivieren, um die Funktion zu schließen..
- 4 Wählen Sie zum Löschen des Kennwortes die Option Löschen.

**KENNWORT ÄNDERN—**Geben Sie das ursprüngliche Kennwort ein. Geben Sie dann das neue Kennwort ein; bestätigen Sie das neue Kennwort durch erneute Eingabe.

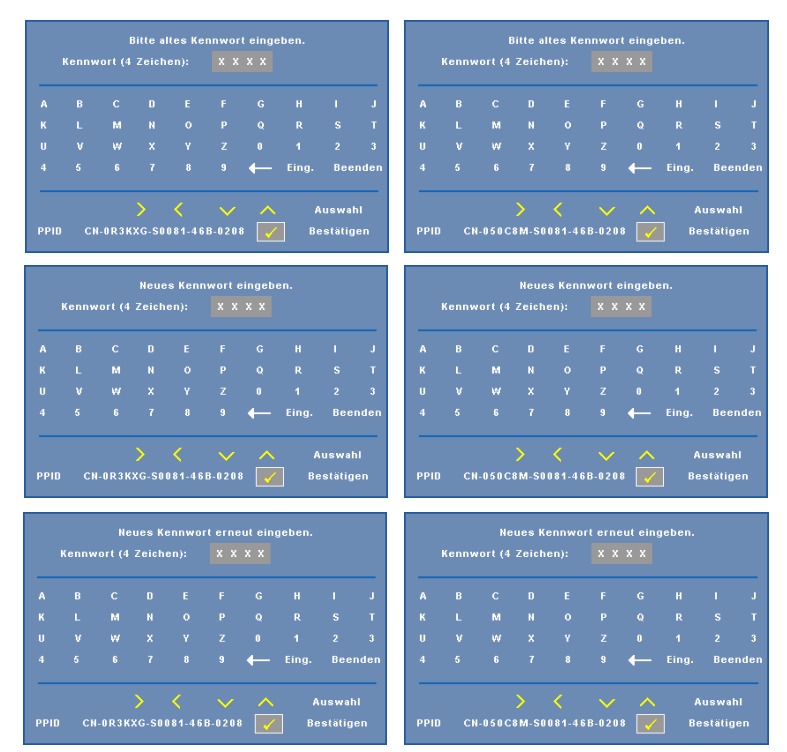

4220 Bildschirm Kennwort ändern 4320 Bildschirm Kennwort ändern

**ENERGIEEINSTELLUNGEN—**Zum Aufrufen der Einstellungen zum Energiesparen wählen Sie  $\overline{\mathbb{M}}$ . Das Energieeinstellungen-Menü bietet folgende Optionen:

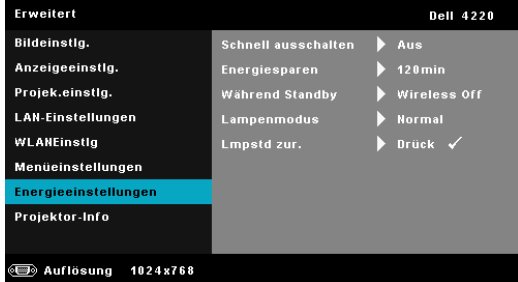

**SCHNELL AUSSCHALTEN—**Wählen Sie zum Ausschalten des Projektors durch eine einzelne Betätigung der Ein-/Austaste **Ein**. Diese Funktion ermöglicht ein schnelles Ausschalten des Projektors bei beschleunigter Lüftergeschwindigkeit. Diese schnelle Ausschaltvorgang ist ein wenig lauter.

**Hinweis:** Warten Sie 60 Sekunden, bevor Sie den Projektor erneut einschalten, damit sich die Innentemperatur stabilisieren kann. Nach dem Ausschalten dauert es etwas, bis Sie den Projektor wieder einschalten können. Der Lüfter läuft zum Senken der Innentemperatur noch etwa 30 Sekunden bei voller Drehzahl nach.

**ENERGIESPAREN—**Wählen Sie zum Deaktivieren des Energiesparmodus **Aus**. Per Vorgabe wechselt der Projektor in den Energiesparmodus, wenn innerhalb von 120 Minuten keine Aktivität erkannt wird. 60 Sekunden, bevor der Projektor in den Energiesparmodus wechselt, erscheint eine Warnmeldung mit einem Countdown. Während der Countdown läuft, können Sie den Wechsel in den Energiesparmodus durch Betätigen einer beliebigen Taste verhindern.

Sie können auch eine andere Verzögerungszeit bis zum Wechseln in den Energiesparmodus festlegen. Die Verzögerungszeit steht für den Zeitraum, in dem der Projektor keinen Signaleingang hat. Diese Verzögerungszeit können Sie auf 30, 60, 90 oder 120 Minuten festlegen.

Wird innerhalb des Zeitraums kein Eingangssignal erkannt, schaltet sich der Projektor aus. Drücken Sie die Ein-/Austaste, um den Projektor einzuschalten.

**WÄHREND STANDBY—**Wählen Sie **Wireless Off** oder **Aus**, um das Drahtlos/LAN-Modul ein/aus zu schalten, während sich der Projektor im Standby-Status befindet (Vorgabewert Drahtlos Aus).

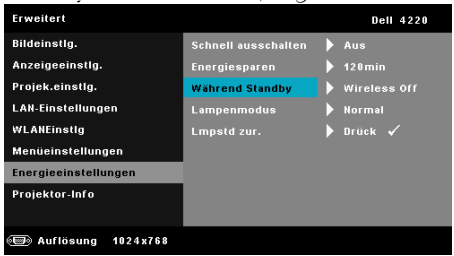

**LAMPENMODUS—**Ermöglicht Ihnen die Auswahl zwischen den Modi **Normal** und **ECO**.

Im Normalmodus arbeitet die Lampe mit voller Leistung. Der Betrieb im ECO-Modus verlängert die Lampennutzungsdauer, das Gerät läuft leiser, die Helligkeit wird verringert.

**LMPSTD. ZUR.**—Drücken Sie I√i; wählen Sie zum Zurücksetzen der Lampenbetriebszeit die Option **Bestätigen**.

**PROJEKTOR-INFO—**Im Informationen-Menü werden die aktuellen Projektoreinstellungen des 4220 bzw. 4320 angezeigt.

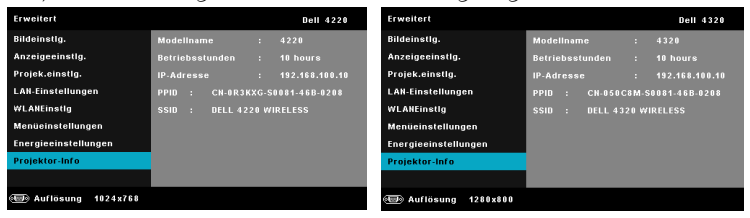

### **SPRACHE**

Hier können Sie die gewünschte OSD-Sprache einstellen. Mit M rufen Sie das Sprache-Menü auf.

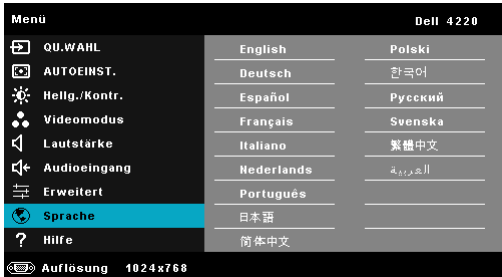

## **Hilfe**

Falls ein Problem mit Ihrem Projektor auftritt, können Sie das Hilfe-Menü zur Problemlösung aufrufen.

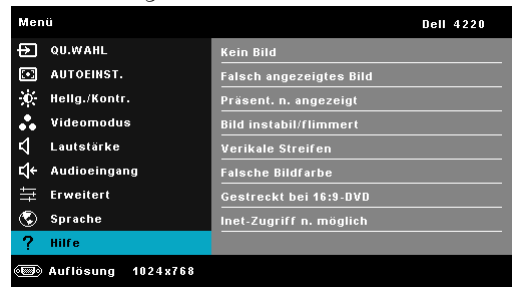

## <span id="page-57-0"></span>**Einrichtung des Drahtlosnetzwerkes**

**Hinweis:** Ihr Computer muss die folgenden Systemanforderungen erfüllen:

Betriebssystem:

• Windows

Microsoft Windows 2000™ mit Service Pack 4 oder aktueller, Windows XP™ Home oder Professional mit Service Pack 2 (32 Bit empfohlen), Windows Vista mit 32 Bit und Windows® 7 Home oder Professional mit 32 Bit oder 64 Bit

• MAC

MacBook und höher, MacOS 10.5 und aktueller

Mindestanforderungen an die Hardware:

- **a** Intel Dual Core 1,4 MHz oder besser
- **b** 256 MB RAM erforderlich, 512 MB oder mehr empfohlen.
- **c** 10 MB verfügbarer Festplattenspeicherplatz
- **d** nViDIA oder ATI Grafikkarte mit 64 MB VRAM oder mehr
- **e** Ethernet-Adapter (10 / 100 bps) für eine Ethernet-Verbindung
- **f** Ein unterstützter WLAN-Adapter für eine WLAN-Verbindung (jedes NDISkompatible WiFi-Gerät mit 802.11b oder 802.11g oder 802.11n)

Webbrowser

Microsoft Internet Explorer 6.0 oder 7.0 (empfohlen) oder 8.0, Firefox 1.5 oder 2.0 und Safari 3.0 und aktueller

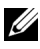

**Hinweis:** Die Schritte der Drahtlosnetzwerkinstallation sind bei den Modellen 4220 und 4320 identisch.

## **Aktivieren der WLAN-Funktion am Projektor**

Bitte befolgen Sie zur drahtlosen Nutzung Ihres Projektors die nachfolgenden Schritte:

- 1 Installieren Sie den optionalen Drahtlos-Dongle. Siehe "Installation des [optionalen Drahtlos-Dongle" auf Seite 11](#page-10-0).
- 2 Schließen Sie das Netzkabel an eine Steckdose an und betätigen Sie die Ein- /Austaste.

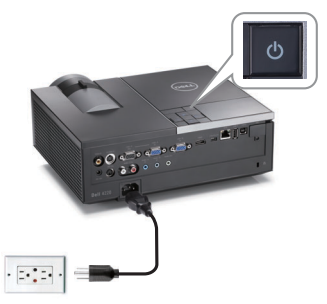

3 Drücken Sie die **Menü** am Projektorbedienfeld oder auf der Fernbedienung.

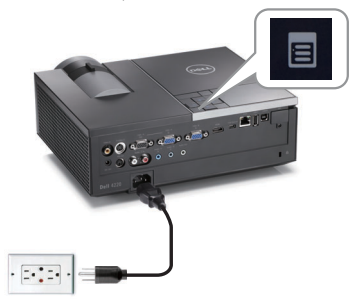

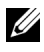

**Hinweis:** Mit den Tasten  $\boxed{\wedge}$ ,  $\boxed{\vee}$ ,  $\boxed{\lt}$  und  $\boxed{\gt}$  navigieren Sie, mit  $\boxed{\swarrow}$  treffen Sie Ihre Auswahl.

- 4 Die Drahtlosverbindung ist standardmäßig Aktiv. Siehe "WLANEinstlg" auf [Seite 51.](#page-50-0)
- 5 Rufen Sie das **QU. WAHL**-Menü auf; wählen Sie **WLAN/USB** und anschließend Drahtlosanzeige im Untermenü. Siehe "DRAHTLOS/USB" auf [Seite 39.](#page-38-0)

<span id="page-59-0"></span>Der nachstehende **Bildschirm mit Anleitung zur Drahtlosverbindung** wird angezeigt:

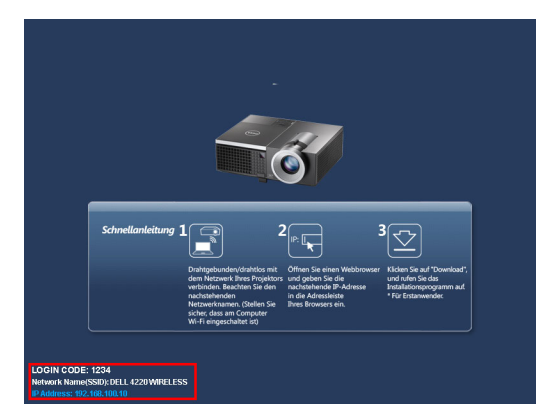

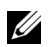

**Hinweis:** Wenn die Drahtlosverbindung deaktiviert ist, befolgen Sie zur Einrichtung diese Schritte: Erweiterte  $\rightarrow$  WLANEinstlg  $\rightarrow$  Drahtlos  $\rightarrow$  Verb.. Die Bildeingangsquelle wird automatisch auf die Drahtlosanzeige umgeschaltet, wenn die Drahtlosoption in diesem Schritt ausgewählt ist.

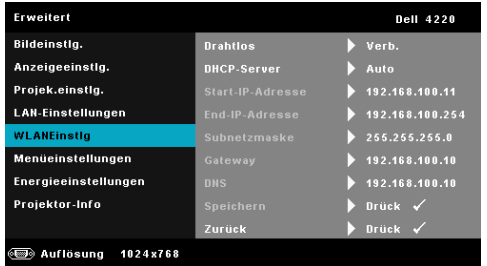

6 Notieren Sie sich **Anmeldungscode**, **Netzwerkname (SSID)** und **IP-Adresse**. Diese Informationen benötigen Sie später bei der Anmeldung.

#### **Installation der Drahtlos-Software auf Ihrem Computer**

7 Verbinden Sie Ihren Computer mit dem Drahtlosnetzwerk des 4220 oder des 4320.

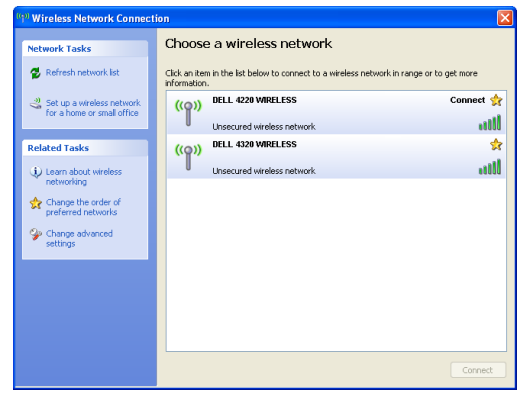

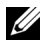

#### **Hinweis:**

- Ihr Computer muss über die Funktion zur Herstellung einer drahtlosen Netzwerkverbindung verfügen, damit es die Verbindung erkennt.
- Wenn Sie eine Verbindung zum Netzwerk des 4220 oder 4320 herstellen, wird die Verbindung zu anderen drahtlosen Netzwerken getrennt.

**Hinweis:** Denken Sie daran, alle Proxys zu deaktivieren. (Unter Microsoft®) Windows Vista: Klicken Sie auf Systemsteuerung  $\rightarrow$  Internetoptionen  $\rightarrow$ Verbindungen  $\rightarrow$  LAN-Einstellungen)

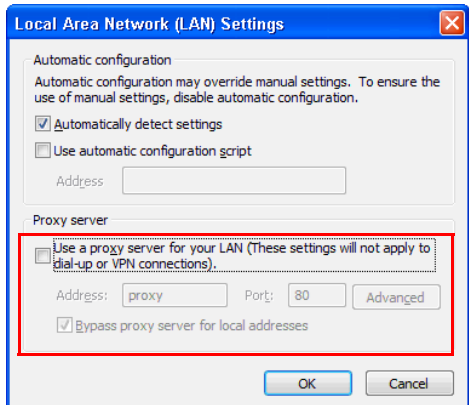

8 Öffnen Sie Ihren Internetbrowser. Sie gelangen automatisch auf die Webseite der **4220- oder 4320-Webverwaltung**.

**Hinweis:** Falls die Webseite sich nicht automatisch lädt, geben Sie die IP-Adresse (Vorgabe-IP-Adresse ist 192.168.100.10) , die Sie sich zuvor notiert haben, in die Adressleiste des Browsers ein.

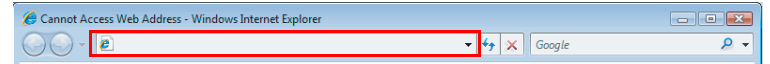

9 Die Seite der 4220- oder 4320-Webverwaltung öffnet sich. Klicken Sie beim ersten Mal auf **Download**.

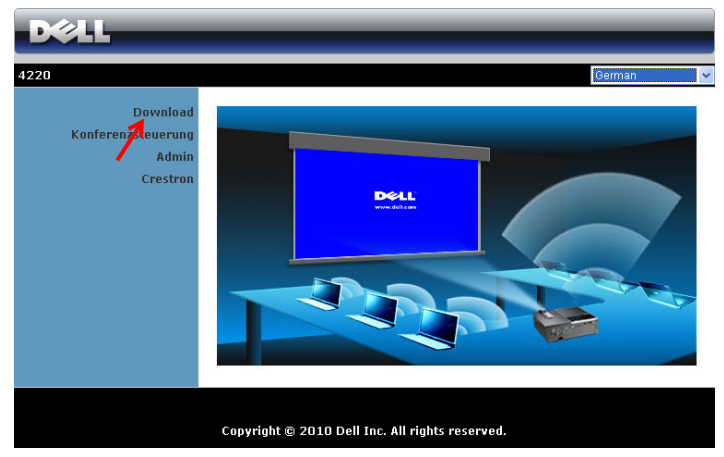

10 Wählen Sie Ihr Betriebssystem und klicken auf **Download**.

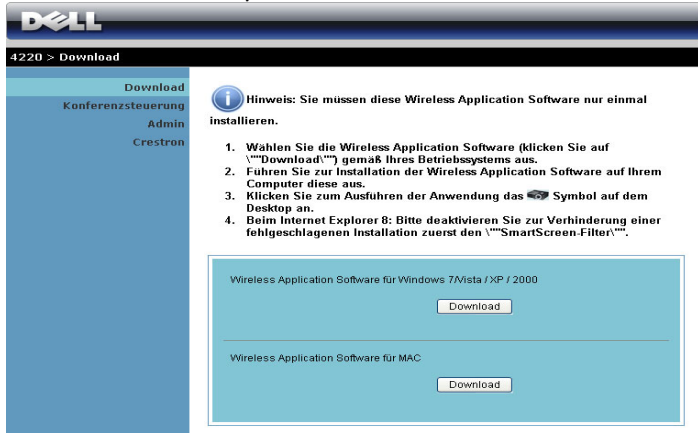

11 Klicken Sie zum Fortfahren mit der einmaligen Installation der Software auf **Ausführen**.

späteren Zeitpunkt zu

**Hinweis:** Sie können auswählen, die Datei zu speichern und zu einem **File Download - Security Warning** Do you want to run or save this file? Name: Dell 4220.exe Type: Application, 1.26 MB From: 192.168.100.10 Save Cancel Run

installieren. Klicken Sie dazu auf Speichern.

- **Hinweis:** Falls Sie die Anwendung aufgrund unzureichender Nutzungsrechte am Computer nicht installieren können, wenden Sie sich bitte an Ihren Netzwerkadministrator.
- 12 Die Softwareinstallation startet. Befolgen Sie zum Abschließen der Einrichtung die Anweisungen auf dem Bildschirm.

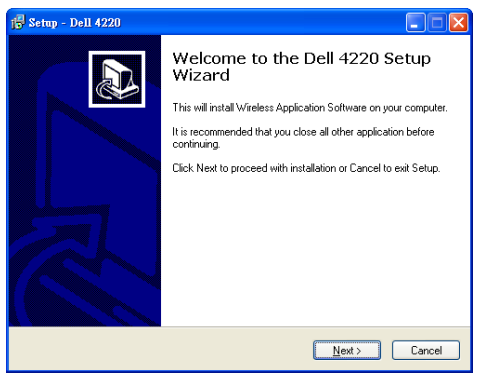

## **Starten der Drahtlos-Anwendung**

Sobald die Installation abgeschlossen ist, startet die 4220- oder 4320-Drahtlos-Software und sucht den Projektor automatisch. Der nachfolgende Bildschirm wird angezeigt.

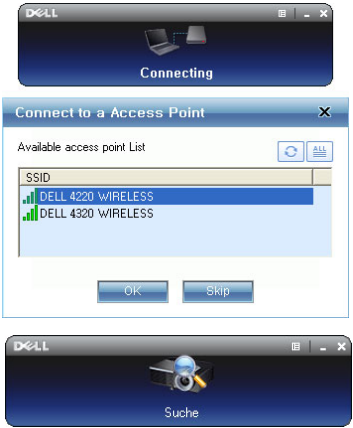

#### **Anmeldung erfolgreich.**

Kommunizieren Sie mit Ihrem Projektor, indem Sie den Anmeldungscode eingeben, den Sie in Schritt 6 des Abschnitts [Einrichtung des Drahtlosnetzwerkes](#page-57-0)  erhalten haben; klicken Sie dann auf **OK**.

4220-Anmeldungsbildschirm 4320-Anmeldungsbildschirm

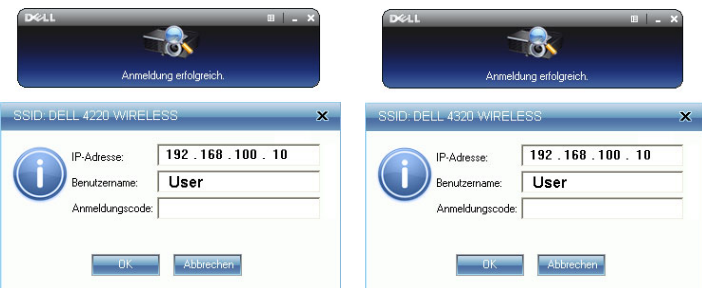

**Hinweis:** Sollte die IP-Adresse nicht erkannt werden, geben Sie die IP-Adresse ein, die im unteren linken Bereich angezeigt wird.

#### **Einführung in die Schaltflächen**

Nach erfolgreicher Anmeldung wird der folgende Bildschirm angezeigt:

#### **Projektionsmodus**

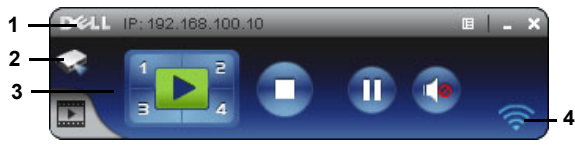

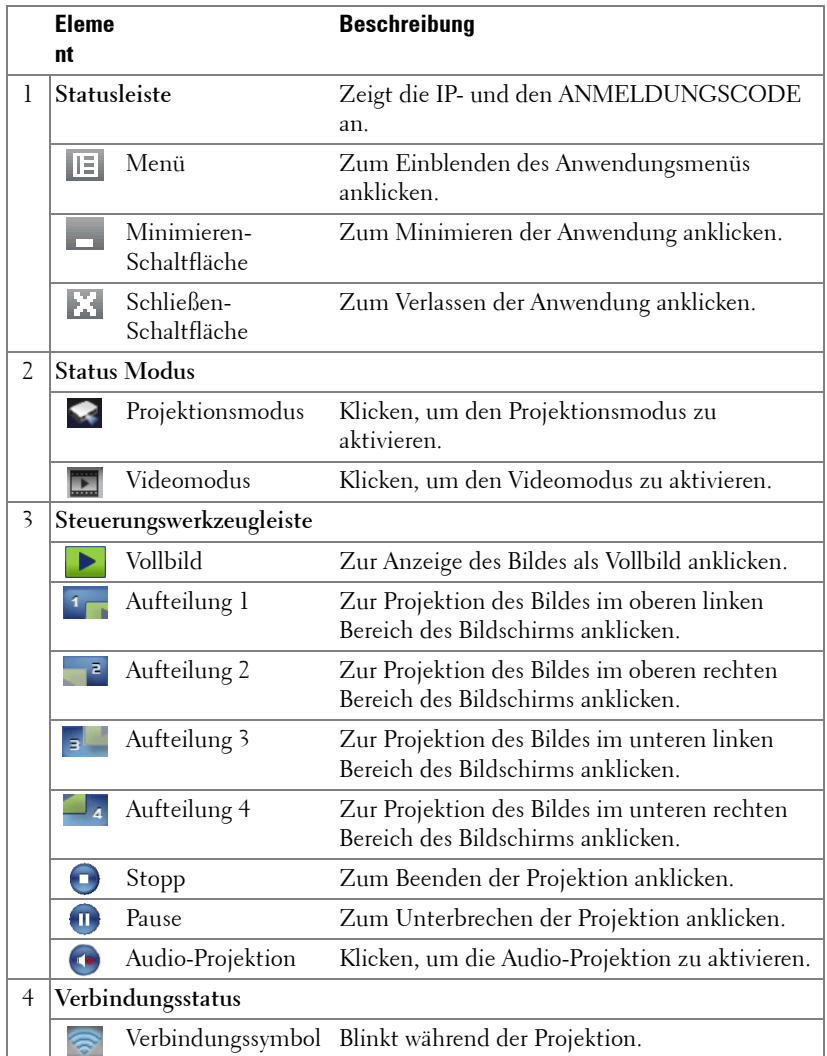

#### **Projektion und Präsentation**

- Klicken Sie zur Projektion der Präsentation eine der Projektions-Schaltflächen . Ы
- Mit  $\blacksquare$  unterbrechen Sie die Präsentation. Das Symbol wird grün.
- Durch erneutes Anklicken der  $\blacksquare$ -Schaltfläche setzen Sie die Präsentation fort.
- Für die Audio-Projektion einer Präsentation klicken Sie auf (. Siehe ["Audio-](#page-73-0)[Projektionsinstallation" auf Seite 74](#page-73-0).
- Mit **beenden Sie die Präsentation**.

#### **Videomodus**

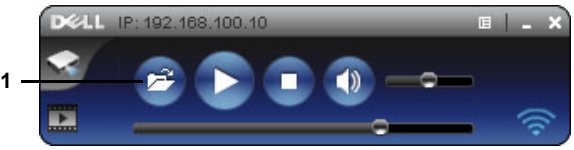

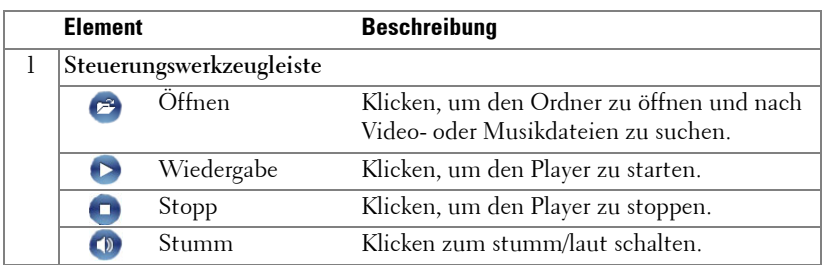

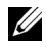

**Hinweis:** Die folgenden Informationen gelten nur für den Modus der drahtlosen Datenpräsentation. Die Bildanzeige erscheint langsam oder ruckelig, wenn Sie einen Videoclip oder eine Animation wiedergeben. Beachten Sie die nachstehende Tabelle zur Bildwiederholfrequenz:

#### **Bildfrequenz bei drahtloser Präsentation**

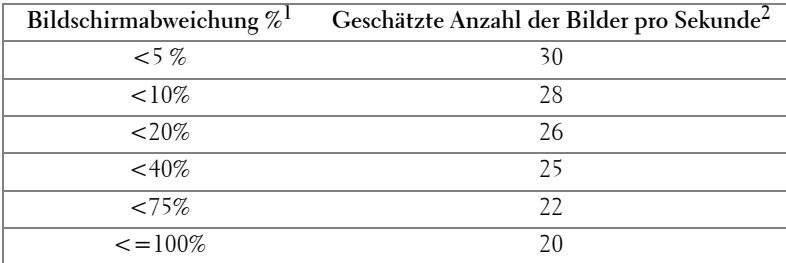

## **Hinweis:**

- **1** Der Prozentsatz der Bildschirmvariation basiert auf 1024 x 768. Beispiel: Bei der Anzeige eines 325 x 240-Videoclips auf einem 1024 x 768-Bildschirm beträgt die Bildschirmvariation 9,8 %.
- **2** Die tatsächliche Bildfrequenz kann aufgrund verschiedener Faktoren z. B. der Netzwerkumgebung, des Bildinhaltes, der Signalbedingungen, des Standortes und der CPU-Leistung - variieren.
- **3** Bei einer sauberen WLAN-Umgebung mit einer 802.11g-Verbindung und ohne Bildverzerrungen.
- **4** Komprimiert auf 1024 x 768 und unter 802.11g.

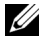

**Hinweis:** Ihr Computer ruft bei Durchführung einer drahtlosen Präsentation bzw. Präsentation per USB-Anzeige oder USB-Betrachter weder S1 (Standby-Modus) noch S2 (Ruhezustand) noch S4 (Winterschlaf-Modus) auf.

#### **Das Menü nutzen**

Mit E zeigen Sie das Menü an.

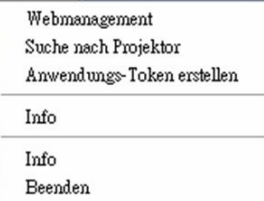

**WEBMANAGEMENT—**Zum Öffnen der Web-Managementseite anklicken. Siehe ["Projektor über Web-Management verwalten" auf Seite 82.](#page-81-0)

**SUCHE NACH PROJEKTOR—**Zur Suche nach und dem Verbinden mit dem kabellosen Projektor anklicken.

**ANWENDUNGS-TOKEN ERSTELLEN—**Zum Erstellen eines Anwendungstickets erstellen. Siehe ["Anwendungsticket erstellen" auf Seite 101](#page-100-0).

**INFO—**Zur Anzeige der Systeminformationen anklicken.

**ÜBER—**Zur Anzeige der Anwendungsversion anklicken.

**BEENDEN—**Zum Schließen der Anwendung anklicken.

## <span id="page-67-0"></span>**Präsentation Go- (PtG-) Installation**

Es gelten folgende Mindestsystemanforderungen zur Installation von PtG:

Betriebssystem:

- Windows

Microsoft Windows XP™ Home oder Professional mit Service Pack 2/3 (32 Bit empfohlen), Windows® Vista mit 32 Bit oder Windows® 7 Home oder Professional mit 32 oder 64 Bit

- Office 2003 oder Office 2007

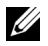

**Hinweis:** Die Installationsschritte für Presentation to Go (PtG) sind bei den Modellen 4220 und 4320 identisch.

Bitte befolgen Sie zur Nutzung Ihres USB-Betrachters die nachfolgenden Schritte:

"**Drahtlos und LAN**"-Option und "**Drahtlosverbindung**" sind in der Vorgabe aktiviert.

1 Schließen Sie das USB-Flash-Laufwerk an Ihrem Projektor an.

#### **Hinweis:**

- Unterstützt nur Fotos im JPEG-Format innerhalb von 10 Mb x 40 Megapixeln.
- Der PtG Converter kann Ihre PowerPoint-Dateien in PtG-Dateien umwandeln. Siehe ["PtG Converter - Lite - Anwendungssoftware" auf Seite 73.](#page-72-0)
- Sie können "PtG Converter Lite" von der Dell-Kundendienstseite herunterladen: support.dell.com.
- 2 Wählen Sie im **QU. WAHL**-Menü die Option **WLAN/USB**; wählen Sie dann **USB-Betrachter** im Untermenü. Siehe ["DRAHTLOS/USB" auf Seite 39.](#page-38-0)

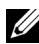

#### **Hinweis:**

- **1** Ist die Drahtlos- und LAN-Funktion deaktiviert, gehen Sie zu LAN-Einstellungen und wählen Sie "Aktiv." in der "WLAN und LAN"-Option, um die Drahtlos- und LAN-Funktion zu aktivieren.
- **2** Ist keine Drahtlosverbindung vorhanden, gehen Sie zu WLANEinstlg und wählen Sie "Verb." in der Drahtlos-Option, um die Drahtlosverbindung zu aktivieren.

#### **PtG-Betrachter**

Das System bleibt auf dieser Seite, sobald es betriebsbereit ist.

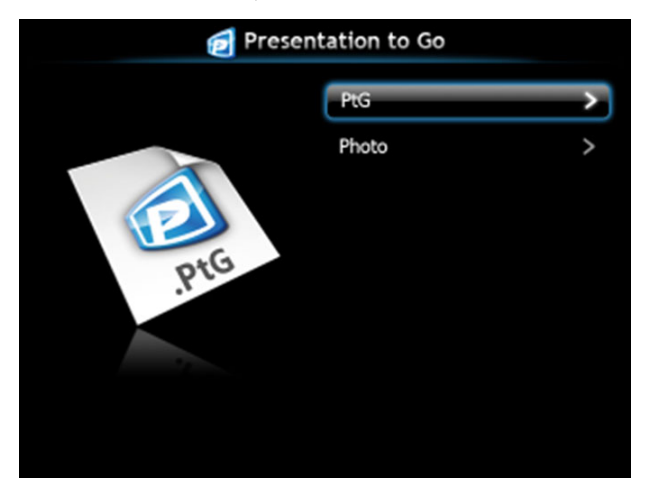

### **Fotobetrachter**

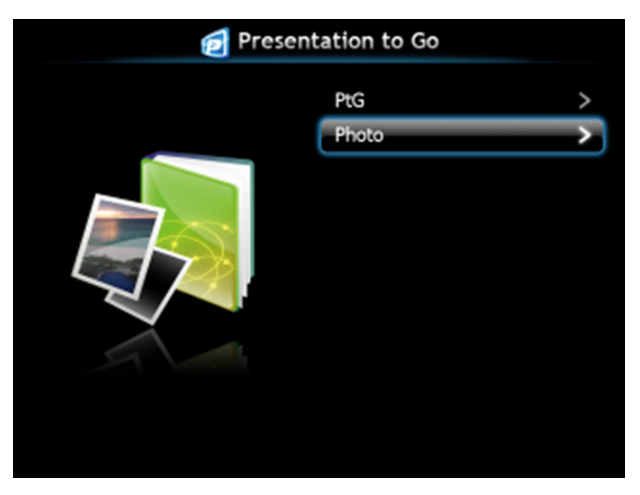

## **Einführung in die PtG-/Photo-Funktion**

Zeigt gültige PtG- und Fotodateien, die auf dem USB-Datenträger gespeichert sind.

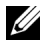

**Hinweis:** Wenn nur ein Datenträger erkannt wird, überspringt das System diesen Schritt.

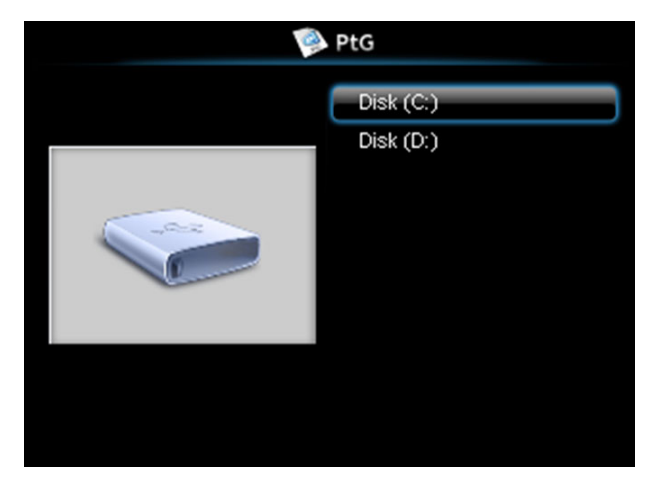

## **PtG-Übersicht**

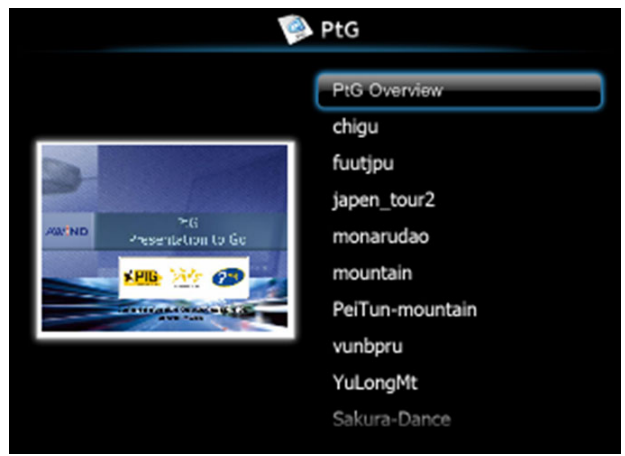

## **Fotoübersicht**

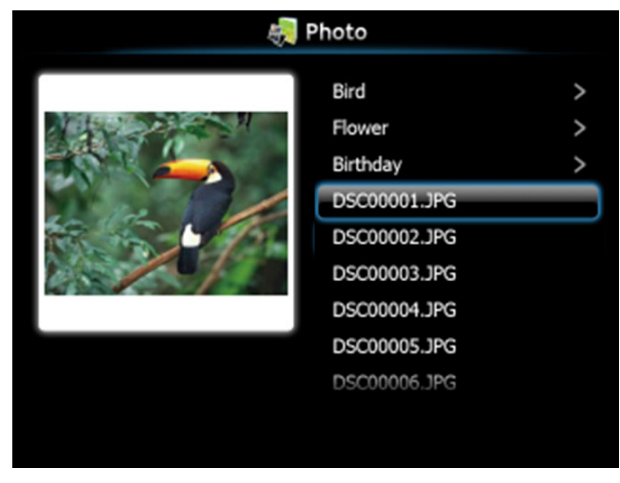

**Hinweis:** Unterstützt Fotodateinamen in 14 Sprachen (Sprache: Englisch, Niederländisch, Französisch, Deutsch, Italienisch, Japanisch, Koreanisch, Polnisch, Portugiesisch, Russisch, Vereinfachtes Chinesisch, Spanisch, Schwedisch und Traditionelles Chinesisch).

## **Übersicht über die Tasten**

Verwenden Sie zur Navigation die Aufwärts-, Abwärts- und Linkstaste und zum Auswählen die  $\sqrt{ }$ -Taste am Bedienfeld Ihres Projektors bzw. auf der Fernbedienung.

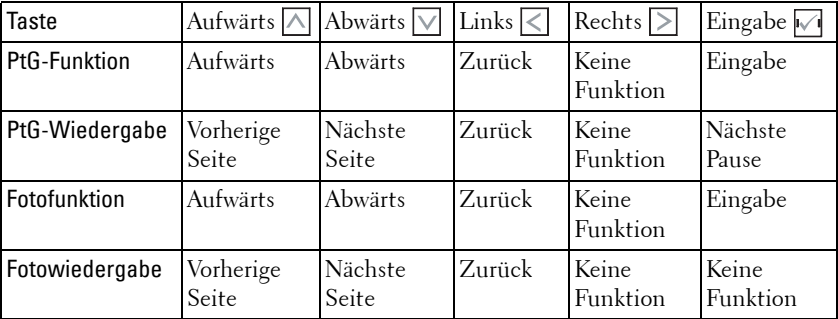

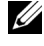

**Hinweis:** Wenn Sie das OSD-Menü während der Verwendung von PtG aufrufen, ist die PtG-Navigation über die Aufwärts-, Abwärts- und Linkstaste nicht möglich.

## **Einrichtung von PtG Converter - Lite**

Bitte befolgen Sie zum Abschließen der Einrichtung die Anweisungen auf dem Bildschirm.

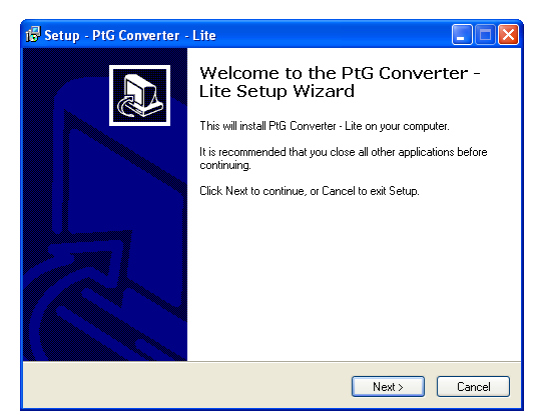
#### **PtG Converter - Lite - Anwendungssoftware**

Bitte starten Sie den "PtG Converter - Lite". Der nachfolgende Bildschirm wird angezeigt.

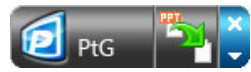

- 1 Klicken Sie zum Start der Konvertierung auf <sup>25</sup>1.
- 2 Wählen Sie die PowerPoint-Datei, die Sie konvertieren möchten.

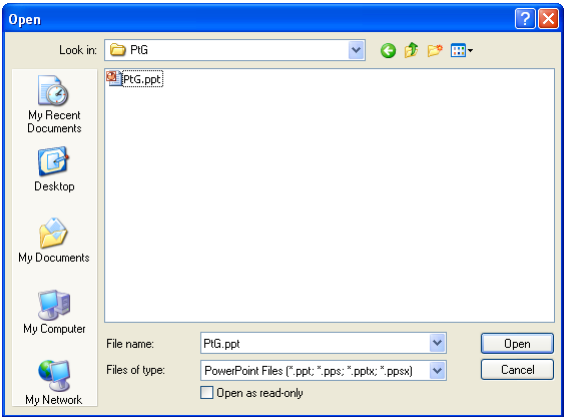

3 Wählen Sie den Speicherort durch Anklicken von Browse (Durchsuchen); klicken Sie dann auf OK.

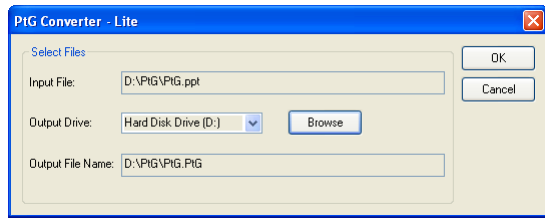

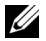

#### **Hinweis:**

- **1** Falls MS PowerPoint nicht auf Ihrem Computer installiert ist, schlägt die Dateikonvertierung fehl.
- **2** Der PtG Converter unterstützt nur bis zu 20 Seiten.
- **3** Der PtG Converter unterstützt nur die Konvertierung von .ppt-Dateien in .PtG-Dateien.

## **Audio-Projektionsinstallation**

Audio-Projektion unterstützt als Quelle nur **Drahtlosanzeige** und **LAN-Einstellungen**.

Es gelten folgende Mindest-Systemanforderungen:

Betriebssystem:

• Windows

Microsoft Windows XP™ Home oder Professional mit Service Pack 2/3 (32 Bit empfohlen), Windows® Vista mit 32 Bit oder Windows® 7 Home oder Professional 32 oder 64 Bit

Mindestanforderungen an die Hardware:

- **a** Intel® Core™ i5-460 MHz (2,53 GHz/Turbo 2,8 GHz) oder besser
- **b** Unabhängige Grafikkarte mit 1 GB DDR3 VRAM oder mehr (empfohlen)
- **c** 2 GB Dual-Channel DDR3 SDRAM Speicher mit 1066 MHz oder besser (empfohlen)
- **d** Gigabit-Ethernet
- **e** Integriertes 802.11 b/g/n WiFi-Gerät für die WLAN-Verbindung

**Hinweis:** Die Audio-Projektionsfunktion unterstützt das MAC-Betriebssystem nicht.

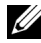

**Hinweis:** Wenn Ihr Computer die Mindestanforderungen nicht erfüllt, kann es bei der Audio-Projektion zu Verzögerungen oder Störungen kommen. Achten Sie darauf, dass Ihr System die Mindestanforderungen erfüllt, damit bei der Audio-Projektion eine optimale Leistung erreicht wird.

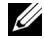

**Hinweis:** Die Schritte für die Audio-Projektionseinstellungen sind bei den Modellen 4220 und 4320 identisch.

Folgen Sie diesen Schritten, um die Audio-Projektion einzurichten:

#### **Aktivieren Sie die Drahtlos-/LAN-Funktion des Projektors.**

1 Schließen Sie das Netzkabel an und schalten Sie den Projektor mit der Ein- /Austaste ein.

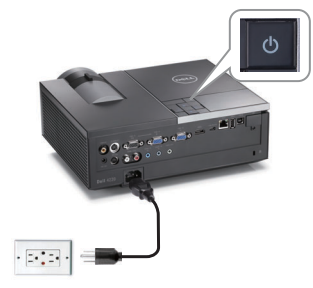

2.1 Wenn Sie die **LAN-Verbindung** wählen wollen, folgen Sie diesen Schritten, um die Drahtlos-/LAN-Funktion zu aktivieren (Vorgabewert **Aktiv.**): **Erweiterte LAN-Einstellungen**  $\rightarrow$  **WLAN** und **LAN**  $\rightarrow$  Aktiv..

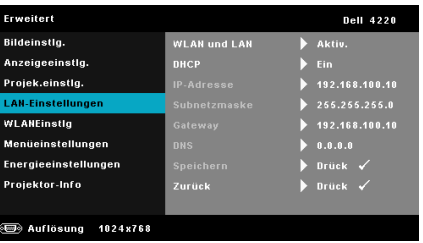

2.2 Wenn Sie die **Drahtlos-Verbindung** wählen wollen, folgen Sie diesen Schritten, um eine Drahtlos-/Verbindung aufzubauen (Vorgabewert **Verb.**): **Erweiterte**  $WLANEinstlg \rightarrow Drahtlos \rightarrow Verb.$ 

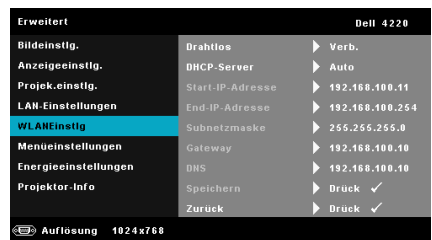

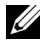

**Hinweis:** Wenn Sie für die Projektoren 4220 und 4320 eine Drahtlos-Verbindung wählen, müssen Sie den optionalen Drahtlos-Dongle installieren. Siehe ["Installation des optionalen Drahtlos-Dongle" auf Seite 11.](#page-10-0)

3 Rufen Sie das **QU. WAHL**-Menü auf; wählen Sie **WLAN/USB** und anschließend **Drahtlosanzeige** im Untermenü.

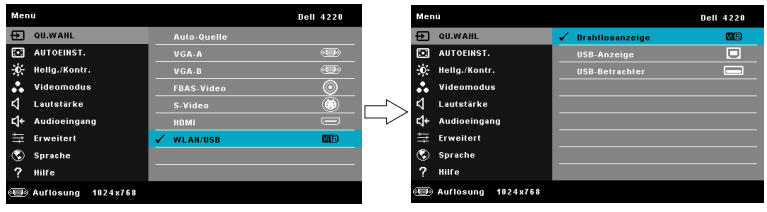

Die nachfolgende Bildschirmseite mit der Anleitung zur Drahtlosverbindung wird angezeigt:

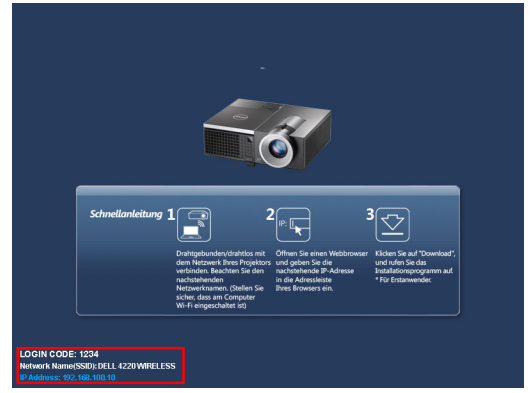

4 Notieren Sie sich **Anmeldungscode**, **Netzwerkname (SSID)** und **IP-Adresse**. Diese Informationen benötigen Sie später bei der Anmeldung.

#### **Installation der Dell Drahtlos-Software auf Ihrem Computer**

5 Schließen Sie das LAN-Kabel an Ihrem Projektor und dem Computer an.

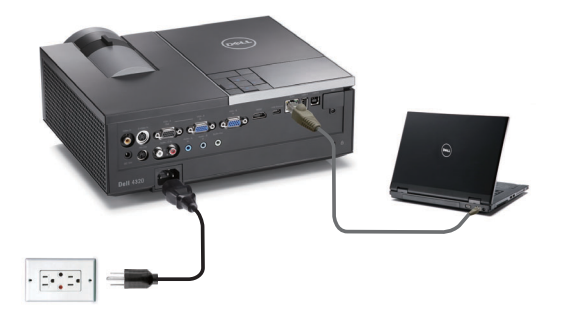

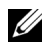

**Hinweis:** Ist der optionale Drahtlos-Dongle am Projektor installiert, können Sie die Drahtlos-Verbindung auswählen. Siehe "Drahtlos-Verbindung" auf [Seite 61](#page-60-0).

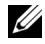

**Hinweis:** Es ist empfehlenswert, alle Proxies **abzuschalten**. (Unter Microsoft<sup>®</sup> Windows 7: Klicken Sie auf Systemsteuerung  $\rightarrow$  Internetoptionen  $\rightarrow$  Verbindungen  $\rightarrow$  LAN-Einstellungen)

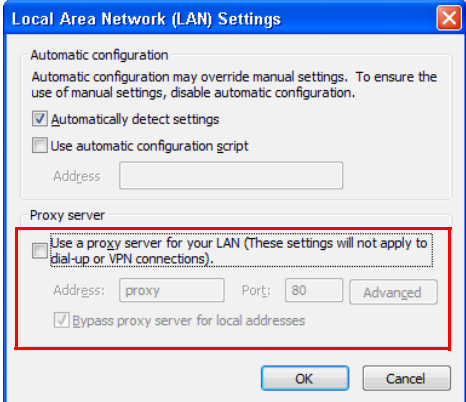

6 Die "Drahtlos-Software" muss installiert sein, wenn für die Einrichtung der Audio-Projektion WLAN oder LAN verwendet wird. Laden Sie die Software herunter und installieren Sie sie, wenn Sie die Audio-Projektion das erste Mal verwenden wollen. Ist sie bereits installiert, können Sie die **Schritte 6 - 7** überspringen.

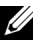

**Hinweis:** Sie müssen die "Drahtlos-Software" nur einmal installieren.

7 Details zum Herunterladen der Drahtlos-Software und zu den einzelnen Installationsschritten finden Sie unter "Installation der Drahtlos-Software" auf [Seite 61.](#page-60-0)

#### **Starten der Drahtlos-Anwendung**

8 Ist die Installation beendet, startet das Programm automatisch. Oder klicken Sie zweimal auf das Symbol auf der auf dem Desktop, um die Anwendung zu starten.

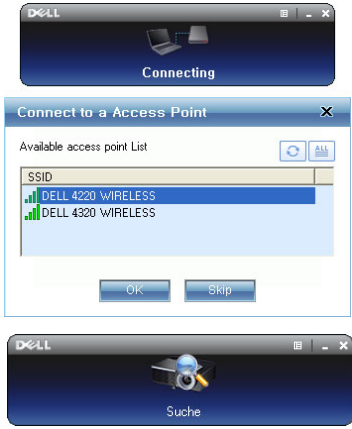

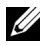

#### **Hinweis:**

- 1 Wenn Sie eine LAN-Verbindung wünschen, klicken Sie auf "Überspringen".
- 2 Wenn Sie eine Drahtlos-Verbindung ausgewählt haben, wählen Sie Ihren Projektor und klicken Sie auf "OK".

#### **Anmeldung erfolgreich.**

- 9 Kommunizieren Sie mit Ihrem Projektor, indem Sie den Anmeldungscode (siehe Schritt 4) eingeben und dann auf OK klicken.
	-

4220-Anmeldungsbildschirm 4320-Anmeldungsbildschirm

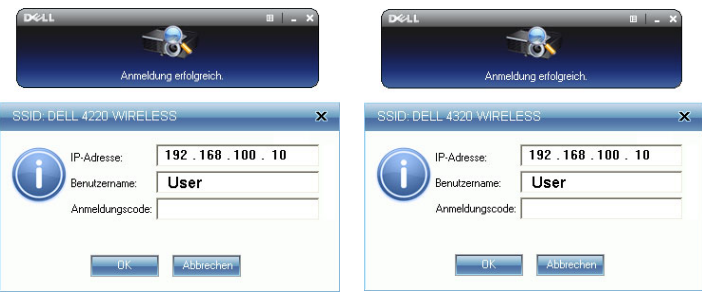

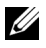

**Hinweis:** Sollte die IP-Adresse nicht erkannt werden, geben Sie die IP-Adresse ein, die im unteren linken Bereich der Drahtlos-Bildschirmseite angezeigt wird.

10 Sie haben sich jetzt bei der Drahtlos-Anwendung des 4220oder des 4320 angemeldet. Drücken Sie "Wiedergabe"-Schaltfläche der Anwendung, um die drahtlose oder LAN-Projektion zu starten.

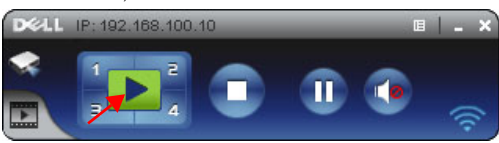

**Hinweis:** Mit den Steuerelementen bestimmen Sie, ob die Projektion mit geteiltem Bildschirm oder im Vollbildmodus erfolgen soll.

11 Drücken Sie in der Anwendung "Audio-Projektion", um die Audio-**Projektions**-Funktion zu aktivieren.

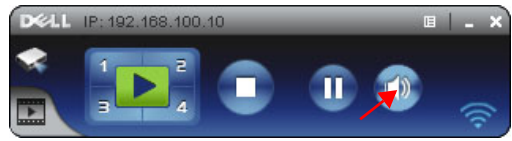

**Hinweis:** Für die Audio-Projektions-Funktion müssen gesonderte Treiber installiert sein. Sind die Treiber nicht auf dem Rechner installiert, erscheint ein Fenster, das Sie zur Treiberinstallation auffordert. Sie können die "gesonderten Treiber" von der Dell-Kundendienstseite unter support.dell.comherunterladen.

12 Ausführen des Windows Media Players oder einer anderen Player-Software (beispielsweise Winamp-Player...) auf Ihrem Rechner.

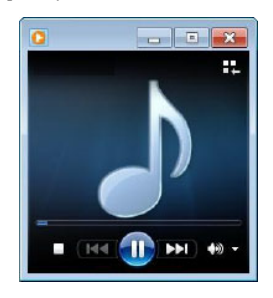

## **Video-Streaming-Installation**

Video-Streaming wird nur bei drahtloser oder LAN-Anzeige unterstützt.

Es gelten folgende Mindest-Systemanforderungen:

Betriebssystem:

• Windows

Microsoft Windows XP™ Home oder Professional mit Service Pack 2/3 (32 Bit empfohlen), Windows® Vista mit 32 Bit oder Windows® 7 Home oder Professional 32 oder 64 Bit

• MAC

MacBook Pro und höher, MacOS 10.5 und aktueller

Mindestanforderungen an die Hardware:

- **a** Dual® Core™ 1,4 GHz oder besser
- **b** Unabhängige Grafikkarte mit 64 MB VRAM oder mehr (empfohlen)
- **c** 2 GB DDR SDRAM Speicher oder mehr (empfohlen)
- **d** Gigabit-Ethernet
- **e** Integriertes 802.11 b/g/n WiFi-Gerät für die WLAN-Verbindung

**Hinweis:** Wenn Ihr Computer die Mindestanforderungen nicht erfüllt, kann es beim Video-Streaming zu Verzögerungen kommen. Achten Sie darauf, dass Ihr System die Mindestanforderungen erfüllt, damit beim Video-Streaming eine optimale Leistung erreicht wird.

**Hinweis:** Die Schritte für die Video-Streaming-Einstellungen sind bei den Modellen 4220 und 4320 identisch.

#### **Unterstütztes Video-Streaming-Format**

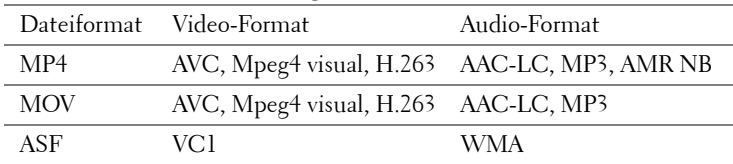

#### **Aktivieren Sie die Drahtlos-/LAN-Funktion des Projektors.**

Die Aktivierung der WLAN- und LAN-Funktion ist in den Schritten 1 bis 4 der Audio-Projektionsinstallation beschrieben.

### **Installation der Dell Drahtlos-Software auf Ihrem Computer**

Die Installation der Dell Drahtlos-Software ist in den Schritten 5 bis 7 der Audio-Projektionsinstallation beschrieben.

#### **Starten der Drahtlos-Anwendung**

Der Start der Drahtlos-Anwendung ist im Schritt 8 der Audio-Projektionsinstallation beschrieben.

#### **Anmeldung erfolgreich.**

Die Anwendungsanmeldung ist im Schritt 9 der Audio-Projektionsinstallation beschrieben.

1 Sie haben sich jetzt bei der Drahtlos-Anwendung des 4220 oder des 4320 angemeldet. Klicken Sie auf **Video-Modus**, um auf die Video-Modus-Bildschirmseite umzuschalten.

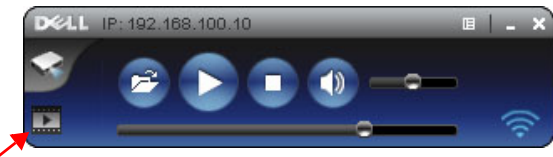

2 Klicken Sie auf  $\epsilon$ , um eine Video- oder Musikdateien auszuwählen und zu starten.

## **Projektor über Web-Management verwalten**

#### **Netzwerkeinstellungen konfigurieren**

Sollte der Projektor mit einem Netzwerk verbunden sein, können Sie mittels Webbrowser auf ihn zugreifen. Zur Konfiguration der Netzwerkeinstellungen lesen Sie bitte unter ["LAN-Einstellungen" auf Seite 50](#page-49-0) nach.

#### **Webmanagement aufrufen**

Starten Sie den Internet Explorer 5.0 (oder aktueller) oder Firefox 1.5 (oder aktueller); geben Sie anschließend die IP-Adresse ein. Nun können Sie auf das Webmanagement zugreifen und den Projektor von einem externen Standort aus ansprechen.

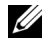

**Hinweis:** Web-Verwaltung und Einrichtung sind bei den Modellen 4220 und 4320 identisch.

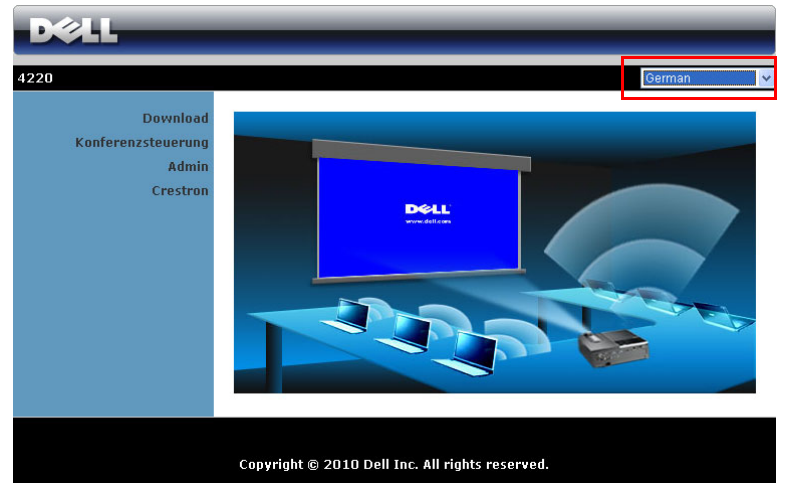

#### **Startseite**

- Zum Aufrufen der Webmanagement-Startseite geben Sie die IP-Adresse des Projektors in das Adresse-Feld Ihres Webbrowsers ein. Siehe ["LAN-](#page-49-0)[Einstellungen" auf Seite 50.](#page-49-0)
- Wählen Sie die gewünschte Sprache des Web-Managament aus der Liste.
- Klicken Sie zum Zugreifen auf die Seite auf ein beliebiges Menüelement in der linken Registerkarte.

#### **Laden Sie die Drahtlosanwendungssoftware herunter**

Siehe auch ["Einrichtung des Drahtlosnetzwerkes" auf Seite 58.](#page-57-0)

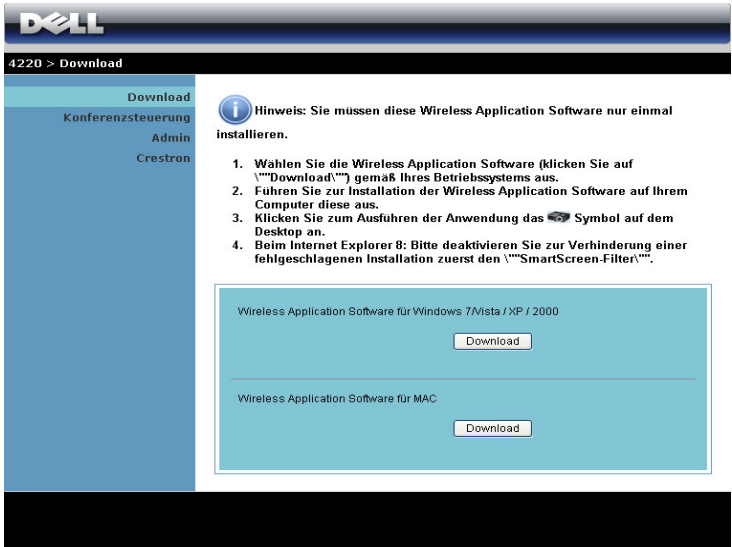

Klicken Sie bei der Option des Betriebssystems Ihres Computers auf **Download**.

#### **Konferenzsteuerung**

Dies ermöglicht Ihnen das Anbieten von Konferenzpräsentationen von verschiedenen Quellen, ohne dass Projektorkabel benötigt werden; zudem können Sie festlegen, wie jede Präsentation auf der Leinwand angezeigt wird.

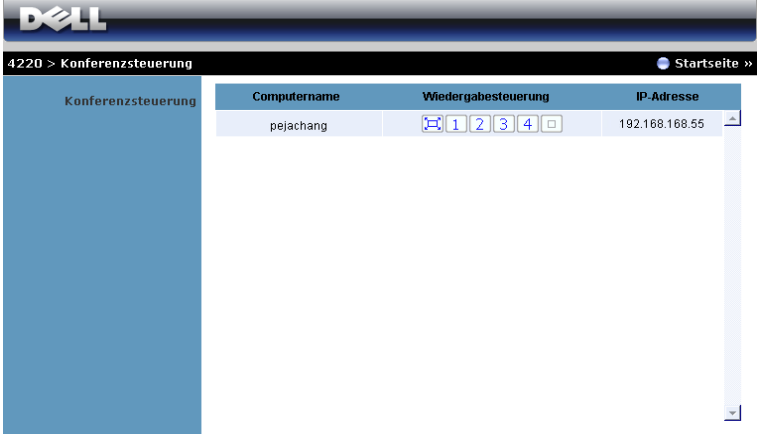

**Hinweis:** Ohne Konferenzsteuerung übernimmt der Benutzer, der zuletzt die "Wiedergabe"-Schaltfläche angeklickt hat, die Steuerung der Vollbildprojektion.

**Computername:** Listet die für die Konferenzsteuerung angemeldeten Computer auf.

**Wiedergabesteuerung**: Legen Sie mit den Tasten fest, wie die Präsentationen jedes Computers auf der Leinwand dargestellt werden.

- Vollbildprojektion Die Präsentation des Computer nimmt die gesamte Leinwand ein.
- <sup>1</sup> Aufteilung 1 Die Präsentation vom Computer erscheint im oberen linken Bereich der Leinwand.
- 2 Aufteilung 2 Die Präsentation vom Computer erscheint im oberen rechten Bereich der Leinwand.
- <sup>3</sup> Aufteilung 3 Die Präsentation vom Computer erscheint im unteren linken Bereich der Leinwand.
- $\boxed{4}$  Aufteilung 4 Die Präsentation vom Computer erscheint im unteren rechten Bereich der Leinwand.
- **D** Stopp Die Projektion vom Computer wird beendet.

**IP-Adresse**: Zeigt die IP-Adresse jedes Computers an.

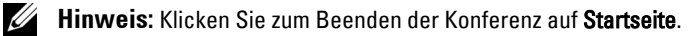

#### **Eigenschaften verwalten**

#### **Admin**

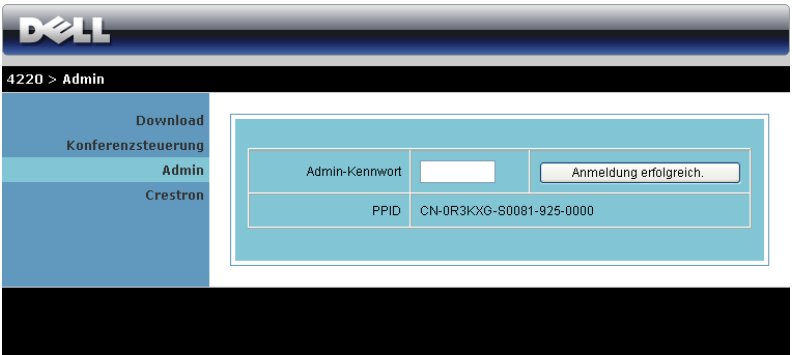

Der Zugriff auf die Admin-Seite erfordert das Administatorkennwort.

• **Admin-Kennwort**: Geben Sie das Administratorkennwort ein, klicken Sie auf Anmeldung erfolgreich.. Das Standardkennwort lautet "admin". Informationen zur Änderung des Kennwortes finden Sie unter "Kennwörter [ändern" auf Seite 90.](#page-89-0)

#### **Systemstatus**

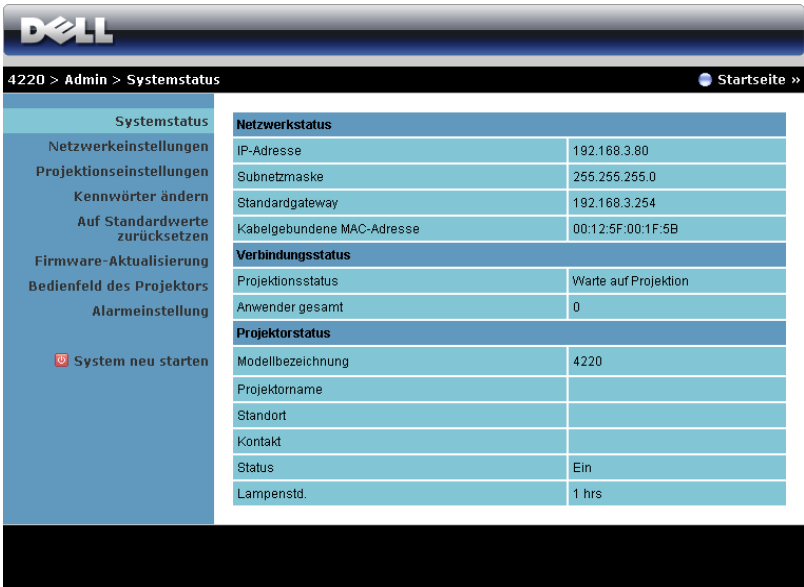

Zeigt die Informationen zu **Netzwerkstatus**, **Verbindungsstatus** und **Projektorstatus** an.

#### **Netzwerkeinrichtung**

Siehe Abschnitt zum OSD auf [Seite 50](#page-49-0).

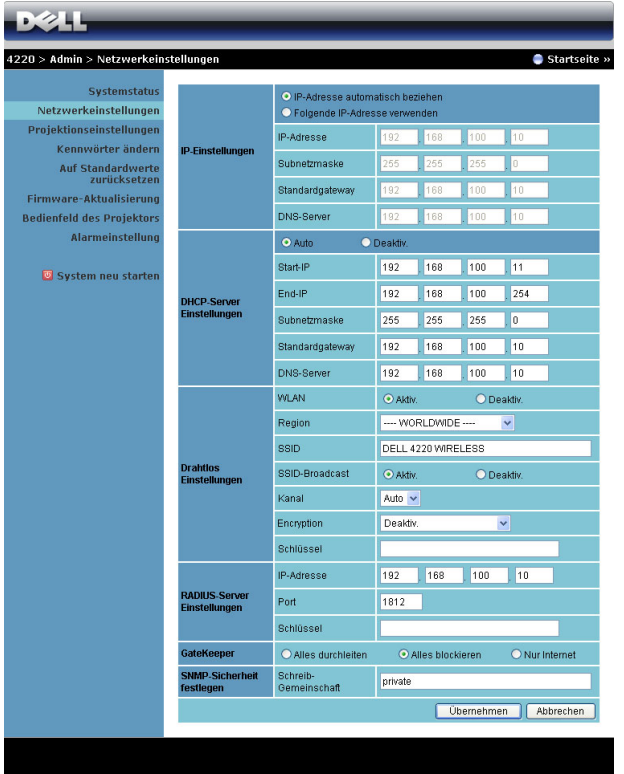

#### **IP-Einstellungen**

• Durch Auswahl von **IP-Adresse automatisch beziehen** wird dem Projektor automatisch eine IP-Adresse zugewiesen oder wählen Sie **Folgende IP-Adresse verwenden**, um die IP-Adresse manuell vorzugeben.

#### **DHCP-Server Einstellungen**

• Wählen Sie **Auto** , um die Adressen für **Start-IP**, **End-IP**, **Subnetzmaske**, **Standardgateway** und **DNS-Server** automatisch über einen DHCP-Server vorzugeben oder **Deaktiv.**, um die Funktion zu deaktivieren.

#### **Drahtlos Einstellungen**

• Durch Auswahl von **Aktiv.** können Sie **Region**, **SSID**, **SSID-Broadcast**, **Kanal**, **Encryption** und **Schlüssel** einrichten. Mit **Deaktiv.** deaktivieren Sie die Drahtloseinrichtung.

**SSID:** Bis maximal 32 Zeichen.

**Encryption:** Du kan **Deaktiv.** WEP-koden eller vælge en med 64-bit eller 128-bit i ASCII eller HEX streng.

**Schlüssel:** Wenn die Verschlüsselung aktiviert ist, müssen Sie einen Schlüsselwert entsprechend des von Ihnen gewählten Verschlüsselungsmodus einstellen.

#### **RADIUS-Server Einstellungen**

• Stellen Sie die IP-Adresse, Port- und Schlüsselinformationen ein.

#### **GateKeeper**

• Es gibt drei Optionen:

**Alles durchleiten:** Die Benutzer können über den kabellosen Projektor auf das Büronetzwerk zugreifen.

**Alles blockieren:** Die Benutzer können über den kabellosen Projektor nicht auf das Büronetzwerk zugreifen.

**Nur Internet:** Die Benutzer können nicht auf das Büronetzwerk zugreifen; die Internetverbindungsfähigkeit bleibt jedoch bestehen.

#### **SNMP-Sicherheit festlegen**

• Einstellen der Informationen zur Schreib-Gemeinschaft.

Klicken Sie zum Speichern und Übernehmen der Änderungen auf **Übernehmen**. Die Änderungen treten erst in Kraft, nachdem Sie den Projektor neu gestartet haben.

#### **Projektionseinstellungen**

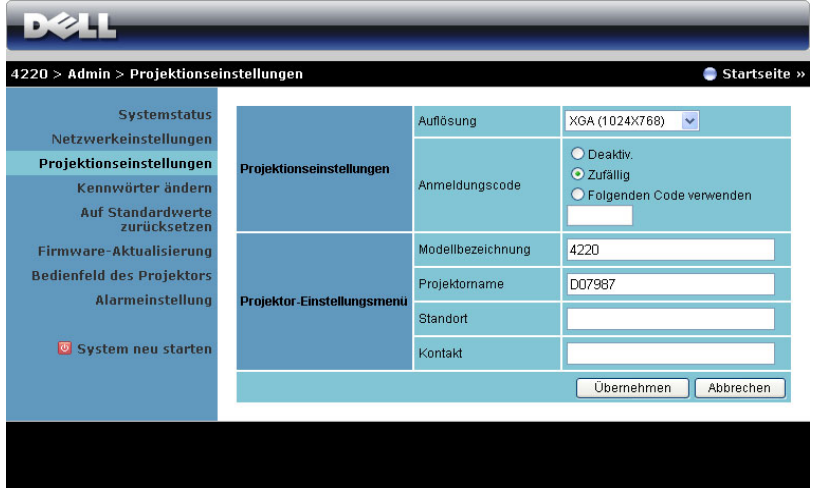

#### **Projektionseinstellungen**

- **Auflösung**: Ermöglicht die Auswahl der Auflösung. Zur Verfügung stehen: XGA (1024 x 768) und WXGA (1280 x 800).
- **Anmeldungscode**: Hier können Sie auswählen, wie der Anmeldungscode durch den Projektor erzeugt werden soll. Es gibt drei Optionen:
	- **Deaktiv.**: Der Anmeldungscode wird bei der Anmeldung am System nicht benötigt.
	- **Zufällig**: Standardeinstellung ist **Zufällig**. Der Anmeldungscode wird zufällig erstellt.
	- **Folgenden Code verwenden**: Geben Sie einen 4-stelligen Code ein. Dieser Code wird zur Anmeldung am System genutzt.

#### **Projektior-Einstellungen**

• Richten Sie die Informationen zu **Modellbezeichnung**, **Projektorname**, **Standort** und **Kontakt** ein (bis zu 21 Zeichen pro Feld).

Klicken Sie zum Speichern und Übernehmen der Änderungen auf **Übernehmen**. Die Änderungen treten erst in Kraft, nachdem Sie den Projektor neu gestartet haben.

#### <span id="page-89-0"></span>**Kennwörter ändern**

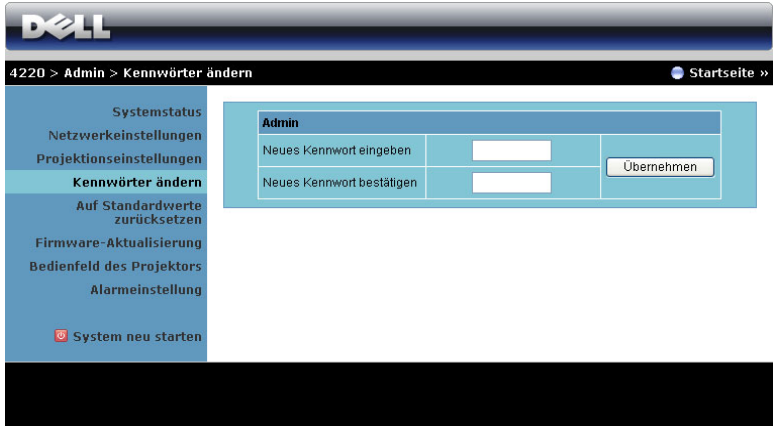

Diese Seite ermöglicht das Ändern des Administratorkennwortes.

- **Neues Kennwort eingeben**: Geben Sie das neue Kennwort ein.
- **Neues Kennwort bestätigen**: Geben Sie das Kennwort noch einmal ein, klicken Sie auf **Übernehmen**.

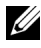

**Hinweis:** Falls Sie Ihr Administratorkennwort vergessen sollten, wenden Sie sich bitte an Dell.

#### **Auf Standardwerte zurücksetzen**

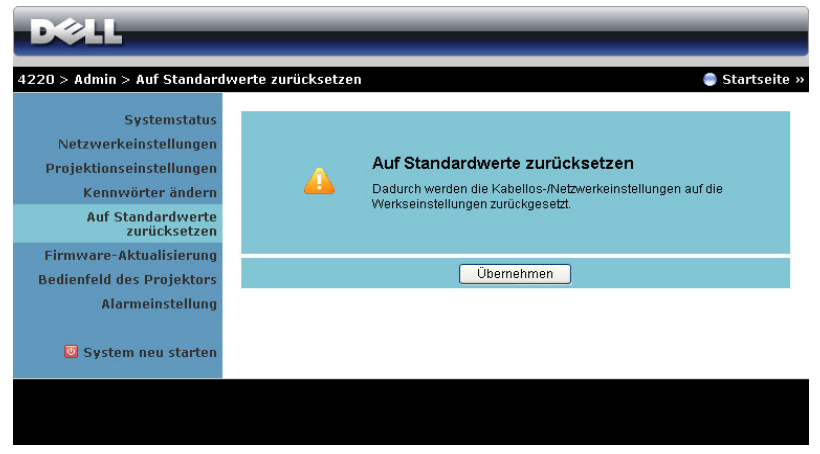

Klicken Sie zum Zurücksetzen der Kabellos/Netzwerk-Einstellungen auf die Werkseinstellungen auf **Übernehmen**.

#### **Firmware-Aktualisierung**

Über die Firmware-Aktualisierungsseite können Sie die Drahtlos-Firmware Ihres Projektors aktualisieren.

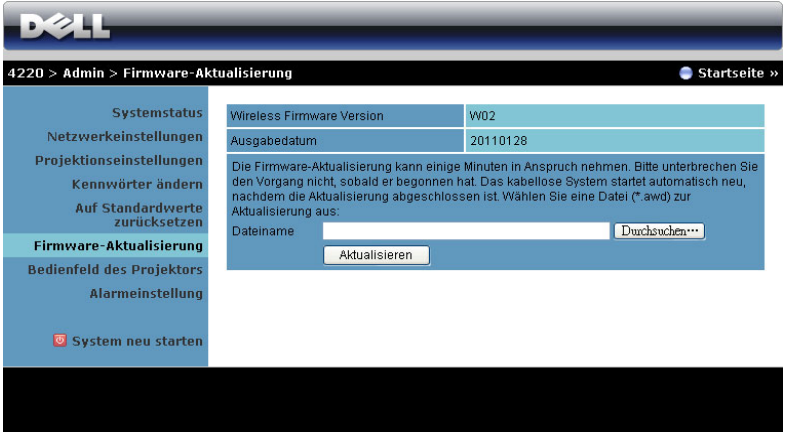

**Hinweis:** Bitte de-/aktivieren Sie nach erfolgreicher Firmware-Aktualisierung zum Neustart der Netzwerkkarte des Projektors die Option Kabellos/Netzwerk über das OSD.

Starten Sie die Firmware-Aktualisierung anhand folgender Schritte:

- 1 Wählen Sie mit **Durchsuchen** die Datei, die Sie aktualisiert werden soll.
- 2 Klicken Sie zum Start auf **Aktualisieren**. Warten Sie, während das System die Firmware auf Ihrem Gerät aktualisiert.

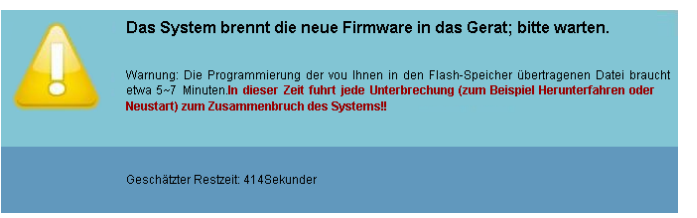

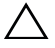

**Vorsicht:** Unterbrechen Sie den Aktualisierungsvorgang nicht; andernfalls könnte das System abstürzen!

3 Klicken Sie nach Fertigstellung der Aktualisierung auf **Bestätigen**.

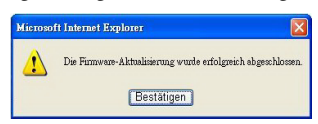

#### **Projektorbedienfeld**

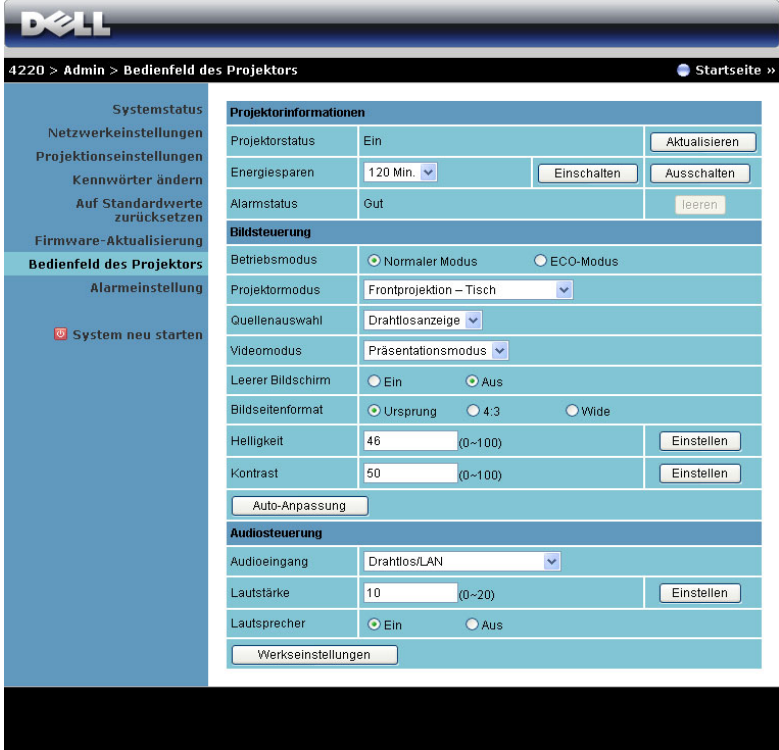

#### **Projektorinformationen**

- **Projektorstatus**: Es gibt fünf Statusvarianten: Lampe eingeschaltet, Bereitschaft, Energiesparen, Kühlen und Aufwärmen. Klicken Sie auf **Aktualisieren**, um Status und Steuerungseinstellungen zu aktualisieren.
- **Energiesparen**: Die Energiesparzeit können Sie auf Aus, 30, 60, 90 oder 120 Minuten einstellen. Weitere Informationen finden Sie unter ["Energiesparen" auf Seite 55](#page-54-0).
- **Alarmstatus**: Es gibt drei Alarmzustände: Lampenwarnung, geringe Lampenbetriebslebensdauer, Temperaturwarnung. Falls eine dieser Warnungen ausgelöst wird, kann die Schutzfunktion des Projektors anspringen. Zum Aufheben der Schutzfunktion klicken Sie auf **Leeren**, um den Benachrichtigungsstatus zu löschen; erst dann können Sie den Projektor wieder einschalten.

#### **Bildsteuerung**

- **Betriebsmodus**: Ermöglicht die Auswahl des Betriebsmodus. Es stehen Ihnen zwei Optionen zur Auswahl: Normalmodus und ECO-Modus.
- **Projektormodus**: Ermöglicht die Wahl des Projektormodus in Abhängigkeit zur Projektormontage. Es gibt vier Projektionsmodi: Frontprojektion-Tisch, Frontprojektion-Decke, Rückprojektion-Tisch und Rückprojektion-Decke.
- **Quellenauswahl**: Das Quellenauswahl-Menü ermöglicht die Wahl der Eingangsquelle des Projektors. Sie können zwischen VGA-A, VGA-B, S-Video, FBAS-Video, HDMI, Drahtlosanzeige, USB-Anzeige und USB-Betrachter wählen.
- **Videomodus**: Wählen Sie einen Modus, mit dem das Bild basierend auf der Verwendung des Projektors optimiert wird:
	- **Präsentation:** Optimal für Präsentationen.
	- **Brillant:** Maximale Helligkeit, maximaler Kontrast.
	- **Film:** Zur Darstellung von Filmen und Fotos.
	- **sRGB:**Bietet eine besonders exakte Farbwiedergabe.
	- **Benutzer:** Benutzereinstellungen
- **Leerer Bildschirm**: Optionen: Ein und Aus.
- **Bildseitenformat**: Ermöglicht die Wahl eines Formates für die Bildanzeige.
- **Helligkeit**: Stellen Sie die Helligkeit des Bildes auf einen Wert von bis ein.
- **Kontrast**: Hier können Sie den Kontrast einstellen.

Klicken Sie auf **Autom. Anpassen**, um die Einstellungen automatisch vorzunehmen.

#### **Audiosteuerung**

- **Audioeingang**: Hier können Sie die Eingangsquelle auswählen. Zur Verfügung stehen: Audio-A, Audio-B, Audio-C, HDMI und Drahtlos/LAN.
- **Lautstärke**: Hier können Sie den Lautstärkewert (0 20) auswählen
- **Lautsprecher**: Wählen Sie zum Aktivieren der Audiofunktion **Ein** und zum Deaktivieren der Audiofunktion **Aus**.

Klicken Sie zum Wiederherstellen der Werkseinstellungen auf **Defaultwerte**.

#### **Alarminstellungen**

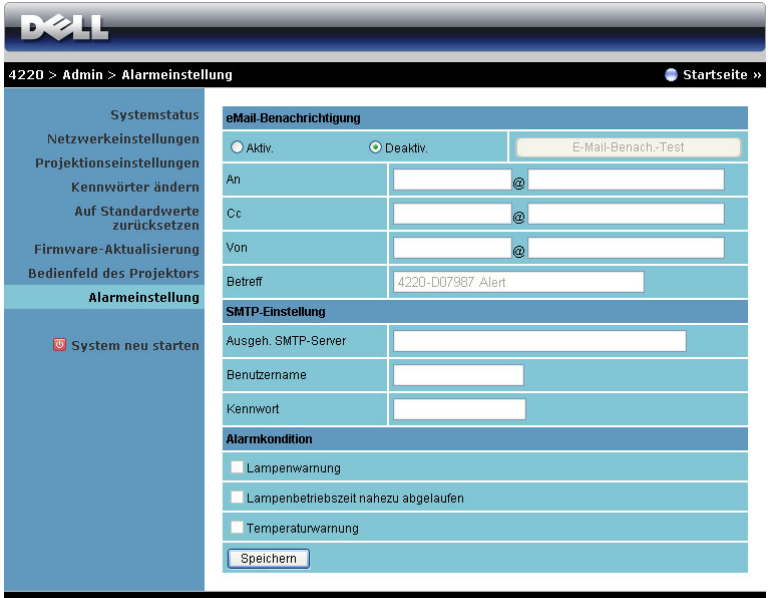

#### **E-Mail-Benachrichtigung**

- **E-Mail-Benachrichtigung**: Hier können Sie festlegen, ob Sie per eMail benachrichtigt werden möchten: Aktivieren oder Deaktivieren.
- **An**/**Cc**/**Von:** Hier können Sie E-Mail-Adressen des Absenders (Von) und von Empfängern (An/Cc) zum Versenden und Empfangen von Benachrichtigungen bei Unregelmäßigkeiten und Fehlern festlegen.
- **Betreff**: Hier können Sie einen Betreff der E-Mail eingeben.

Klicken Sie zum Testen der eMail-Benachrichtigungseinstellungen auf **E-Mail-Benach.-Test**.

#### **SMTP-Einstellung**

• **Ausgeh. SMTP-Server**, **Benutzername** und **Kennwort** sollten Ihnen durch Ihren Netzwerkadministrator oder MIS bereitgestellt werden.

#### **Alarmkondition**

• Sie können wählen, bei welchen Unregelmäßigkeiten oder Warnungen Sie per eMail benachrichtigt werden möchten. Wenn eine dieser Benachrichtigungsbedingungen eintritt, wird eine eMail an die entsprechenden Empfänger (An/Cc) versandt.

Klicken Sie zum **Speichern** der Einstellungen auf Speichern.

**24. Hinweis:** Der E-Mail-Alarm ist so konzipiert, dass er mit einem Standard-SMTP-Server über den Standardport 25 arbeitet. Es unterstützt keine Verschlüsselung und Authentifizierung (SSL oder TLS).

#### **System neu starten**

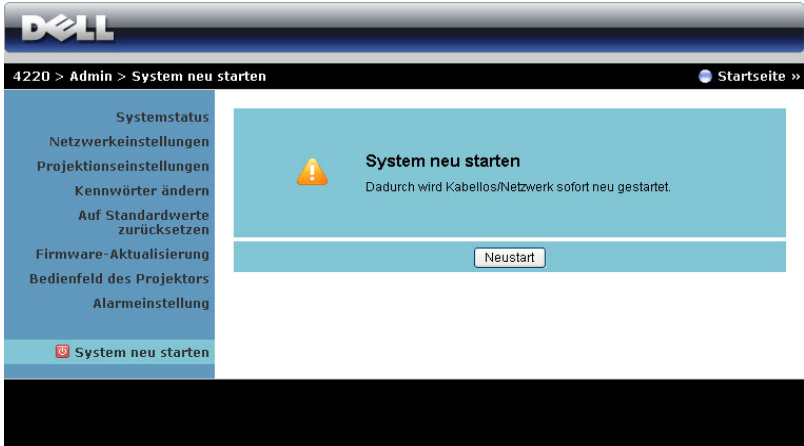

Klicken Sie zum Neustarten des Systems auf **Neustart**.

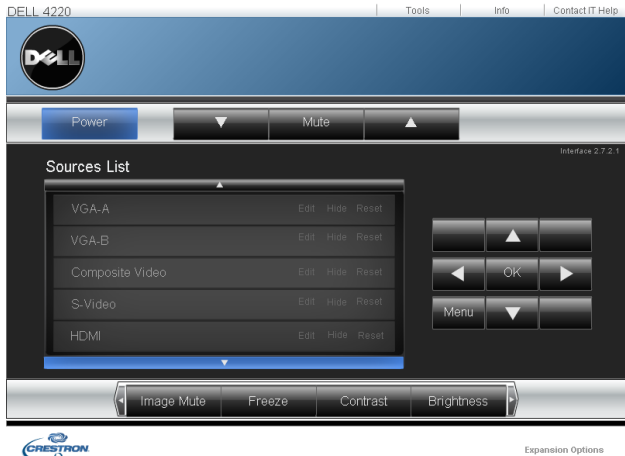

#### **Crestron**

Für Crestron-Funktion.

#### **Häufig gestellte Fragen:**

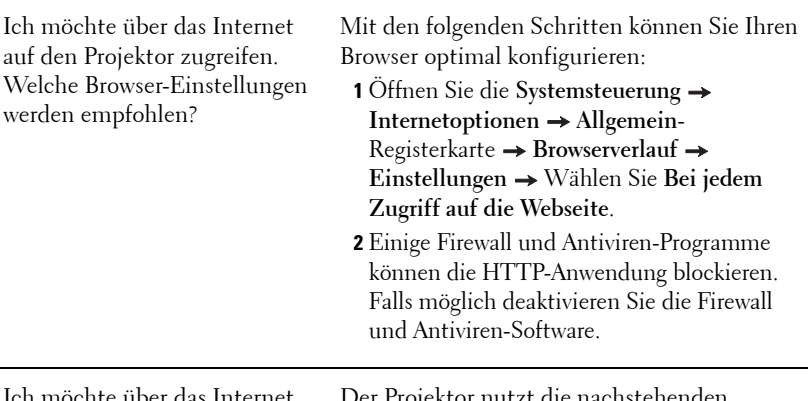

ichte über das Internet auf den Projektor zugreifen. Welche Portnummern sollte ich in der Firewall freigeben?

Der Projektor nutzt die nachstehenden TCP/IP-Ports.

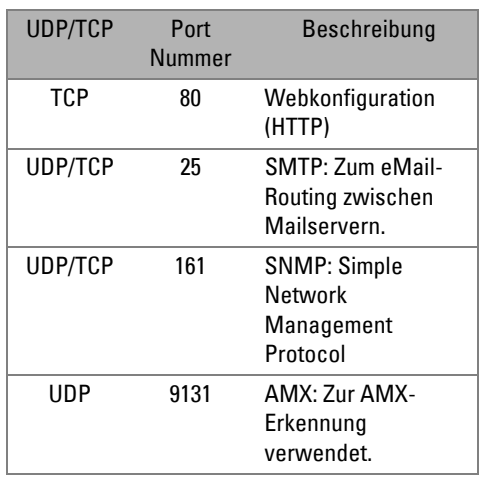

Warum kann ich nicht über das Internet auf den Projektor zugreifen?

- **1** Prüfen Sie, ob Ihr Computer oder Notebook mit dem Internet verbunden ist.
- **2** Prüfen Sie mit Hilfe Ihres Internetanbieters oder Netzwerkadministrators, ob sich Ihr Computer/Notebook im selben Subnetz befindet.

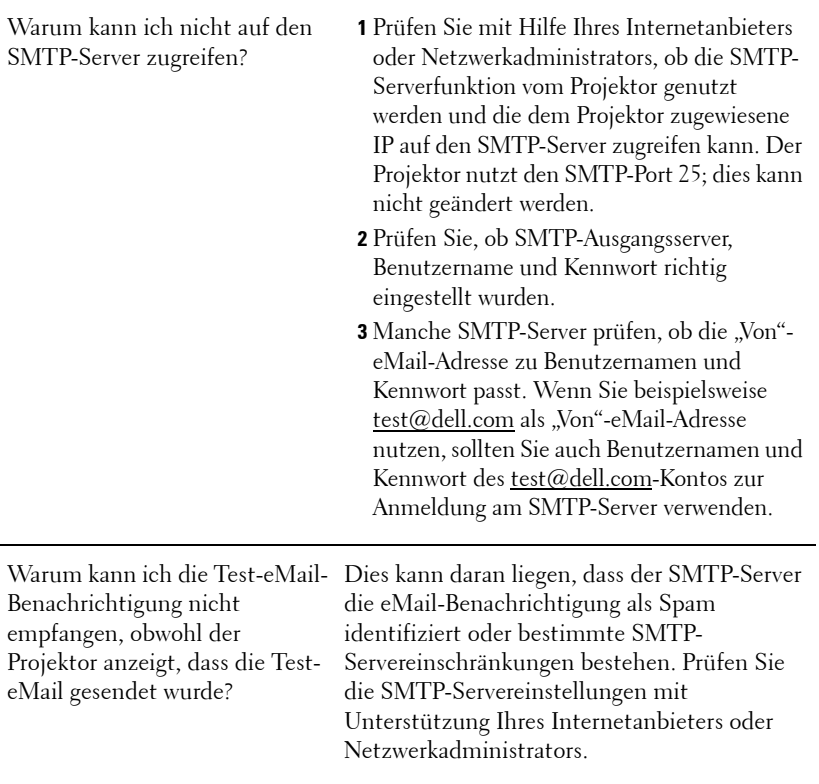

#### **Firewallkonfiguration und häufig gestellte Fragen**

F: Warum kann ich nicht auf die Web-Management-Seite zugreifen?

A: Die Firewall-Konfiguration Ihres Computers hindert Sie möglicherweise daran, auf die Web-Management-Internetseite zuzugreifen. Bitte halten Sie sich an die folgenden Konfigurationseinstellungen:

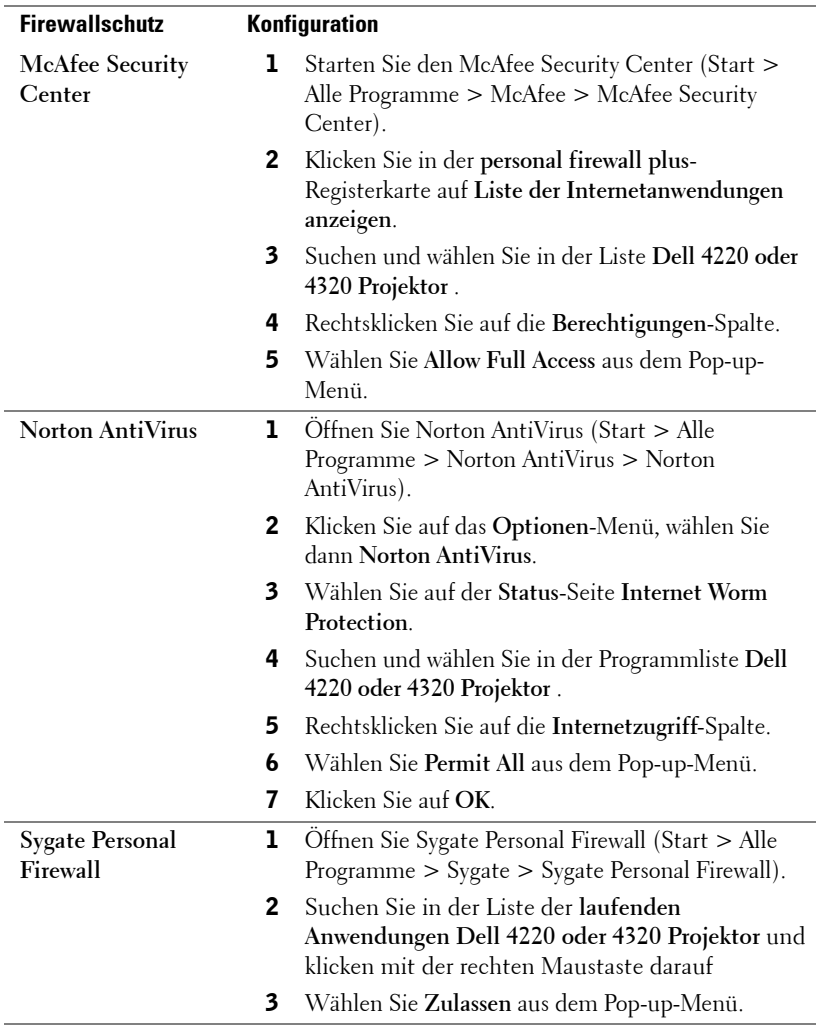

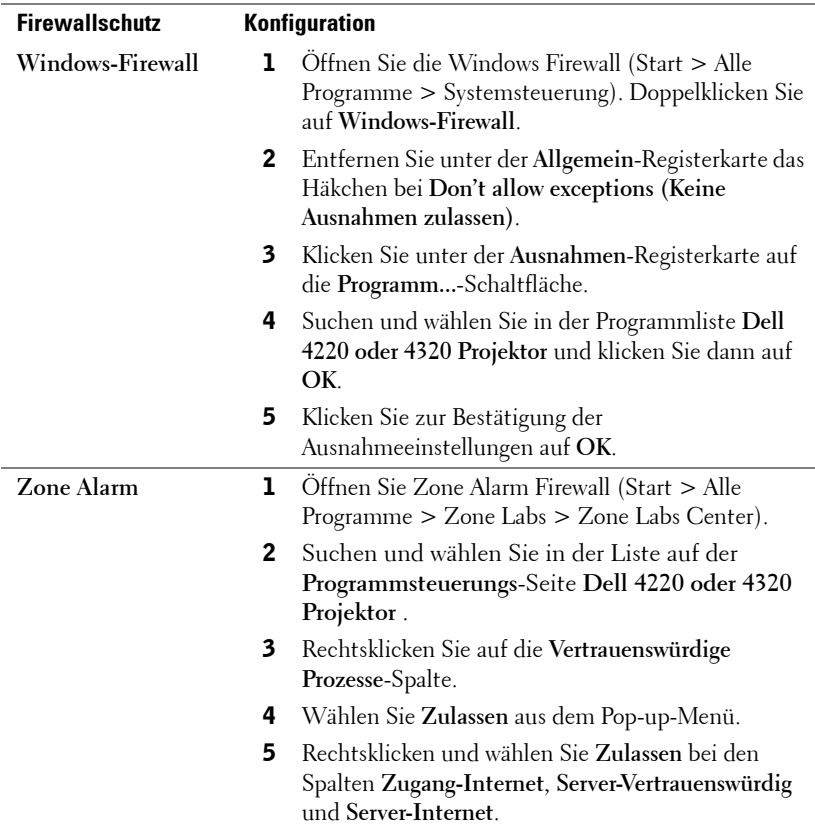

## **Anwendungsticket erstellen**

Das Anwendungsticket ermöglicht Ihnen das Anschließen und Anzeigen mittels USB-Ticket.

- 1 Klicken Sie in der Anwendungssoftware auf **E** > Anwendungsticket **erstellen**.
- 2 Der folgende Bildschirm wird angezeigt. Klicken Sie auf **Weiter**.

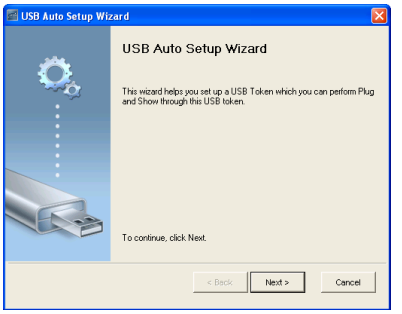

3 Schließen Sie ein Flash-Laufwerk an einem beliebigen USB-Anschluss Ihres Computers an. Wählen Sie das Laufwerk aus der Liste, klicken Sie auf **Weiter**.

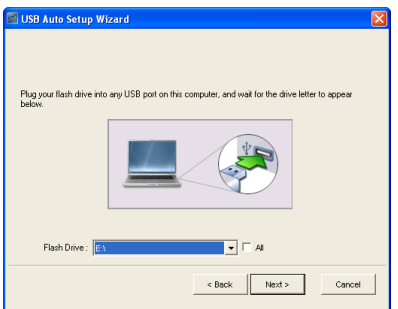

4 Mit **Fertigstellen** schließen Sie das Hilfsprogramm.

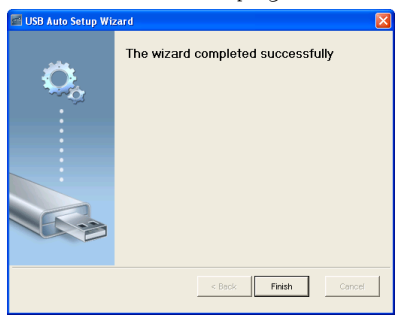

# **4**

## **Projektor-Problemlösung**

Sollten Probleme mit dem Projektor auftreten, lesen Sie bitte die folgenden Tipps zur Problemlösung. Falls das Problem fortbesteht, kontaktieren Sie bitte Dell™ (siehe Kontaktaufnahme mit Dell™ auf [Seite 116](#page-115-0)).

Auf dem Bildschirm wird kein Bild angezeigt

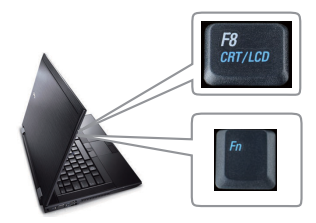

#### **Problem Mögliche Lösung**

- Vergewissern Sie sich, dass die Objektivabdeckung entfernt und der Projektor eingeschaltet wurde.
- Stellen Sie sicher, dass Sie die korrekte Eingangsquelle im EINGANGSQUELLE-Menü ausgewählt haben.
- Vergewissern Sie sich, dass die externe Grafikschnittstelle aktiviert wurde. Wenn Sie ein Dell™-Notebook benutzen, drücken Sie  $\lceil \frac{m}{m} \rceil$  ( $\lceil \frac{m}{m} \rceil$  ( $\lceil \frac{m}{m} \rceil + \lceil \frac{m}{m} \rceil$ ). Bei anderen Computern sehen Sie in der entsprechenden Dokumentation nach. Falls die Bilder nicht korrekt angezeigt werden, aktualisieren Sie bitte die Grafikkartentreiber Ihres Computers. Bei Dell-Computern besuchen Sie bitte support.dell.com.
- Vergewissern Sie sich, dass die Kabel richtig angeschlossen sind. Siehe "Projektor [anschließen" auf Seite 10.](#page-9-0)
- Vergewissern Sie sich, dass die Anschlussstifte weder verbogen noch abgebrochen sind.
- Vergewissern Sie sich, dass die Lampe richtig installiert ist (siehe "Auswechseln der [Lampe" auf Seite 107\)](#page-106-0).
- Verwenden Sie **Testbild** in **Projek.einstlg.** des **Erweiterte Einstellungen** Menüs. Vergewissern Sie sich, dass die Farben des Testmusters korrekt sind.

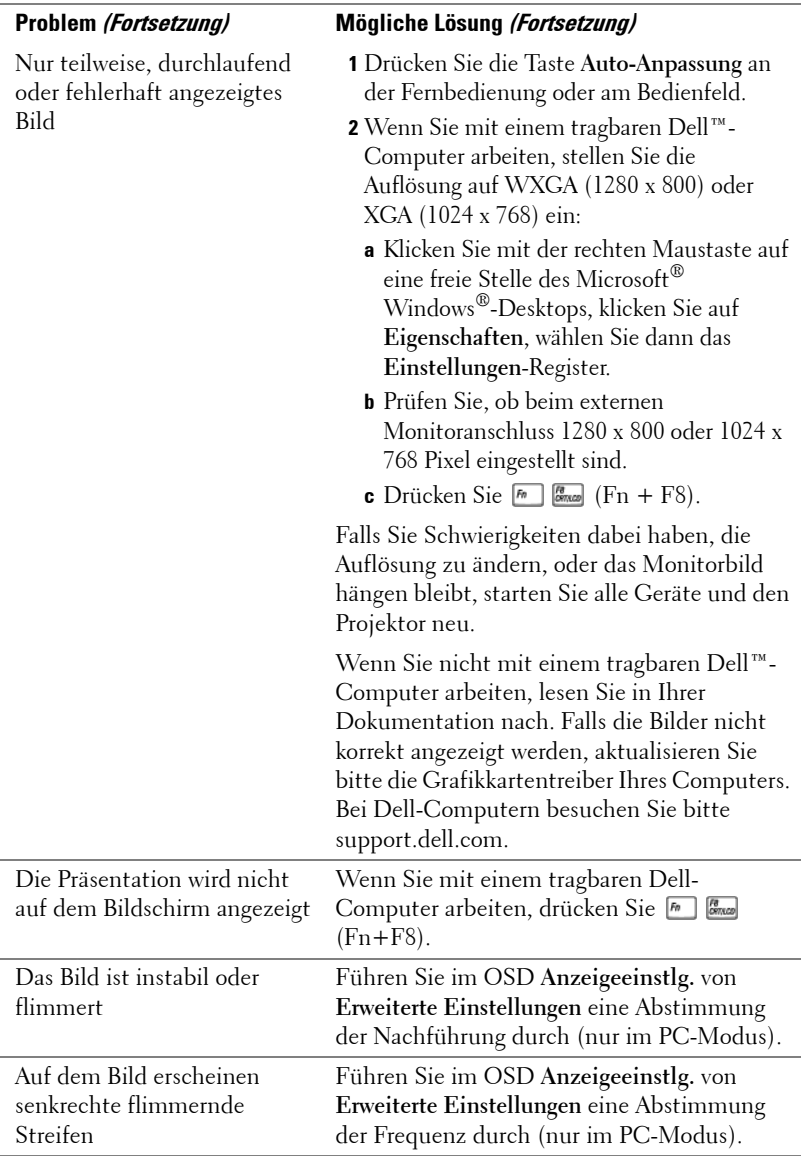

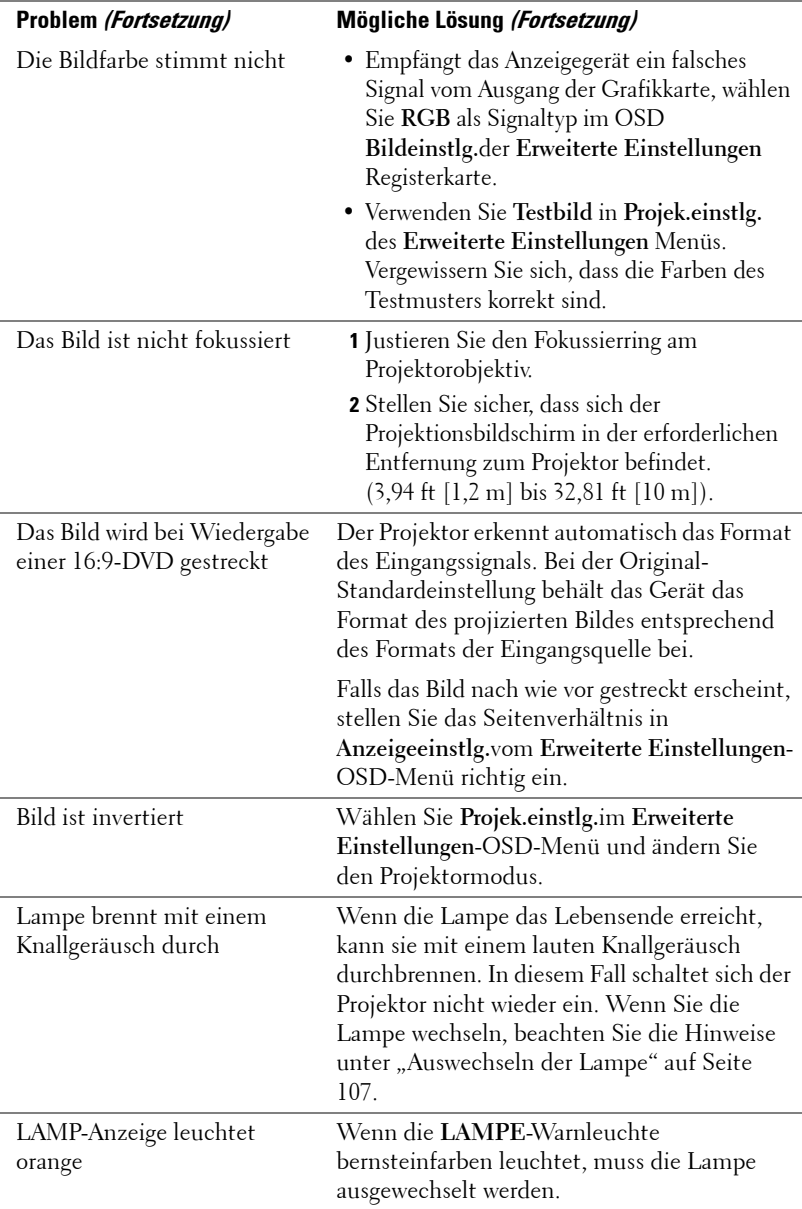

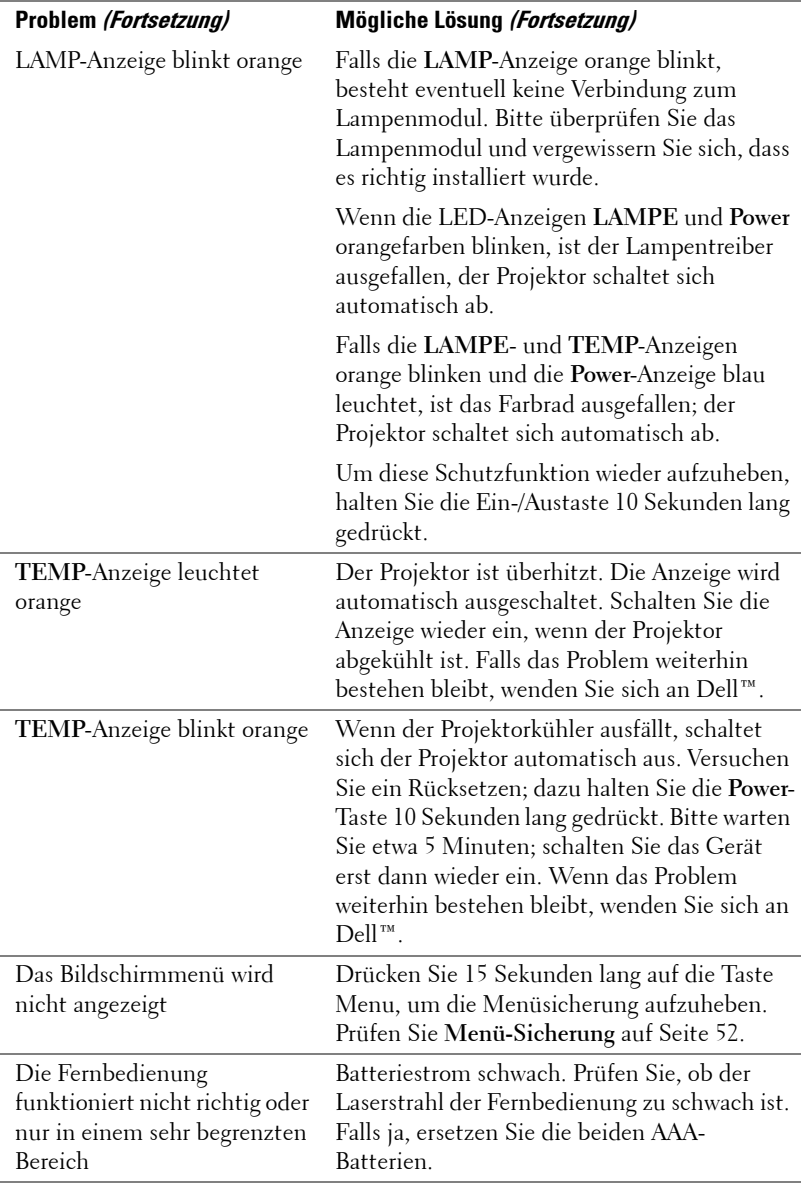

## **Führungssignale**

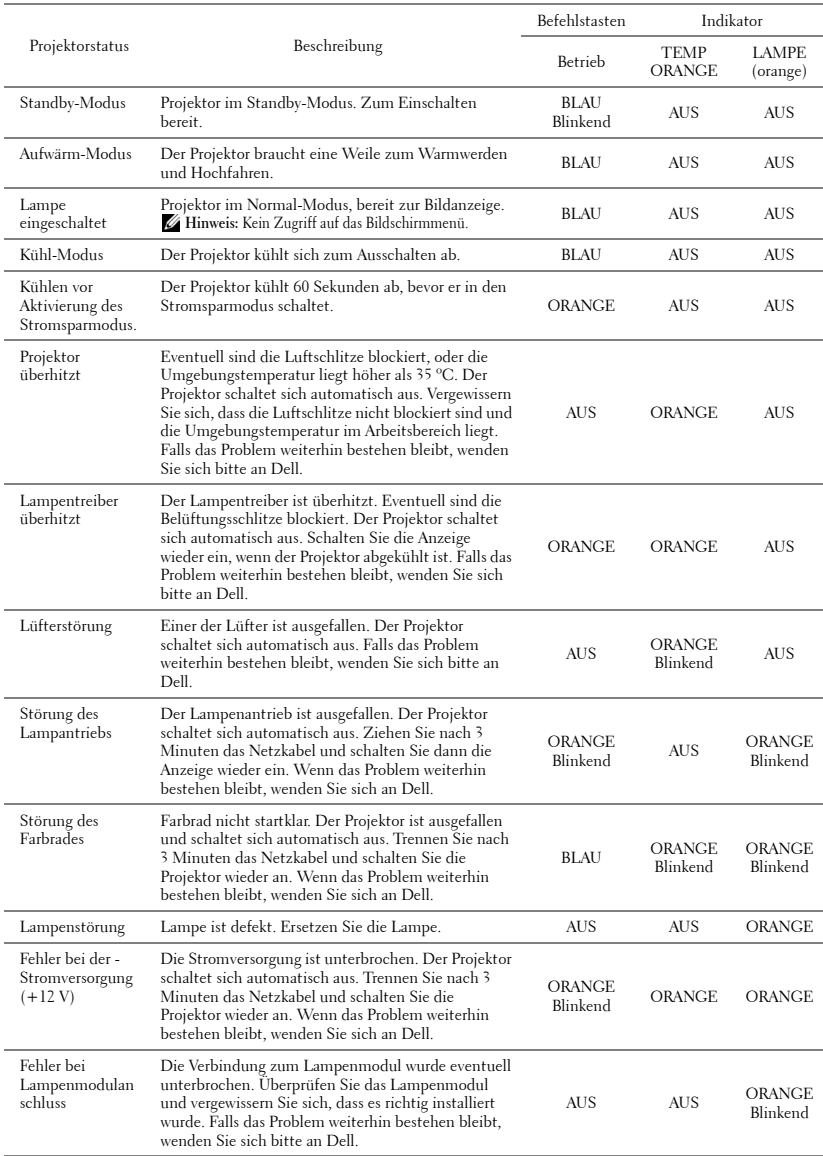

## <span id="page-106-0"></span>**Auswechseln der Lampe**

**Vorsicht:** Bevor Sie mit den in diesem Kapitel gezeigten Schritten beginnen, beachten Sie die auf [Seite 8](#page-7-0) beschriebenen Sicherheitshinweise.

Tauschen Sie die Lampe aus, wenn die Meldung "**Die Lampenlebensdauer ist bald abgelaufen während des Betriebs erscheint. Ein Austausch wird empfohlen! www.dell.com/lamps**" auf dem Bildschirm erscheint, muss die Lampe ausgewechselt werden. Falls das Problem auch nach dem Wechseln der Lampe bestehen bleibt, wenden Sie sich an Dell™. Weitere Informationen erhalten Sie unter Kontakt zu Dell™ [auf Seite 116.](#page-115-0)

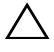

**Vorsicht:** Verwenden Sie eine Originallampe; nur so können Sie sicher sein, dass Ihr Projektor sicher und optimal arbeitet.

**Vorsicht:** Die Lampe wird während des Gebrauchs sehr heiß. Wechseln Sie die Lampe erst, nachdem sich der Projektor mindestens 30 Minuten lang abgekühlt hat.

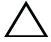

**Vorsicht:** Berühren Sie nie die Glühlampe oder das Lampenglas. Projektorlampen sind leicht zerbrechlich und können bereits bei Berührung beschädigt werden. Die Scherben sind scharf und können Verletzungen verursachen.

**Vorsicht:** Falls die Lampe platzt, entfernen Sie alle Scherbenreste aus dem Projektor und entsorgen Sie sie entsprechend den geltenden Entsorgungsvorschriften. Weitere Informationen finden Sie unter www.dell.com/hg.

- **1** Schalten Sie den Projektor aus und ziehen Sie den Netzstecker.
- **2** Lassen Sie den Projektor mindestens 30 Minuten lang abkühlen.
- **3** Lösen Sie die beiden Schrauben, mit denen die Lampenabdeckung befestigt ist, und entfernen Sie die Abdeckung.
- **4** Lösen Sie die beiden Schrauben, mit denen die Lampe befestigt ist.
- **5** Ziehen Sie die Lampe am Metallgriff nach oben.
- *M* Hinweis: Dell™ fordert Sie möglicherweise auf, im Tahmen der GArantie gewechselte Lampen an Dell™ zurückzuschicken. Andernfalls erhalten Sie die Adresse der nächstgelegenen Annahmestelle bei Ihrem örtlichen Abfallentsorgungsbetrieb.

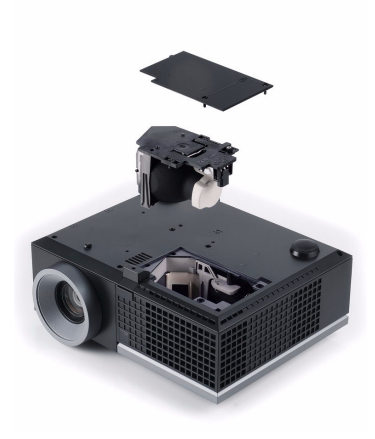

- **6** Setzen Sie die neue Lampe ein.
- **7** Ziehen Sie die beiden Schrauben, die die Lampe halten, fest.
- **8** Schließen Sie das Lampenfach wieder und schrauben Sie den Deckel mit den zwei Schrauben fest.
- **9** Setzen Sie die Lampenbetriebszeit durch Auswahl von "Ja" unter **Lmpstd. zur.** im OSD **Energieeinstellungen** des **Erweiterte Einstellungen**-Menüs zurück (siehe Energieeinstellungen des Menüs Erweiterte Einstellungen) [Seite 55](#page-54-1). Wenn ein neues Lampenmodul eingesetzt wurde, erkennt dies der Projektor automatisch und setzt die Lampenbetriebszeit selbsttätig zurück.

#### **L Vorsicht:** Lampenentsorgung (nur für die USA) **ED DIE LAMPE(N) IN DIESEM PRODUKT ENHÄLT/ENTHALTEN QUECKSILBER.** SIE MUSS/MÜSSEN DAHER GEMÄSS ÖRTLICHEN, LANDES- ODER BUNDESVORSCHRIFTEN ODER -GESETZEN WIEDERAUFBEREITET ODER ENTSORGT WERDEN. WEITERE INFORMATIONEN HIERZU FINDEN SIE UNTER WWW.DELL.COM/HG ODER WENDEN SIE SICH AN DIE ELECTRONIC INDUSTRIES ALLIANCE UNTER WWW.EIAE.ORG. LAMPENSPEZIFISCHE ENTSORGUNGSINFORMATIONEN FINDEN SIE UNTER WWW.LAMPRECYCLE.ORG.
# **5**

# **Technische Daten**

<span id="page-108-10"></span><span id="page-108-9"></span><span id="page-108-8"></span><span id="page-108-7"></span><span id="page-108-6"></span><span id="page-108-5"></span><span id="page-108-4"></span><span id="page-108-3"></span><span id="page-108-2"></span><span id="page-108-1"></span><span id="page-108-0"></span>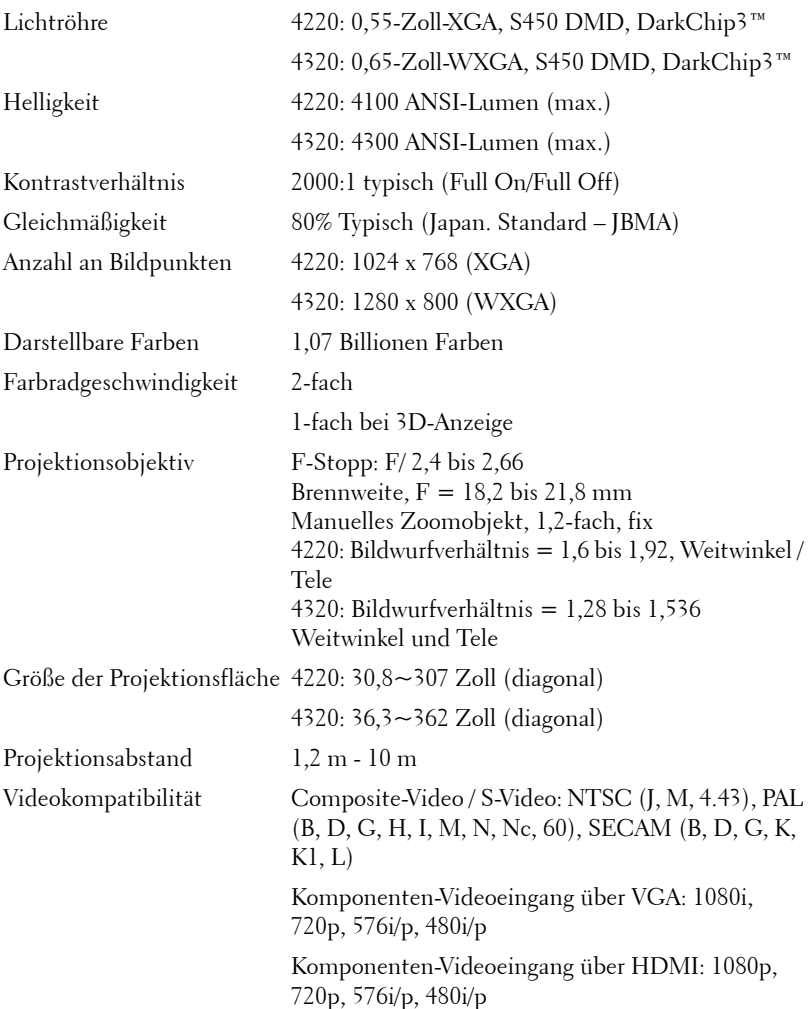

<span id="page-109-6"></span><span id="page-109-5"></span><span id="page-109-1"></span>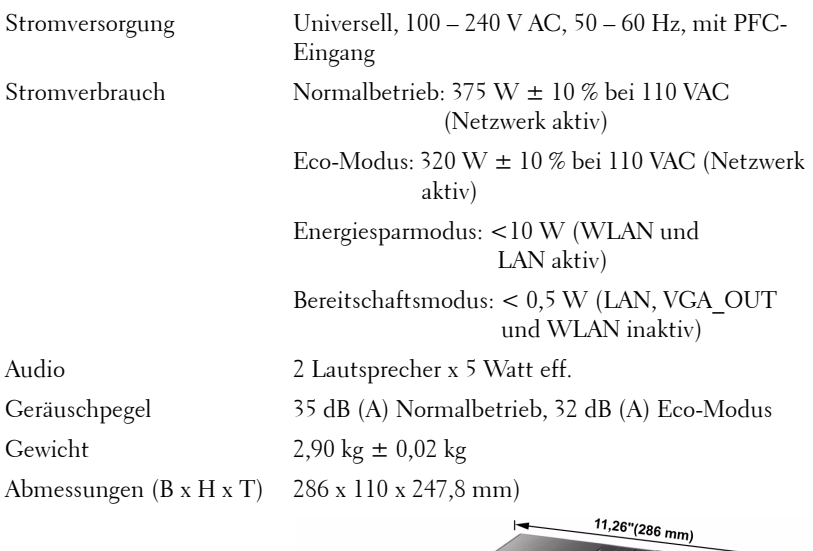

<span id="page-109-4"></span><span id="page-109-3"></span><span id="page-109-0"></span>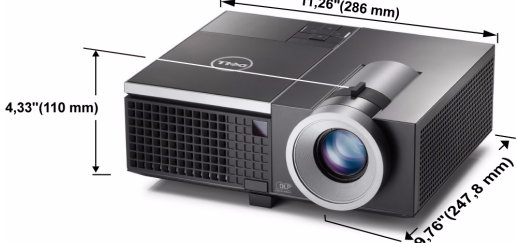

<span id="page-109-7"></span><span id="page-109-2"></span>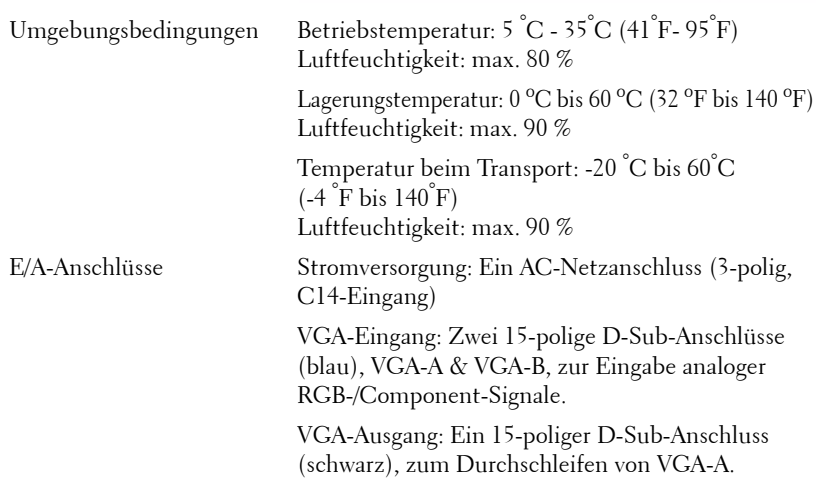

S-Video-Eingang: Ein 4-poliger Standard-Mini-DIN-Anschluss

S-Video-Anschluss für Y/C-Signal.

Composite-Videoausgang: Ein gelber Cinch-Anschluss für CVBS-Signale.

HDMI-Eingang: Ein HDMI-Anschluss, HDMI 1.3 unterstützt. HDCP-fähig.

Analoger Audioeingang: Zwei 3,5 mm-Stereoklinkenbuchse (blau) und ein Paar Cinch-Anschlüsse (rot/weiß).

Variabler Audioausgang: Eine 3,5 mm-Stereoklinkenbuchse (grün).

USB-Port (Typ A): Ein USB-Port zum Anschließen eines Foto/PtG-Betrachters (JPG/PPT-Format).

USB-Port (Typ B): Ein Mini-USB-Slave zum externen Zugriff und ein USB-Anschluss zur Aufnahme eines USB-Bildschirms.

RS232-Port: Ein 6-poliger Mini-DIN-Anschluss zur RS232-Kommunikation.

RJ45-Port: Ein RJ45-Anschluss zur Steuerung des Projektors über das Netzwerk und einen LAN-Bildschirm.

12 V-Ausgang: Ein Relais-Ausgang (12 V Gleichspannung/200 mA maximal) zur Ansteuerung von automatischen Projektionsflächen.

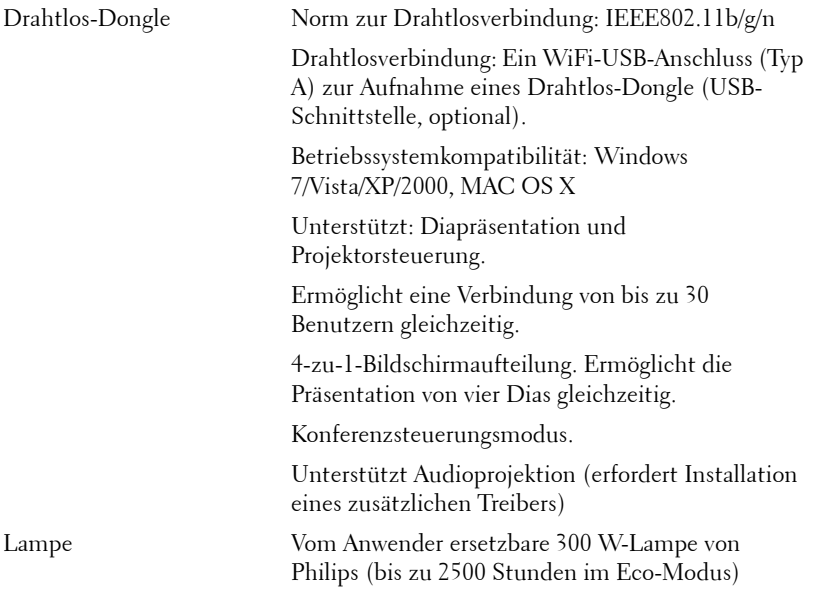

**Hinweis:** Die Betriebsdauerangabe bei Projektorlampen ist lediglich ein Maß für den Helligkeitsabfall; diese Angabe definiert nicht, wann die Lampe komplett ausfällt und kein Licht mehr ausstrahlt. Die Lampenbetriebsdauer wird als die Zeit definiert, die vergeht, bis 50 % einer Auswahl von Testlampen nur noch etwa 50 % ihrer Nennlichtleistung abgeben. Die Lampenbetriebszeit kann auf keine Weise garantiert werden. Die tatsächliche Betriebszeit einer Projektorlampe hängt von Betriebs- und Nutzungsbedingungen ab. Beim Einsatz eines Projektors unter ungünstigen Bedingungen, zu denen staubige Umgebungen, hohe Temperaturen, viele Betriebsstunden pro Tag und plötzliches Ausschalten zählen, ist eine Verkürzung der Lampenbetriebszeit oder ein gänzlicher Ausfall wahrscheinlich.

#### **RS232-Pinbelegung**

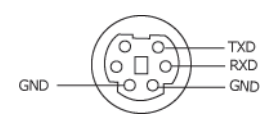

#### <span id="page-112-0"></span>**RS232-Protokoll**

• Kommunikationseinstellungen

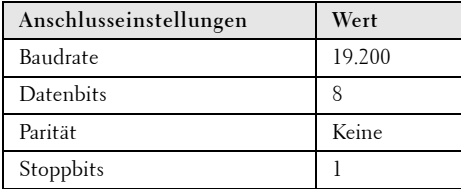

**• Befehlstypen**

Zum Aufrufen des OSD-Menüs und zum Anpassen von Einstellungen.

- **Steuerbefehlssyntax (vom PC zum Projektor)** [H][AC][SoP][CRC][ID][SoM][COMMAND]
- **Beispiel**: Einschaltbefehl (Low-Byte zuerst) --> 0xBE, 0xEF, 0x10, 0x05, 0x00, 0xC6, 0xFF, 0x11, 0x11, 0x01, 0x00, 0x01
- **Steuerbefehlsliste**

Die neuesten RS232-Codes finden Sie auf den Dell-Kundendienstseiten: **support.dell.com.**

#### **Kompatibilitätsmodi (analog/digital)**

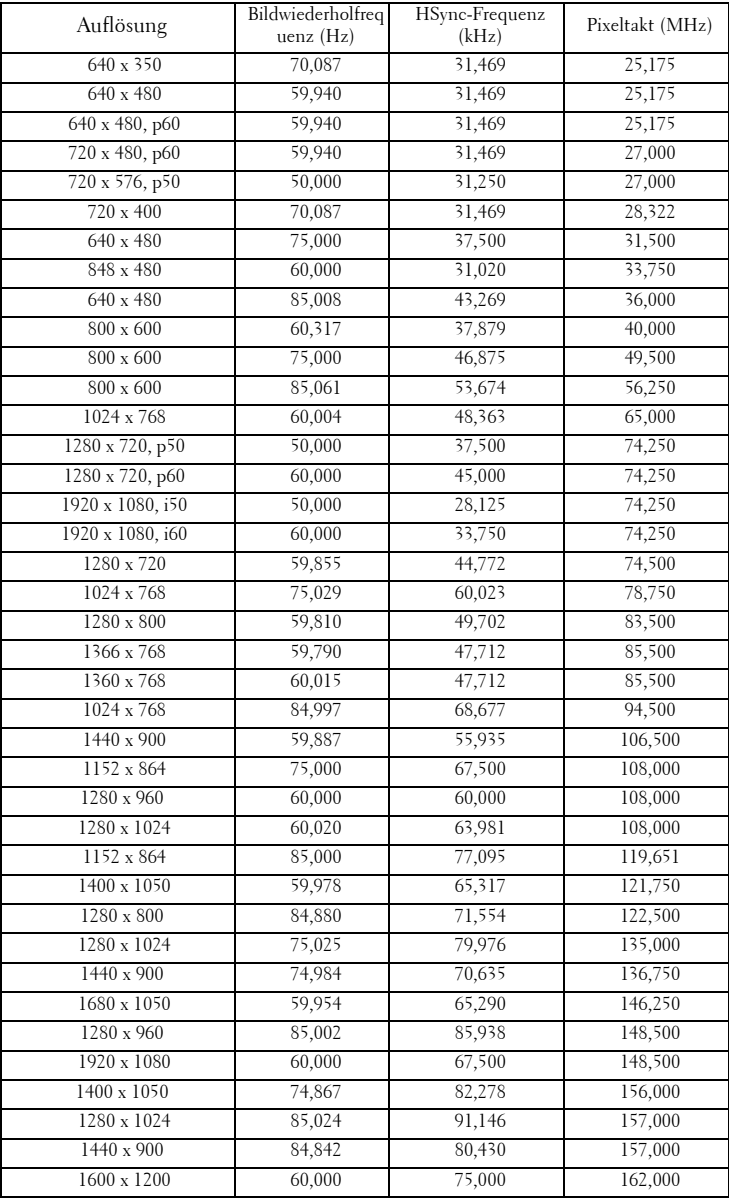

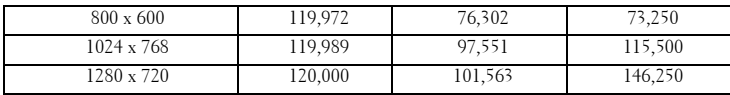

# <span id="page-115-0"></span>**Kontakt zu Dell**

Kunden in den USA können die Rufnummer 800-WWW-DELL (800- 999-3355) verwenden.

<span id="page-115-1"></span>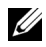

**Hinweis:** Wenn Sie nicht über eine aktive Internetverbindung verfügen, finden Sie die Kontaktinformationen auf Ihrer Kaufbestätigung, Ihrem Versandzettel, Ihrer Rechnung oder im Produktkatalog von Dell.

Dell™ bietet eine Reihe verschiedener Support- und Serviceoptionen online oder per Telefon an. Die Verfügbarkeit dieser Optionen ist abhängig vom jeweiligen Land und Produkt; einige Optionen sind für Sie möglicherweise nicht verfügbar. So kontaktieren Sie Dell, wenn Sie Fragen zum Verkauf haben, technische Unterstützung benötigen oder den Kundendienst in Anspruch nehmen möchten:

- 1 Rufen Sie **support.dell.com** auf.
- 2 Vergewissern Sie sich, dass im Auswahlmenü **Wählen Sie ein Land/eine Region** am unteren Seitenrand Ihr Land bzw. Ihre Region ausgewählt ist.
- 3 Klicken Sie auf **Kontakt** im linken Bereich der Seite.
- 4 Wählen Sie den Link des von Ihnen benötigten Kundendienstes oder Services.
- 5 Wählen Sie die für Sie geeignete Art der Kontaktaufnahme mit Dell aus.

# **Anhang:Glossar**

ANSI-LUMEN **—** Eine Maßeinheit für die Helligkeit. Die Berechnung erfolgt mit Hilfe eines ein Quadratmeter großen, in neun gleiche Rechtecke geteilten Bildes, wobei der Mittelwert aus den in der Mitte aller Rechtecke gemessenen Luxwerten (Helligkeit) ermittelt wird.

BILDSEITENFORMAT **—** Das am häufigsten verwendete Seitenverhältnis ist 4:3 (4 zu 3). Alte Fernseh- und Computervideoformate haben das Seitenverhältnis 4:3. Das bedeutet, dass die Breite zur Höhe im Verhältnis 4 zu 3 ist.

Helligkeit — Die Menge des Lichts, die von einem Projektionsbild oder -gerät ausgestrahlt wird. Die Helligkeit des Projektors wird in ANSI-Lumen gemessen.

Farbtemperatur— Die Farberscheinung des weißen Lichtes. Eine niedrige Farbtemperatur bewirkt wärmeres Licht (mehr Gelb/Rot), während eine hohe Farbtemperatur kälteres Licht (mehr Blau) bedeutet. Die Maßeinheit der Farbtemperatur ist Kelvin (K).

**Component Video—Eine Methode zur Erzeugung hochwertiger Videos in einem** Format, das aus dem Luminanzsignal und zwei separaten Chrominanzsignalen besteht, die für Analog-Component Y'Pb'Pr' und für digitales Component Y'Cb'Cr' definiert sind. Component-Video steht bei DVD-Playern zur Verfügung.

Composite Video — Ein Video-Signal, das Luma (Helligkeit), Chroma (Farbe), Burst (Farbreferenz) in eine Signal-Wellenform (horizontale und vertikale synchronisierte Signale) in eine Signal-Wellenform synchronisiert und in einem einzigen Kabelpaar führt. Es gibt drei Formate: NTSC, PAL und SECAM.

Komprimierte Auflösung- Falls die Auflösung eingehender Bilder größer als die des Projektors ist, wird das resultierende Bild verkleinert, damit es mit der Auflösung des Projektors übereinstimmt. Aufgrund der Kompression einiger digitaler Geräte kann es zu Bildverlusten kommen.

Kontrastverhältnis — Der Bereich zwischen den Werten für Dunkelheit und Helligkeit in einem Bild, bzw. das Verhältnis zwischen dem minimalen und maximalen Wert. In der Projektorindustrie gibt es zwei Verfahren, das Verhältnis zu messen:

- **1** *Full On/Off (Voll Ein/Aus)* Das Verhältnis des Lichts auf einem ganz weißen Bild (full on) zum Licht auf einem ganz schwarzen (full off) Bild.
- **2** *ANSI* Gemessen wird ein Muster aus 16 abwechselnd schwarzen und weißen Rechtecken. Die durchschnittliche Lichtabgabe der weißen Rechtecke wird durch die durchschnittliche Lichtabgabe der schwarzen Rechtecke geteilt. Dies ergibt das *ANSI*-Kontrastverhältnis.

*Der Full On/Off*-Kontrast ist bei einem Projektor immer größer als der *ANSI*-Kontrast.

dB — Dezibel — Eine Einheit, die den relativen Unterschied einer Kraft oder Intensität, meistens zwischen zwei akustischen oder elektrischen Signalen, ausdrückt. Sie entspricht dem Zehnfachen des allgemeinen Logarithmus des Verhältnisses der zwei Stärken.

Bilddiagonale— Ein Verfahren für die Messung der Größe eines Bildschirms oder Projektionsbildes. Hierbei wird die Strecke zwischen einer Ecke und der gegenüberliegenden Ecke gemessen. Eine Leinwand mit einer Höhe von 274,32 cm und einer Breite von 365,76 cm besitzt eine Diagonale von 457,2 cm. Dieses Dokument setzt voraus, dass die diagonalen Abmessungen dem klassischen 4:3- Verhältnis eines Computerbildes, wie bei dem Beispiel oben, dienen.

DHCP— Dynamic Host Configuration Protocol — Ein Netzwerkprotokoll, das Servern die automatische Zuweisung einer TCP-/IP-Adresse zu einem Gerät ermöglicht.

DLP®— Digital Light Processing™—Eine von Texas Instruments entwickelte Monitorreflexionstechnologie, bei der kleine, manipulierte Spiegel verwendet werden. Licht, das durch einen Farbfilter ausgegeben wird, wird an die DLP-Spiegel gesendet, welche die RGB-Farben in einem Bild an die Leinwand projizieren - auch als DMD bekannt.

DMD — Digital Micro Mirror Device - Digitales Mikrospiegelgerät — Jedes DMD besteht aus Tausenden von mikroskopisch kleinen, geneigten, aus einer Aluminiumlegierung bestehenden Spiegeln.

DNS — Domain Name System — Ein Internetservice, der Domänennamen in IP-Adressen umsetzt.

Brennweite — Der Abstand zwischen der Oberfläche einer Linse und dem Brennpunkt.

Frequenz - Die Anzahl der zyklischen Wiederholungen von elektrischen Signalen pro Sekunde. Die Frequenz wird in Hz (Hertz) angegeben.

HDCP — High-Bandwidth Digital-Content Protection — Eine von Intel™ entwickelte Spezifikation zum Schutz digitaler Inhalte unter Nutzung von Schnittstellen wie DVI oder HDMI.

HDMI — High-Definition Multimedia Interface — Überträgt unkomprimierte HD-Videodaten sowie digitale Audio- und Gerätesteuerungsdaten über einen einzigen Anschluss.

Hz (Hertz) - Einheit für Frequenz.

IEEE802.11 — Mehrere Normen zur Kommunikation über drahtlose lokale Netzwerke (WLAN). 802.11b/g - Nutzung des 2,4-GHz-Bandes.

Trapezkorrektur— Mit Hilfe der Trapezkorrektur kann die Bildverzerrung (normalerweise ist das verzerrte Bild wie ein Trapez oben breiter und unten schmaler) eines Projektionsbilds korrigiert werden, die durch einen ungünstigen Winkel des Projektors zur Projektionsfläche hervorgerufen wird.

Maximalabstand — Der maximal mögliche Abstand zwischen Projektor und Projektionsschirm, bei dem in einem vollständig abgedunkelten Raum noch ein brauchbares Bild erzeugt (das hell genug ist).

Maximale Bildgröße— Das größtmögliche Bild, das ein Projektor in einem abgedunkelten Raum erzeugen kann. Normalerweise durch die optische Brennweite begrenzt.

Minimalabstand— Der minimal mögliche Abstand zwischen Projektor und Projektionsschirm, bei dem ein Bild noch scharf gestellt werden kann.

NTSC— National Television Standards Committee. Nordamerikanischer Sendestandard mit einem Videoformat von 525 Zeilen bei 30 Bildern pro Sekunde.

PAL— Phase Alternating Line. Ein europäischer Sendestandard mit einem Videoformat von 625 Zeilen bei 25 Bildern pro Sekunde.

Rückprojektion— Mit dieser Funktion können Sie ein Bild horizontal spiegeln. Bei der normalen Projektion von vorne erscheinen Texte, Grafiken usw. dann verkehrt herum. Die Rückprojektion wird für die Projektion von hinten verwendet.

RGB— Rot, Grün, Blau— Für die Beschreibung eines Monitors verwendet, der die Signale für diese drei Farben getrennt erhalten muss.

S-Video—Ein Videoübertragungsstandard, für den ein 4-poliger Mini-DIN-Anschluss benötigt wird. Die Videoinformationen werden über zwei Signalkabel gesendet: Luminanz (Helligkeit, Y) und Chrominanz (Farbe, C). S-Video wird auch als Y/C bezeichnet.

SECAM— Ein französischer und internationaler Sendestandard, der PAL ähnelt, der sich jedoch bei der Übertragung vom Farbinformationen einer abweichenden Methode bedient.

SSID — Service Set Identifiers — Ein Name zur Identifikation des spezifischen drahtlosen LAN, zu dem der Benutzer eine Verbindung herstellen will.

SVGA— "Super Video Graphics Array"— 800 x 600 Pixel

SXGA — Super Ultra Graphics Array — 1280 x 1024 Pixel.

**UXGA**— "Ultra Extended Graphics Array"—  $1600 \times 1200$  Pixel

VGA— Video Graphics Array — 640 x 480 Pixel

WEP — Wired Equivalent Privacy — Diese Methode dient der Kommunikationsdatenverschlüsselung. Der Verschlüsselungsalgorithmus wird erstellt und nur dem kommunizierenden Benutzer bekannt gegeben, sodass die Daten nicht von Dritten entschlüsselt werden können.

XGA — Extended Video Graphics Array — 1024 x 768 Pixel.

WXGA — Wide Extended Graphics Array — 1280 x 800 Pixel.

Zoomobjektiv — Objektiv mit einer variablen Brennweite, mit dem das Bild vergrößert bzw. verkleinert werden kann.

Verhältnis des Zoomobjektivs — Dies ist das Verhältnis zwischen dem kleinsten und größten Bild, das von einem Objektiv von einer unveränderten Entfernung aus projiziert werden kann. Wenn zum Beispiel das nicht vergrößerte Bild 100 cm groß ist, ist das vergrößerte Bild bei einem 1,4:1-Zoomverhältnis 140 cm groß.

# **Index**

## **A**

Anschlüsse  $+12$ V-Gleichspannungsausgang [10](#page-9-0) Audio-A-Eingang [10](#page-9-1) Audioausgang [10](#page-9-2) Audio-B-Eingang [10](#page-9-3) Audio-C-Eingang, linker Kanal [10](#page-9-4) Audio-C-Eingang, rechter Kanal [10](#page-9-5) Composite Video-Anschluss [10](#page-9-6) HDMI-Anschlüsse [10](#page-9-7) Mini-USB-Anschluss für Fernbedienung (Mini-Typ B) [10](#page-9-8) Netzanschluss [10](#page-9-9) RJ45-Anschluss [10](#page-9-10) RS232-Anschluss [10](#page-9-11) Schlitz für Sicherheitsschloss [10](#page-9-12) S-Video-Anschluss [10](#page-9-13) USB-Anschluss (Typ A) zur Verbindung eines USB-Betrachters [10](#page-9-14) USB-Anschluss (Typ B) zur Verbindung eines USB-Bildschirms [10](#page-9-15) VGA-A-Ausgang (durchgeschliffenes Monitorsignal) [10](#page-9-16) VGA-A-Eingang (D-Sub) [10](#page-9-17)

VGA-B-Eingang (D-Sub) [10](#page-9-18) WiFi-USB-Anschluss (Typ A) [10](#page-9-19)

Auswechseln der Lampe [107](#page-106-0)

## **B**

Bedienfeld [31](#page-30-0) Bildschirmmenü (OSD) [38](#page-37-0) Audioeingang [41](#page-40-0) Auto-Anpassung [39](#page-38-0) Eingangsquelle [38](#page-37-1) Erweiterte Einstellungen [41](#page-40-1) Helligkeit/Kontrast [40](#page-39-0) Hilfe [57](#page-56-0) Lautstärke [41](#page-40-2) SPRACHE [57](#page-56-1) Videomodus [40](#page-39-1)

#### **D**

Dell Kontakt [116](#page-115-0)

## **E**

Ein-/Ausschalten des Projektors Ausschalten des Projektors [24](#page-23-0) Einschalten des Projektors [24](#page-23-1) Einstellen des Projektionsbildes [25](#page-24-0) Absenken des Projektors [25](#page-24-1)

Anheben des Projektors [25](#page-24-2) Höhenregulierungstaste [25](#page-24-3) Projektor absenken Höhenverstellbarer Fuß [25](#page-24-4) Neigungsverstellungsrad [25](#page-24-5) Einstellen von Zoom und Bildschärfe [26](#page-25-0)

Fokusring [26](#page-25-1) Zoom-Regler [26](#page-25-2)

# **F**

Fernbedienung [33](#page-32-0) IR-Empfänger [32](#page-31-0)

#### **K**

Kontakt zu Dell [7](#page-6-0), [105](#page-104-0), [107](#page-106-1) Kundendienst Kontakt zu Dell [116](#page-115-0)

#### **P**

Problemlösung [102](#page-101-0) Kontakt zu Dell [102](#page-101-1) Projektor [8](#page-7-0) Bedienfeld [8](#page-7-1) Fokusregler [8](#page-7-2) Höhenregulierungstaste zur Höheneinstellung [8](#page-7-3) IR-Empfänger [8](#page-7-4) Objektiv [8](#page-7-5) Objektivkappe [8](#page-7-6) Zoom-Regler [8](#page-7-7)

Projektor anschließen 12 V-Gleichspannungsstecker [22](#page-21-0) An einen Computer [12](#page-11-0) Anschluss über S-Video-Kabel [17](#page-16-0) Composite Video-Kabel [18](#page-17-0) Computer über RS232-Kabel anschließen [14](#page-13-0), [15](#page-14-0) HDMI-Kabel [20](#page-19-0), [21](#page-20-0), [23](#page-22-0) Motorbetriebene Projektionsleinwand [22](#page-21-1) Netzkabel [12](#page-11-1), [13](#page-12-0), [14](#page-13-1), [15](#page-14-1), [17](#page-16-1), [18](#page-17-1), [19](#page-18-0), [20](#page-19-1), [21](#page-20-1), [22](#page-21-2), [23](#page-22-1) RS232-Kabel [14](#page-13-2) S-Video-Kabel [17](#page-16-2) Über Component-Kabel anschließen [19](#page-18-1) Über Composite-Kabel anschließen [18](#page-17-2) Über HDMI-Kabel anschließen [20](#page-19-2) USB-A-zu-USB-B-Kabel [15](#page-14-2) USB-zu-USB-Kabel [12](#page-11-2) VGA-zu-VGA-Kabel [12](#page-11-3), [13](#page-12-1) VGA-zu-YPbPr-Kabel [19](#page-18-2)

## **T**

Technische Daten Abmessungen [110](#page-109-0) Anzahl an Bildpunkten [109](#page-108-0) Audio [110](#page-109-1) Darstellbare Farben [109](#page-108-1) E/A-Anschlüsse [110](#page-109-2) Farbradgeschwindigkeit [109](#page-108-2) Geräuschpegel [110](#page-109-3)

Gewicht [110](#page-109-4) Gleichmäßigkeit [109](#page-108-3) Größe der Projektionsfläche [109](#page-108-4) Helligkeit [109](#page-108-5) Kontrastverhältnis [109](#page-108-6) Lichtröhre [109](#page-108-7) Projektionsabstand [109](#page-108-8) Projektionsobjektiv [109](#page-108-9) RS232-Protokoll [113](#page-112-0) Stromverbrauch [110](#page-109-5) Stromversorgung [110](#page-109-6) Umgebungsbedingungen [110](#page-109-7) Videokompatibilität [109](#page-108-10)

Telefonnummern [116](#page-115-1)

## **V**

VGA-B-Eingang (D-Sub) [10](#page-9-18)